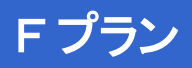

# **操作ガイド ver1.1 CNA mobile**

### **ASUS ZenFone 2 Laser ZE601KL**

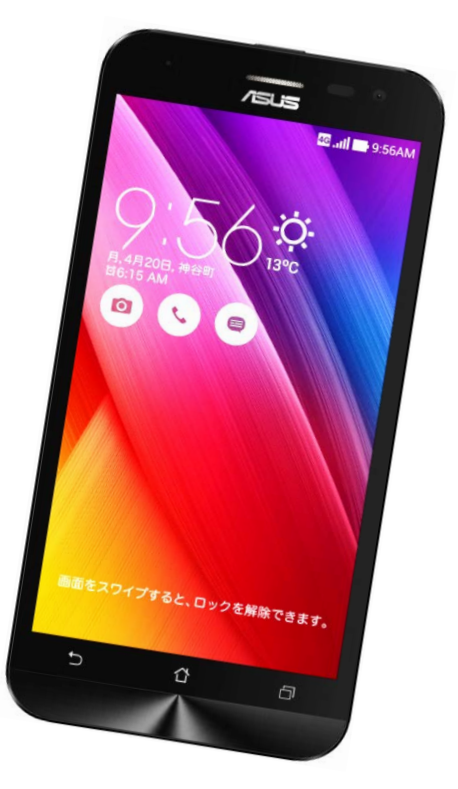

Cable Networks Akita

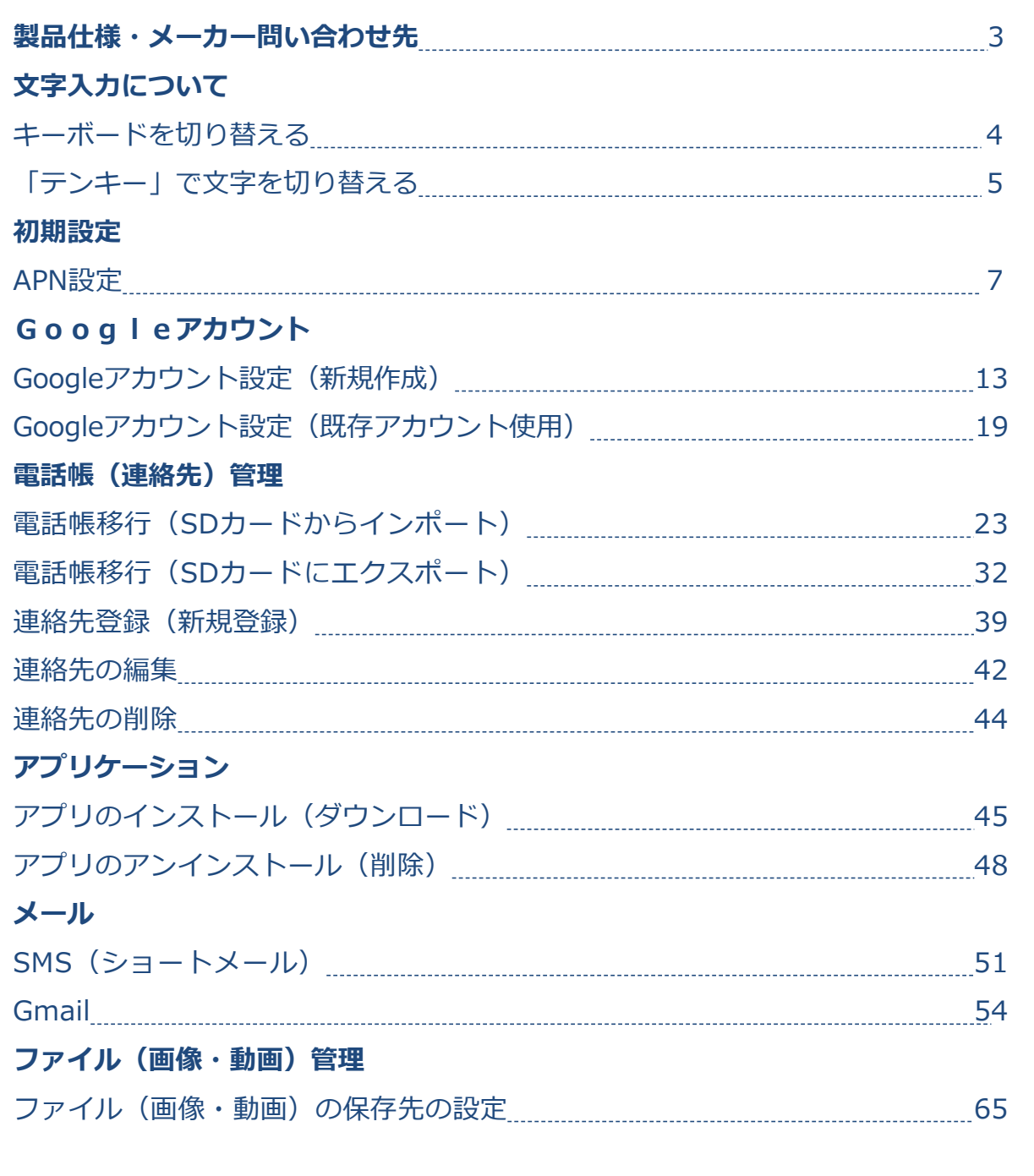

### **製品仕様・メーカー問い合わせ先**

#### **はじめに**

詳しい操作方法については、メーカーホームページ上のユーザーマニュア ルを参照ください。

【ASUS ZenFone2 laser ユーザーマニュアル】 http://dlcdnet.asus.com/pub/ASUS/ZenFone/ZE500KL/J10021\_ZE500KL\_EM\_WEB only.pdf

なお、本マニュアルは本製品購入時のAndroid OS 5.0.2で作成しています。 OSのバージョンアップを行った場合、画面構成が異なる場合があります。

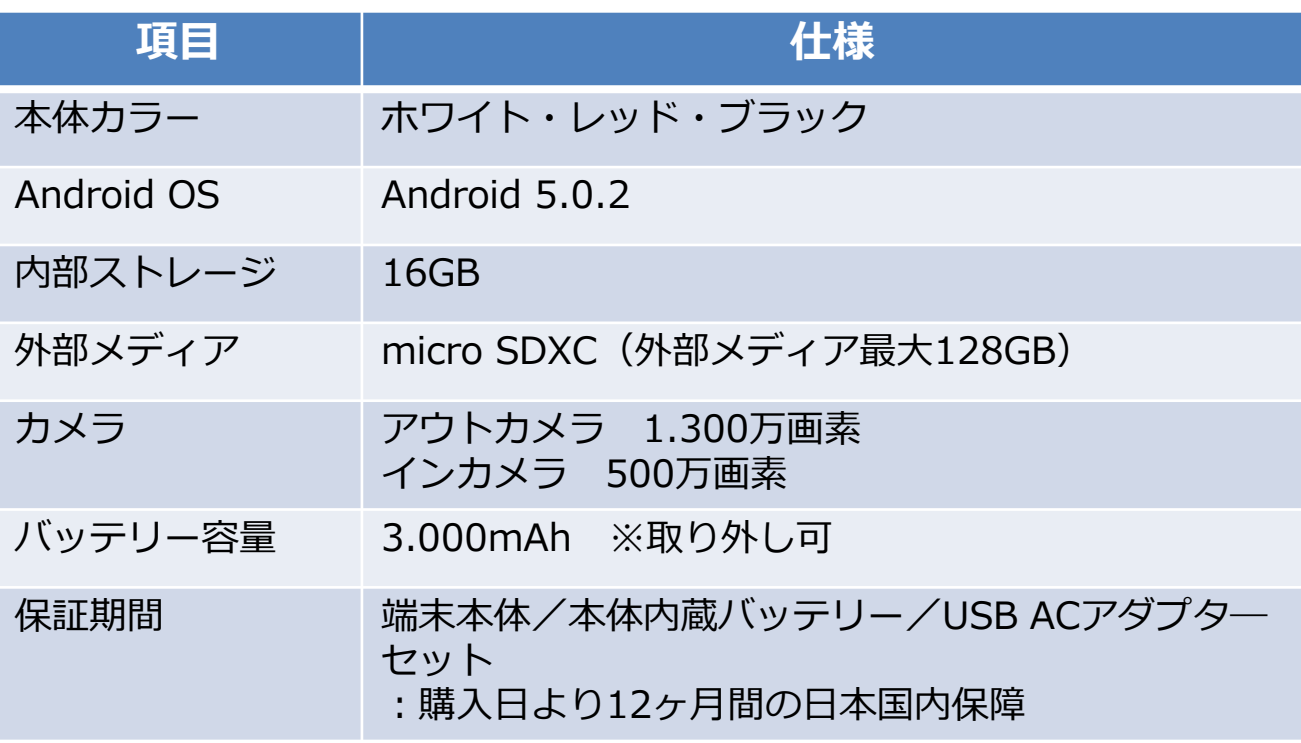

**お問い合わせ先 : ASUSコールセンター** 固定電話からのご利用 フリーダイヤル **0800-123-2787**(通話料無料) 携帯電話・PHSなどからのご利用 ナビダイヤル **0570-783-886**(通話料はお客様負担)

受付時間 :平日 09:00-18:00/土日 09:00-17:00(祝祭日、年 末年始、弊社指定休業日は休業となります)

# **キーボードを切り替える**

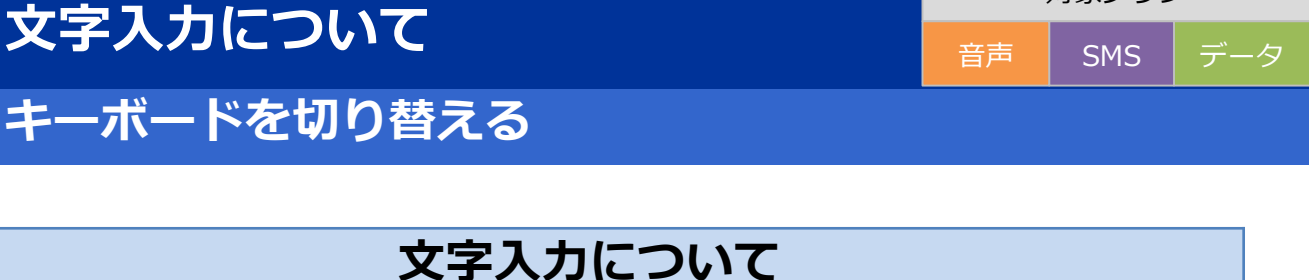

対象プラン

スマートフォンやタブレットは、APN初期設定やインターネットの検索、 メールの入力などを行う際に「文字入力画面」が表示されます。 各種の入力に先立ち、文字入力画面の見方や、入力方法をご案内します。

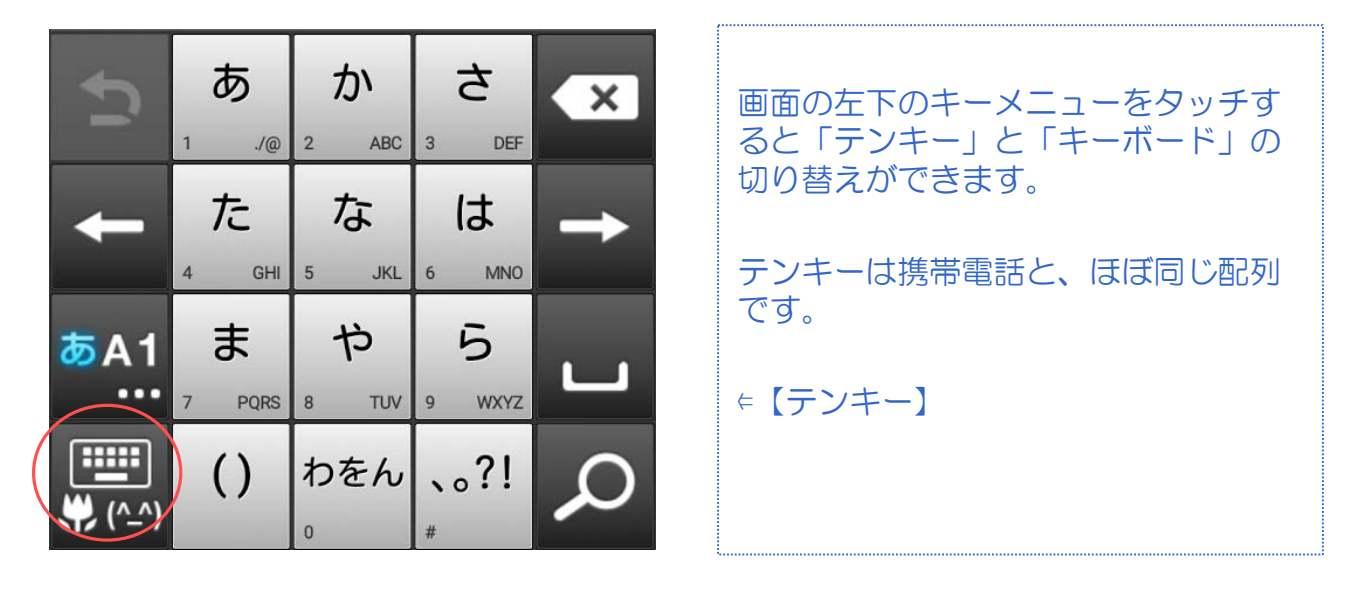

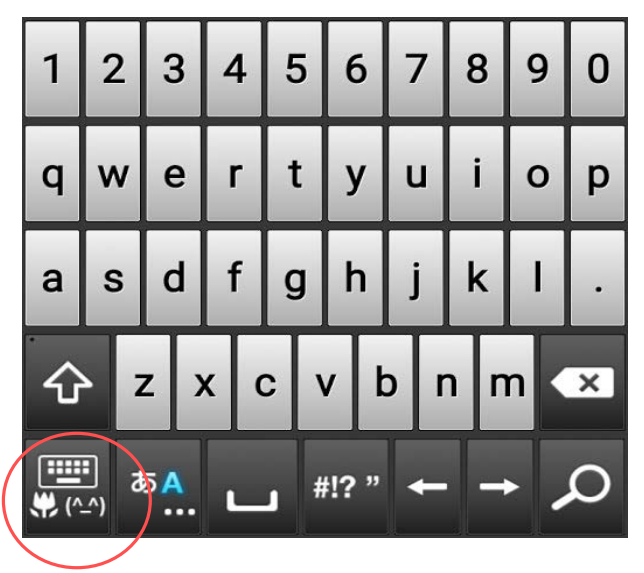

キーボードはパソコンと、ほぼ同じ配 列です。 日本語の場合は、そのままローマ字入 力します。

$$
\in \llbracket \mp -\vec{\pi}-\vec{\kappa} \rrbracket
$$

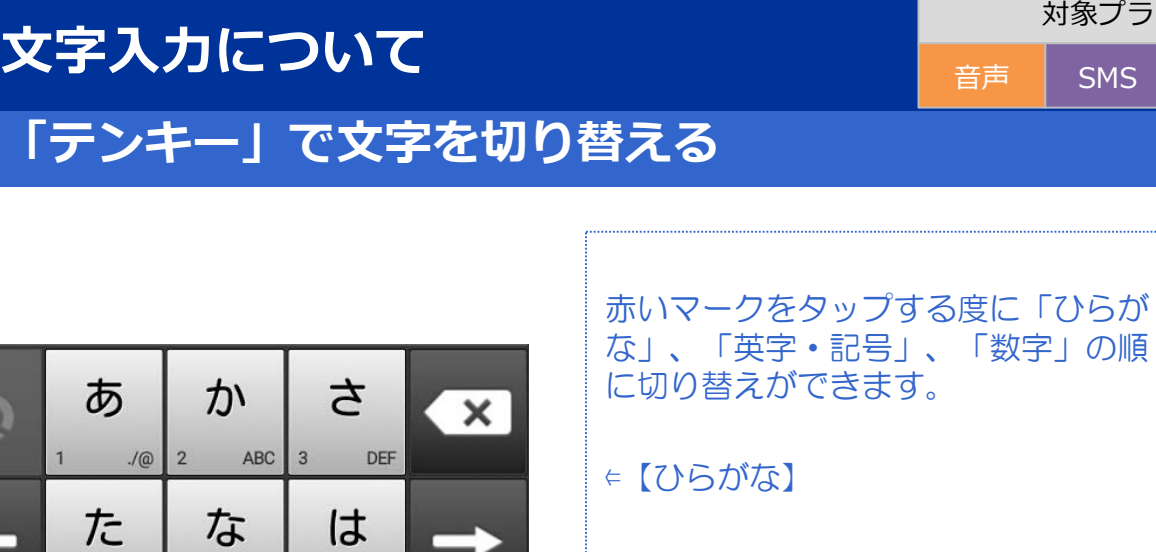

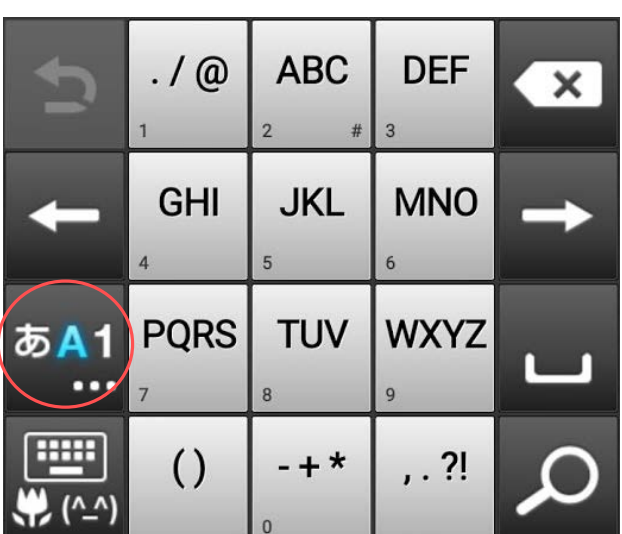

**GHI** 5

PQRS 8

 $\overline{0}$ 

 $\overline{4}$ 

 $\overline{7}$ 

あA1

Ŧ

وما

 $\Lambda$   $\Lambda$ 

 $\ddot{\boldsymbol{\pi}}$ 

 $\left( \ \right)$ 

JKL

TUV

や

 $6\overline{6}$ 

9

わをん 、。?!

MNO

WXYZ

ら

⇐【英字・記号】

対象プラン

音声 SMS データ

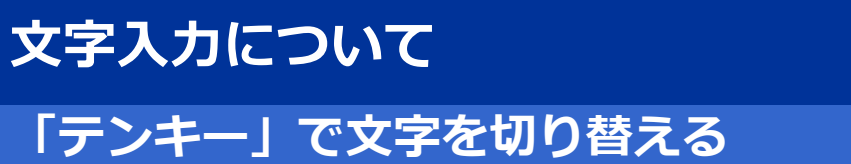

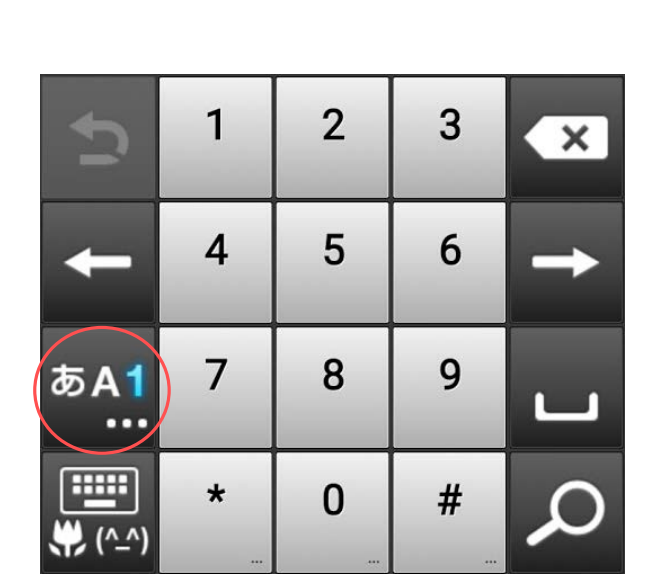

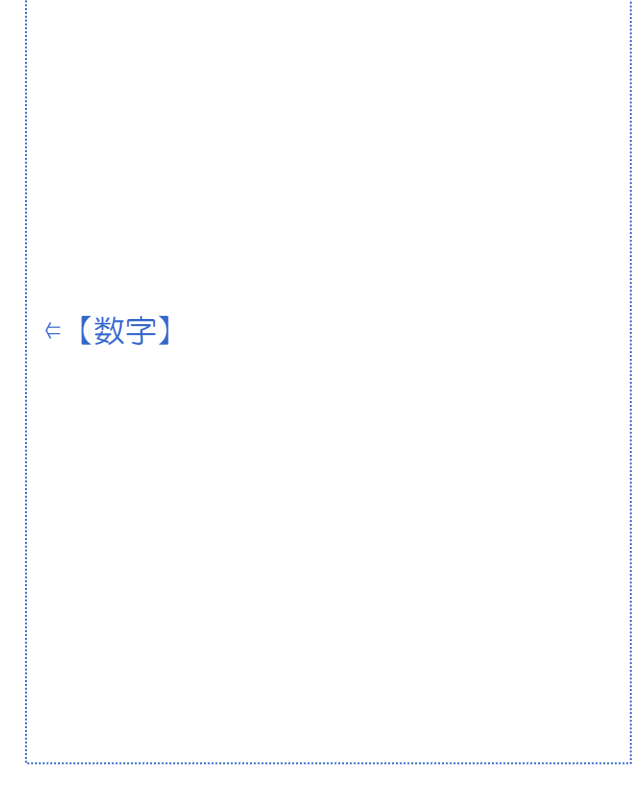

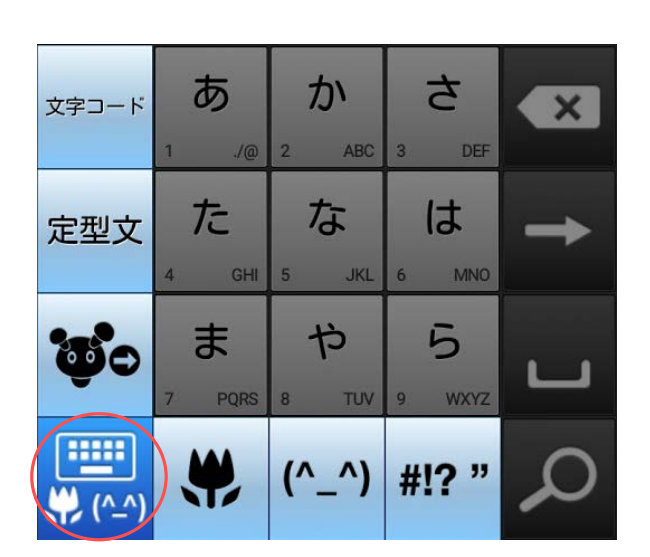

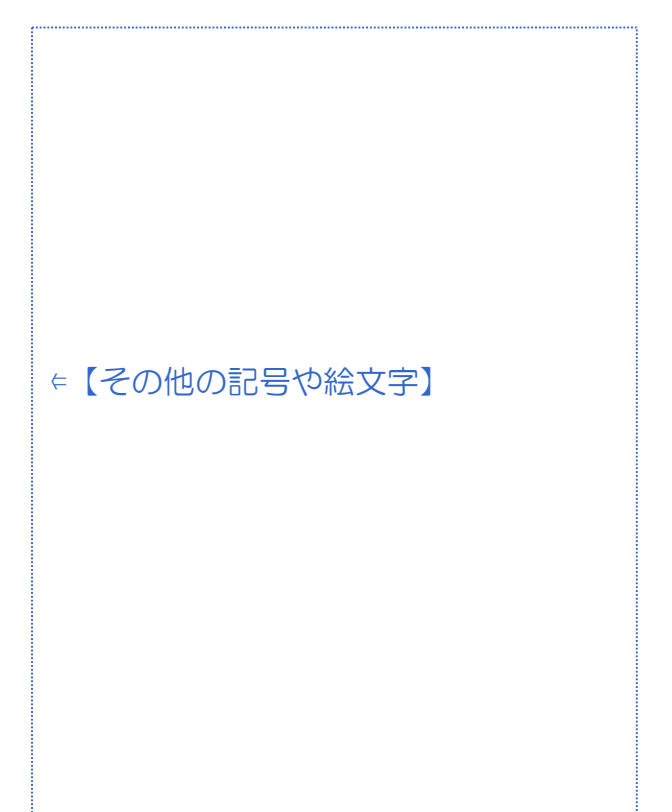

#### **初期設定**

音声 SMS データ

#### **APN設定**

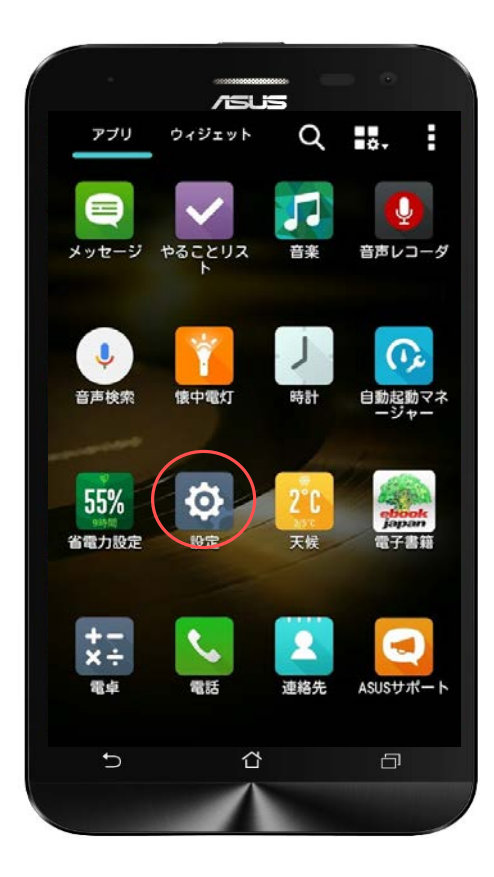

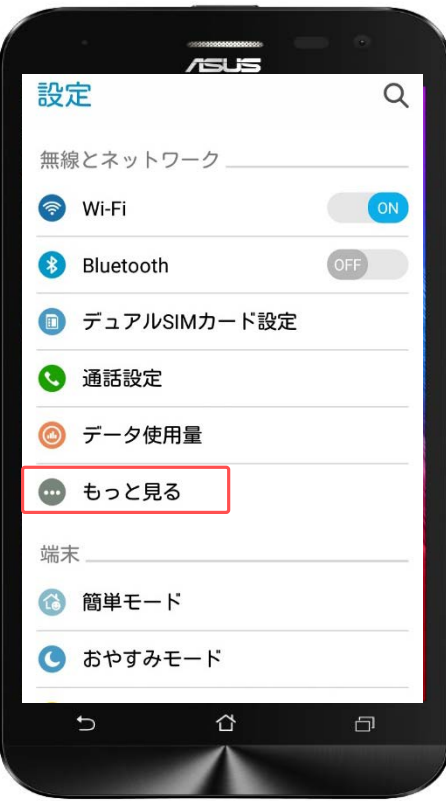

スマホを屋外でインターネット接続す るには、SIMカードが必要です。 SIMカードを利用するにはアクセスポ イント(APN)の設定が必要となりま す。

「設定」をタップします。

「もっと見る」をタップします。

#### **初期設定**

#### **APN設定**

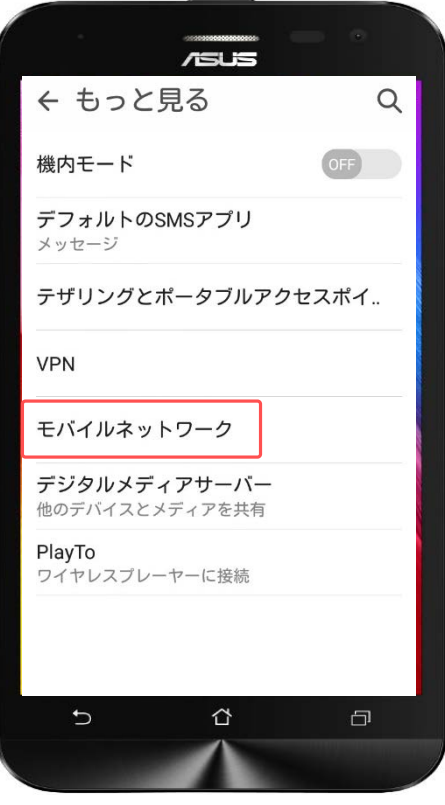

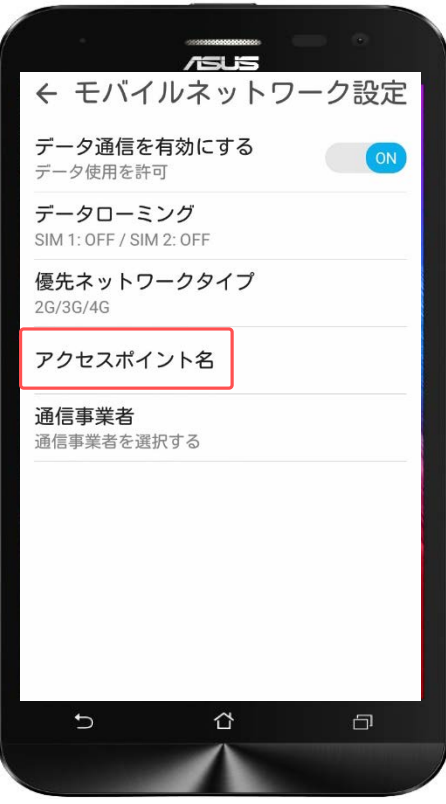

#### 「モバイルネットワーク」をタップし ます。

「アクセスポイント」をタップします。

|音声 SMS | <u>データ</u>

#### **APN設定**

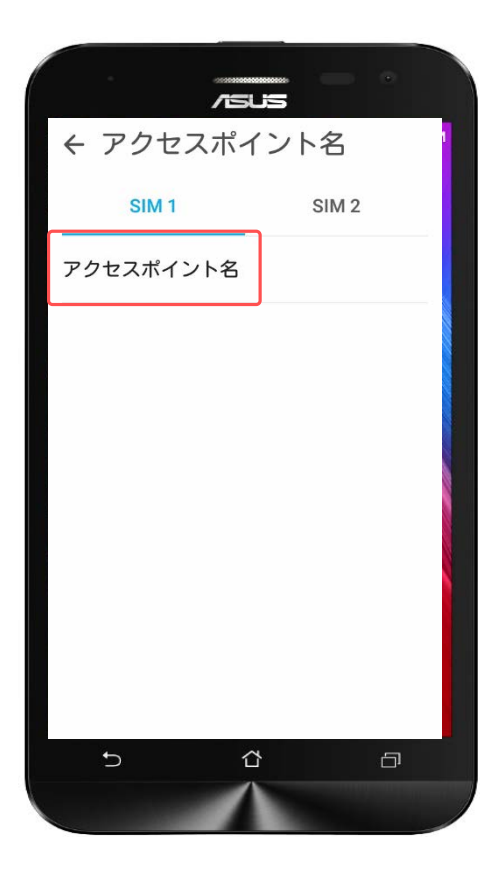

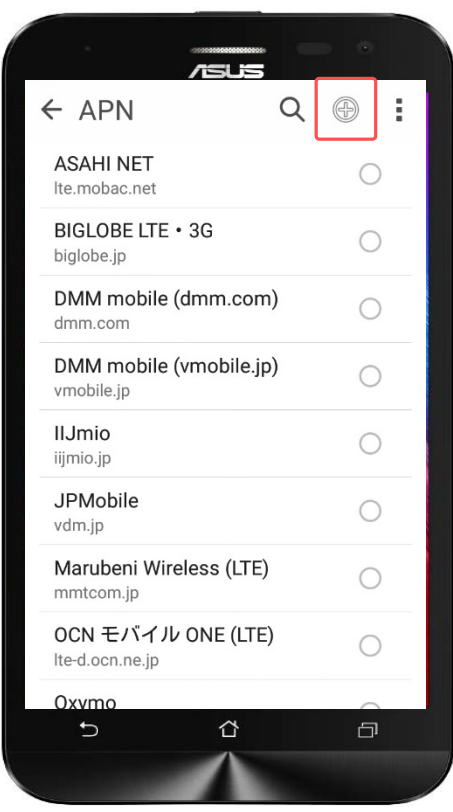

「SIM1」が水色になっているのを確認 したら、「アクセスポイント名」を タップします。

画面右上の「 ⊛ 」をタップします。

#### **初期設定**

#### **APN設定**

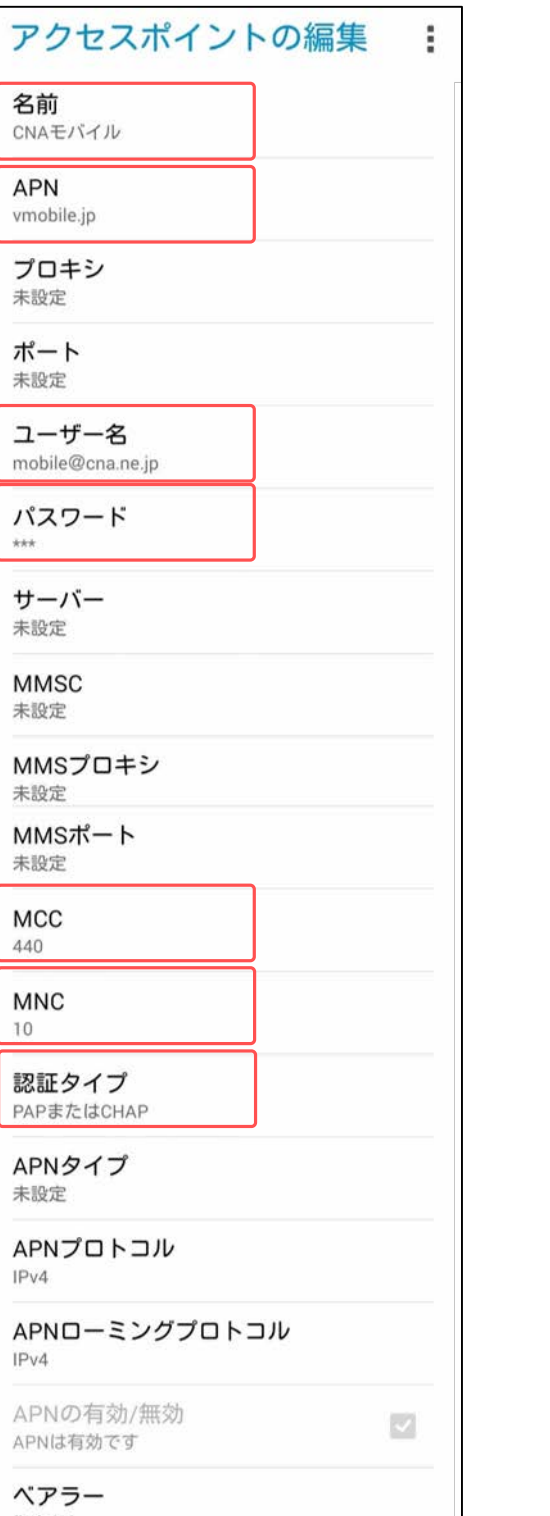

▼任意の名前を入力します。 (例)「CNAスマホ」

▼APN 「plus.acs.jp」を 入力します。

▼ユーザー名 「ym」

▼パスワード 「ym」

▼MCC 「440」

▼MNC 「20」

▼認証タイプ 「CHAP」を 選択します。

音声 SMS データ

#### **初期設定**

#### **APN設定**

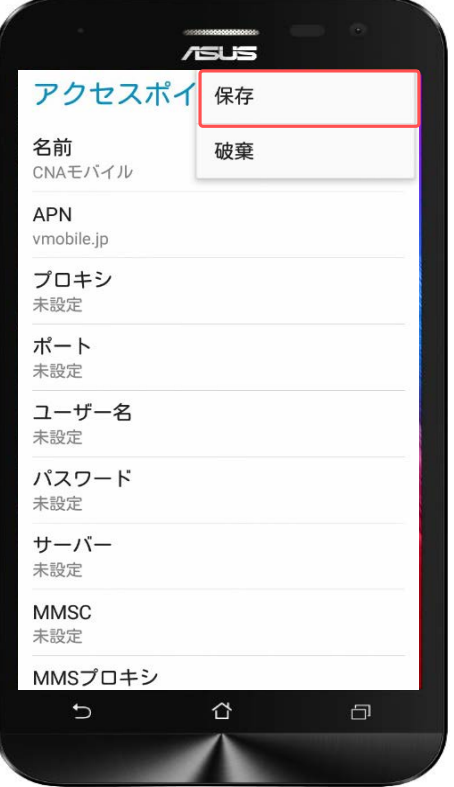

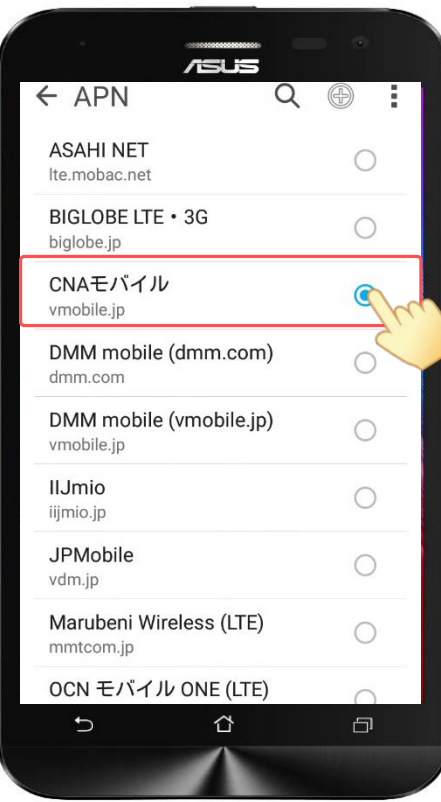

以下の手順でAPNを 保存します。

右上の「 」をタップします。 次に「保存」をタップします。

作成した「CNAモバイル」をチェック します。

以上でAPNの設定は終了です。

#### **Googleアカウントとは?**

Androidアプリは、Googleが提供する『Playストア』などの配布サイ トにて提供されています。Playストアへは、ホーム画面や[アプリ ケーション]に最初から入っているアプリ[ストア]を使ってアクセ スします。

Playストアの利用には、Googleアカウントを登録し、お使いの Android端末と関連づける設定が必要です。

Googleアカウントは、Playストアだけでなく、『Gメール』や 『Googleカレンダー』など、Googleの他のサービスのアプリでも活 用できますので登録しておきましょう。すでにGoogleアカウントを 取得している場合は、そのアカウントを使ってPlayストアなどのサー ビスを利用できます。

GoogleアカウントとAndroid端末を関連づけることで、端末側で利 用する各種サービスの設定情報などのデータを端末からGoogle の サーバーにバックアップできます。バックアップしておけば、アプリ を再インストールしたときや、機種変更をしたときに、バックアップ データと端末を同期することで元の状態に復元することができます。

#### **有料コンテンツ(アプリ)の支払方法**

支払方法には下記3種類があり、Googleアカウントのログインおよび 新規作成時に設定します。 本マニュアルではいずれも登録しません。

① クレジットカードかデビットカードを追加

②「NTT docomo」による決済を使用 ※CNAモバイルでは利用できません

③ コードを利用

※コンビニや家電量販店で販売されているプリペイドカードを利用します

対象プラン

音声 SMS データ

#### **Googleアカウント設定(新規作成)**

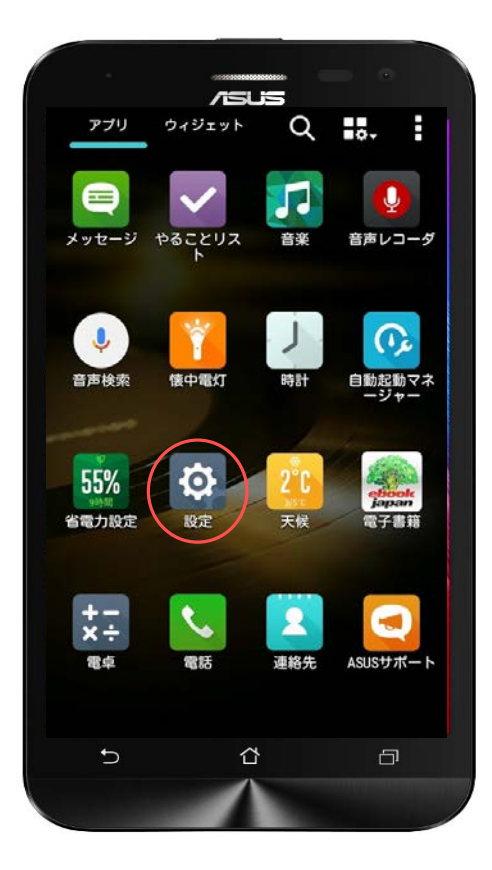

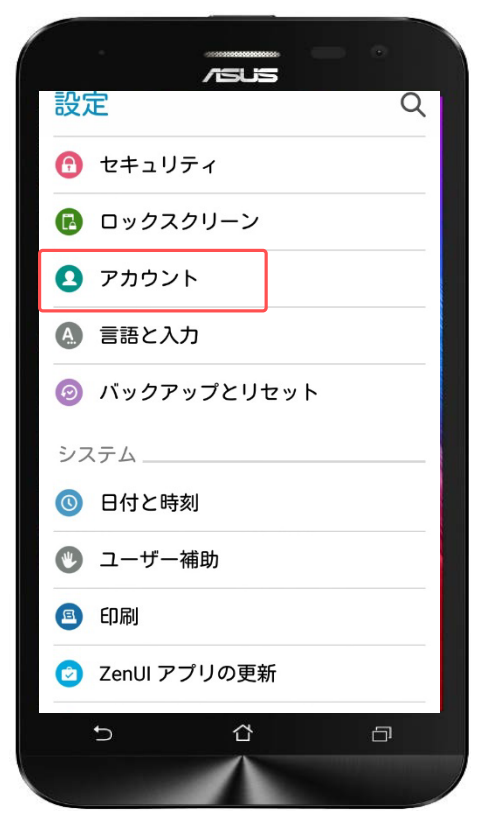

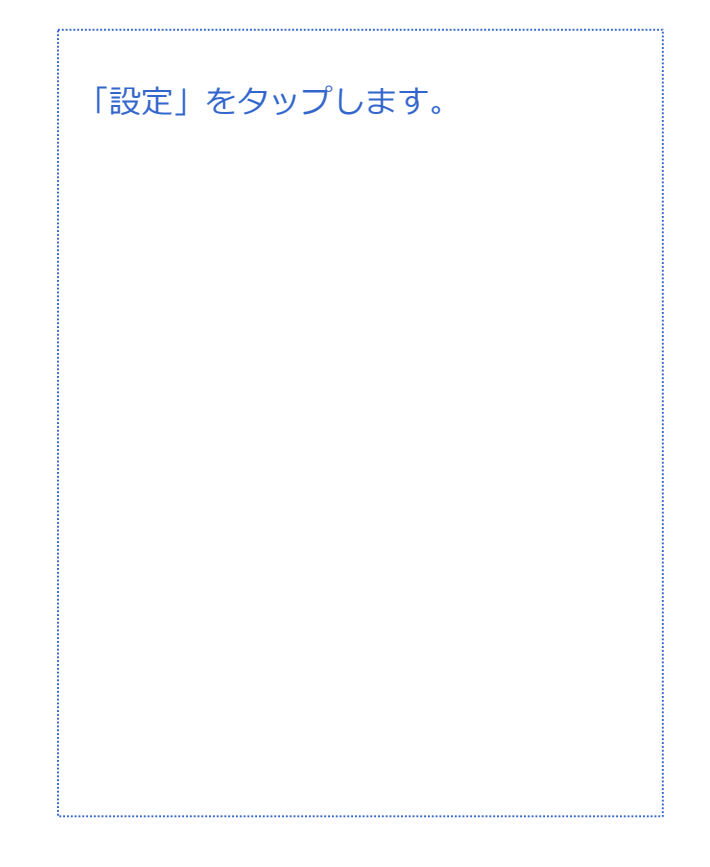

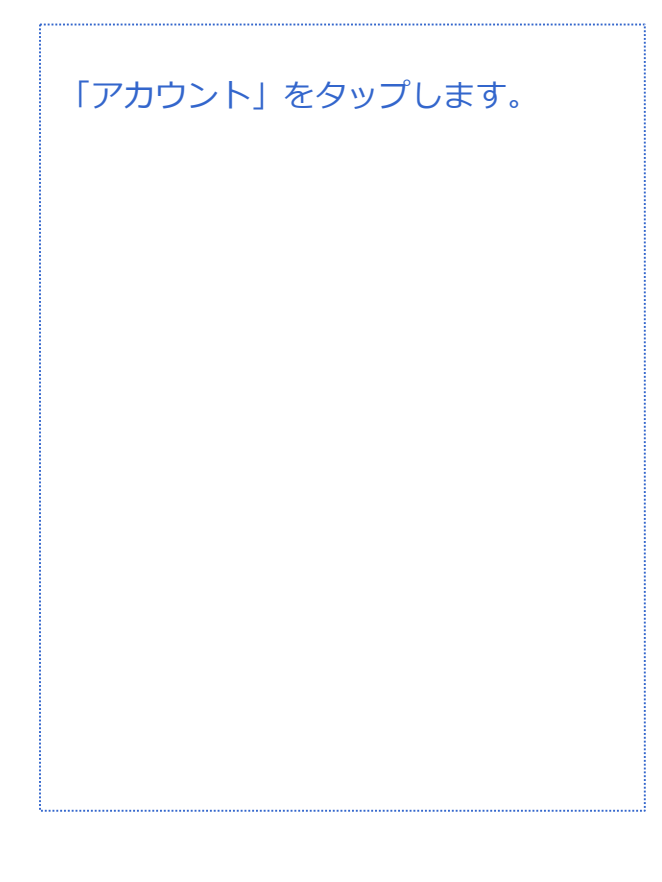

対象プラン

音声 SMS データ

### **Googleアカウントの設定(新規作成)**

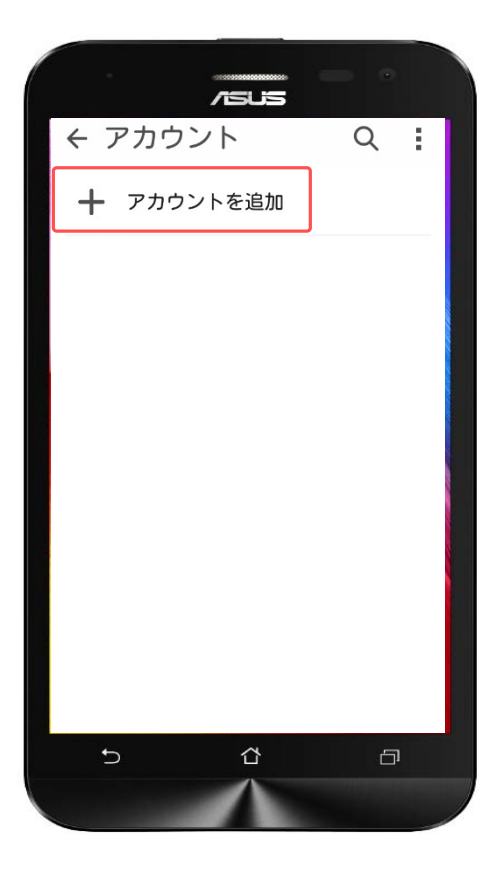

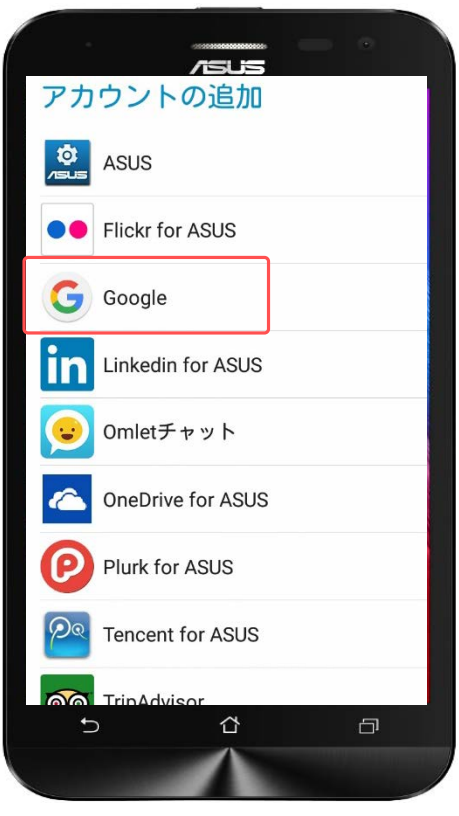

「アカウント追加」をタップします。

#### 「Google」をタップします。

※既存のGoogleアカウントでログイン する場合はP.19~

対象プラン

音声 SMS データ

#### **Googleアカウント設定(新規作成)**

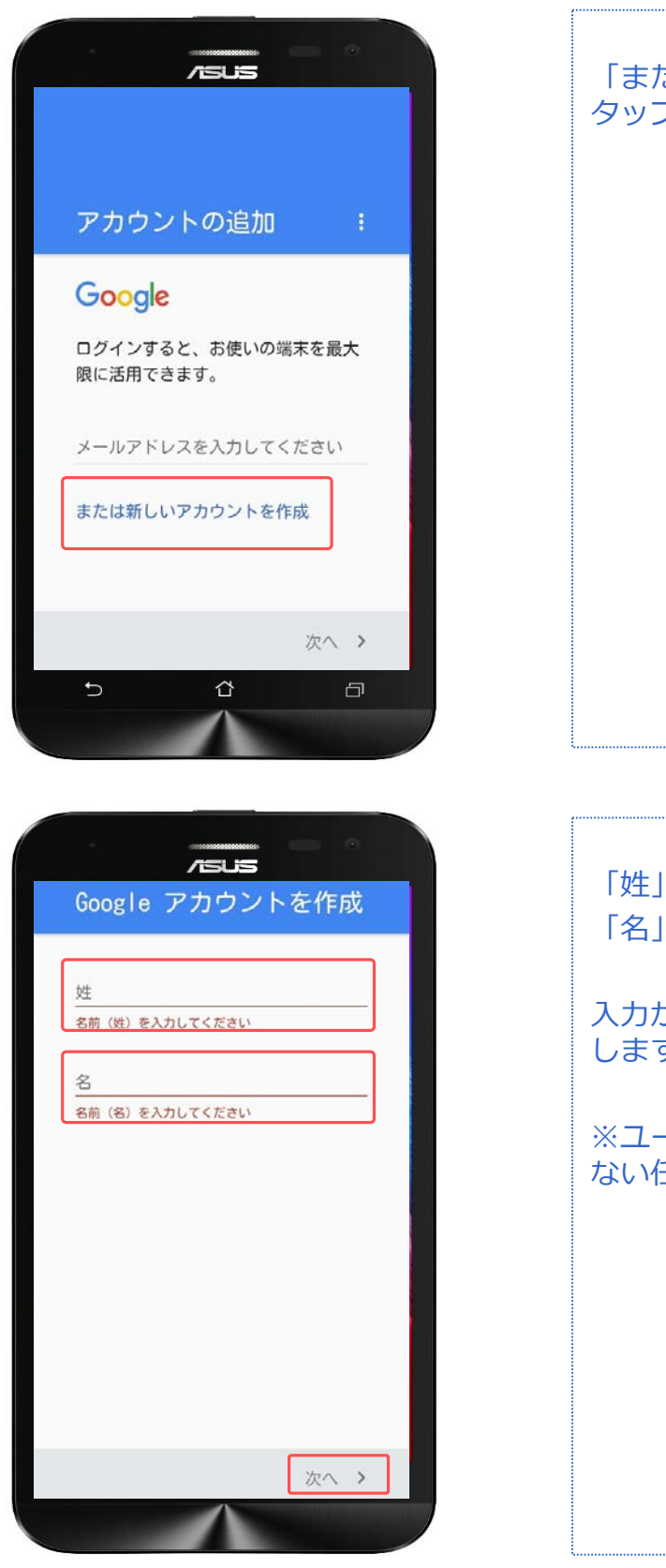

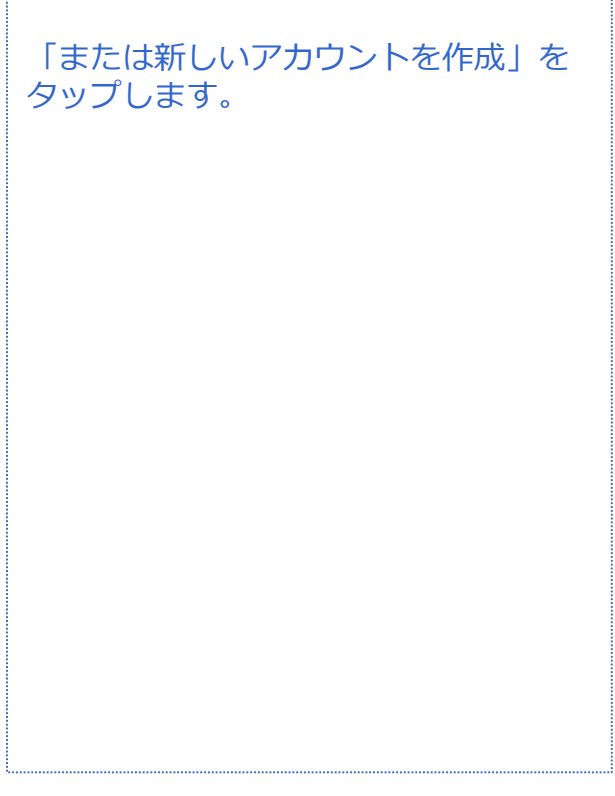

「姓」に姓を入力します。 「名」に名を入力します。

入力が完了したら、「次へ」をタップ します。

※ユーザー名は、他の人が使用してい ない任意の名前を登録します。

対象プラン

|音声 SMS データ

#### **Googleアカウント設定(新規作成)**

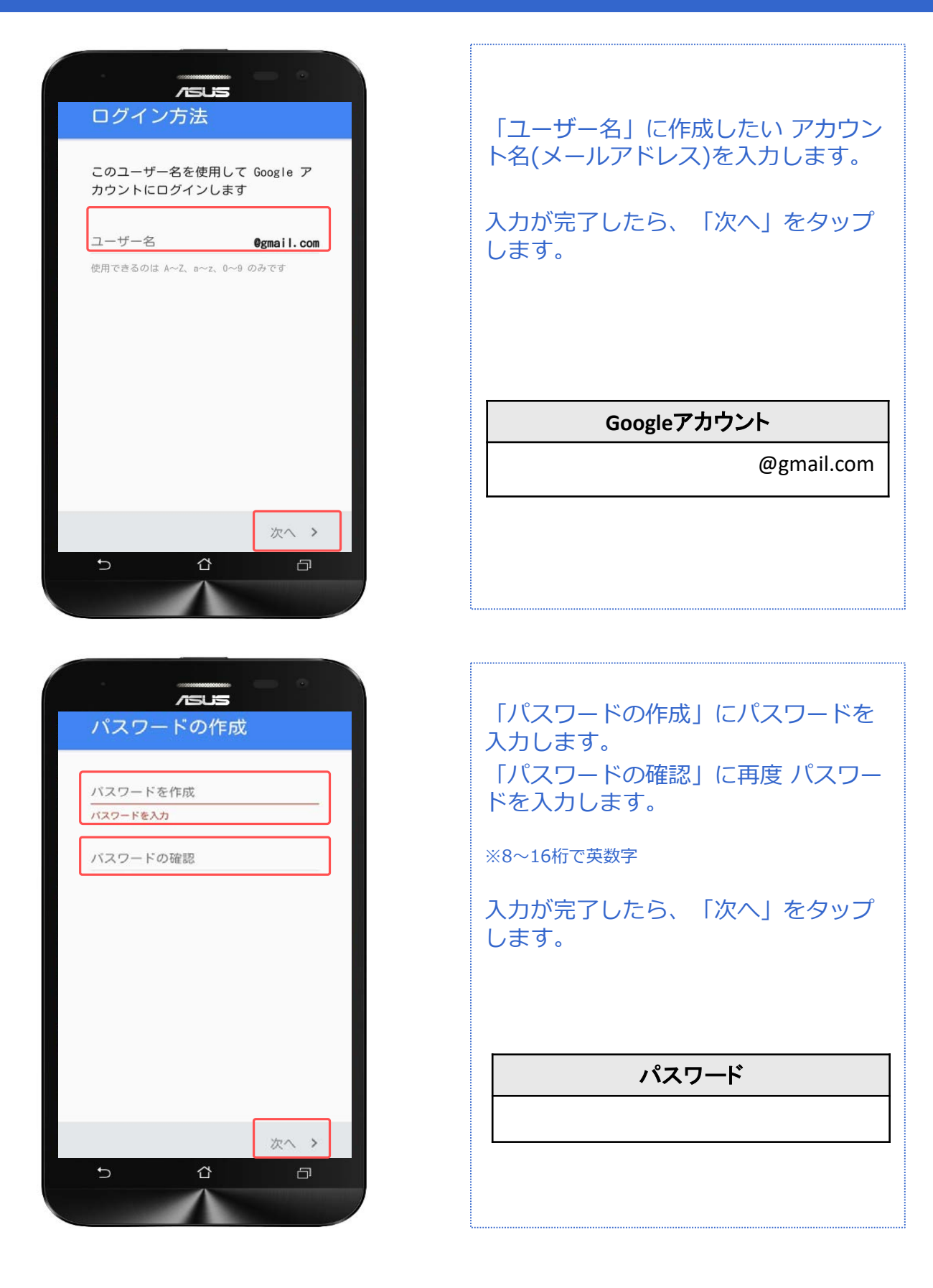

対象プラン

音声 SMS データ

#### **Googleアカウント設定(新規作成)**

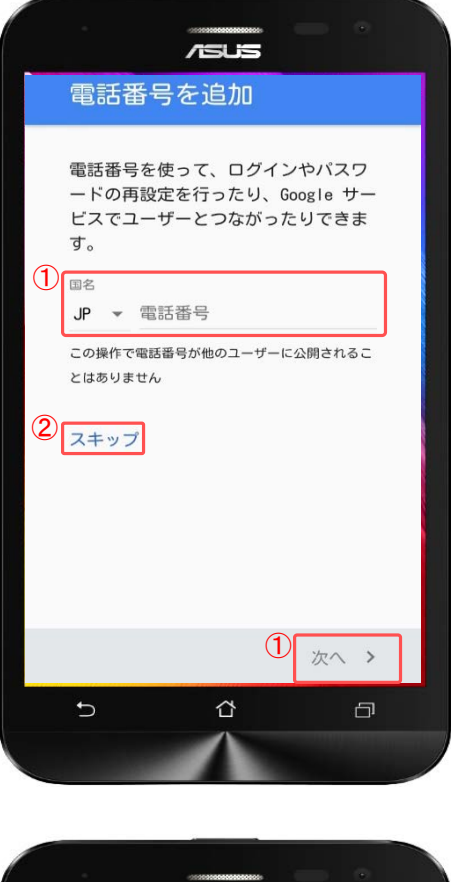

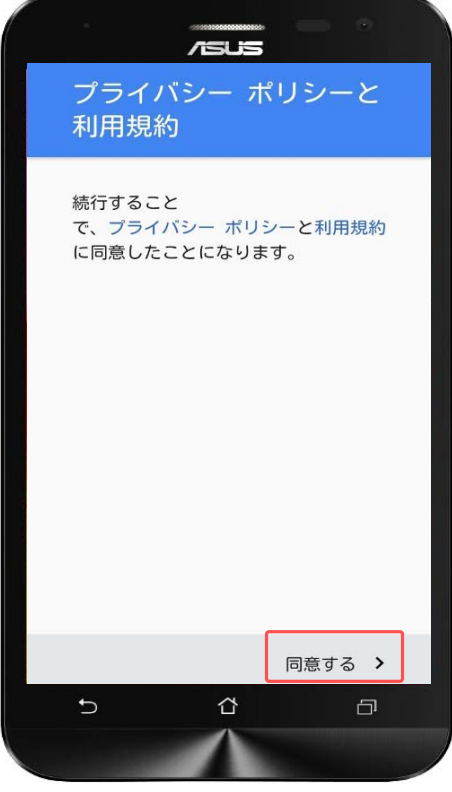

①電話番号を入力する場合は入力後、 「次へ」をタップします。

②電話番号を入力しない場合は「ス キップ」をタップします。

#### プライバシーポリシーと利用規約を確 認し、「同意する」をタップします。

対象プラン

音声 SMS データ

#### **Googleアカウント設定(新規作成)**

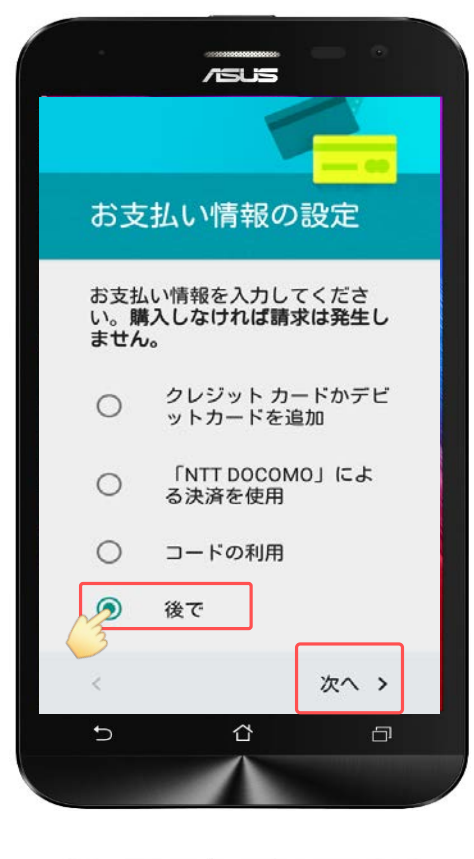

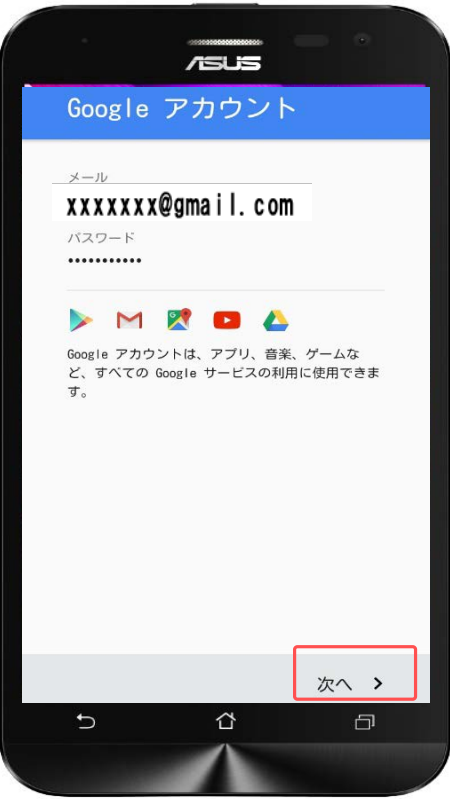

「後で」にチェックをします。

「次へ」をタップします。

※有料コンテンツの支払方法は3種類あ り、Googleアカウントのログインおよ び新規作成時に設定します。 本マニュアルではいずれも登録しませ

ん。(P.12参照)

登録したGoogleアカウントを確認して 「次へ」をタップします。

以上で新規のGoogleアカウントの設定 は終了です。

対象プラン

音声 SMS データ

## Googleアカウント設定(既存アカウント使用)

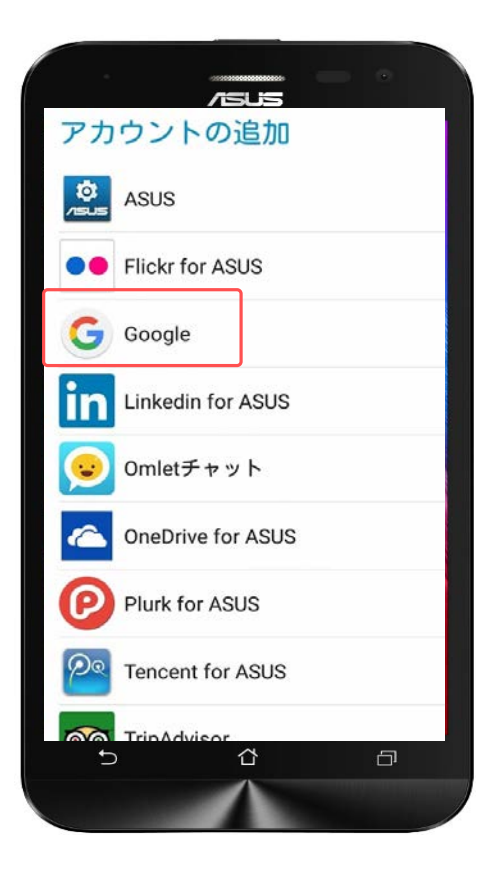

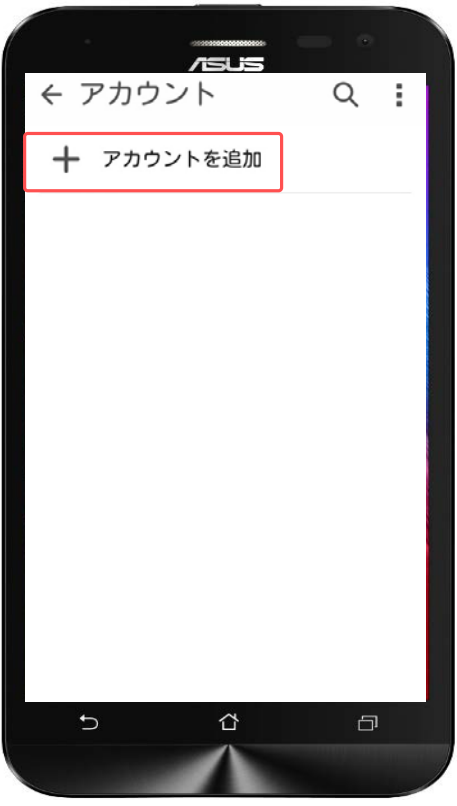

「設定」から「アカウント」を選び、 「Google」をタップします。

「アカウントを追加」をタップします。

音声 SMS データ

### **Googleアカウント設定(既存アカウント使用)**

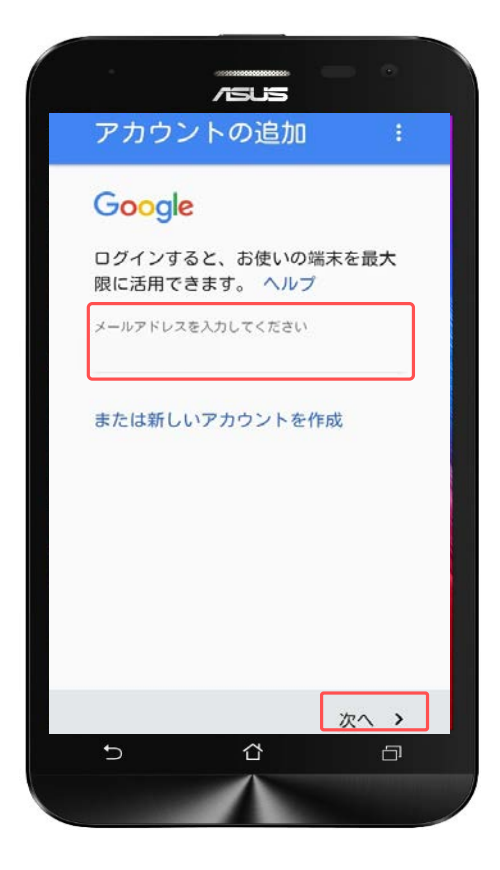

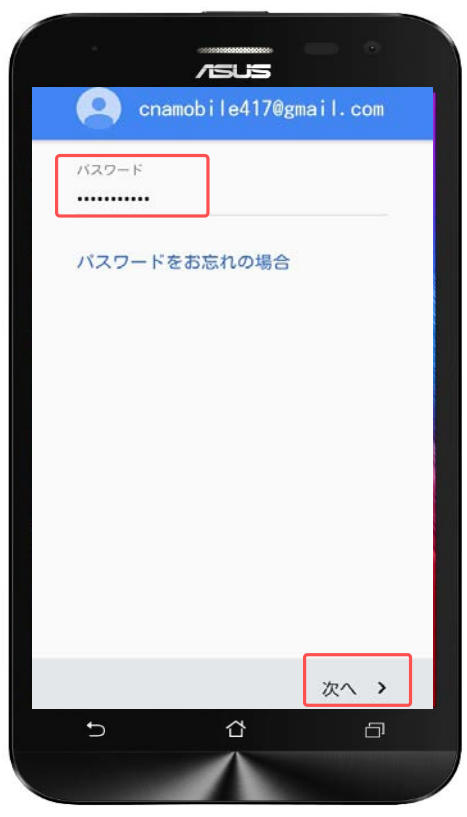

「メールアドレスを入力してくださ い」に、作成したGoogleアカウント (メールアドレス)を入力します。

入力したら画面右下の「次へ」をタッ プします。

作成した「パスワード」を入力します。

入力したら画面右下の「次へ」をタッ プします。

対象プラン

音声 SMS データ

#### Googleアカウント設定(既存アカウント使用)

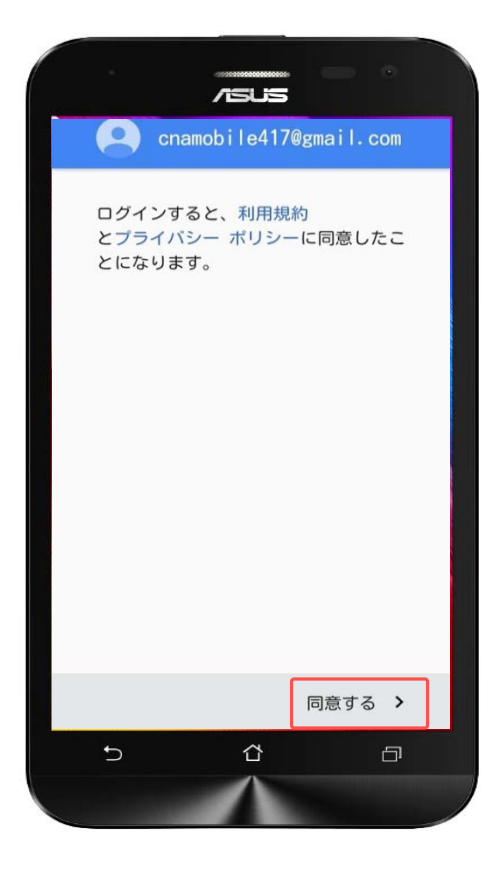

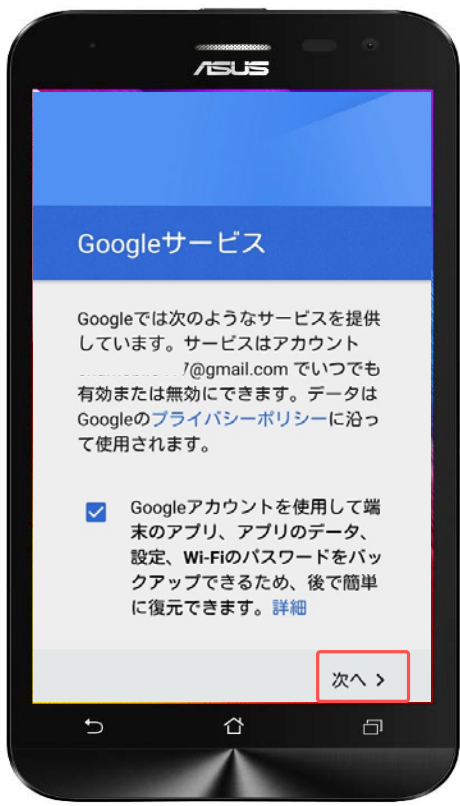

利用規約とプライバシーポリシーを確 認して、「同意する」をタップします。

「次へ」をタップします。

音声 SMS データ

#### Googleアカウント設定(既存アカウント使用)

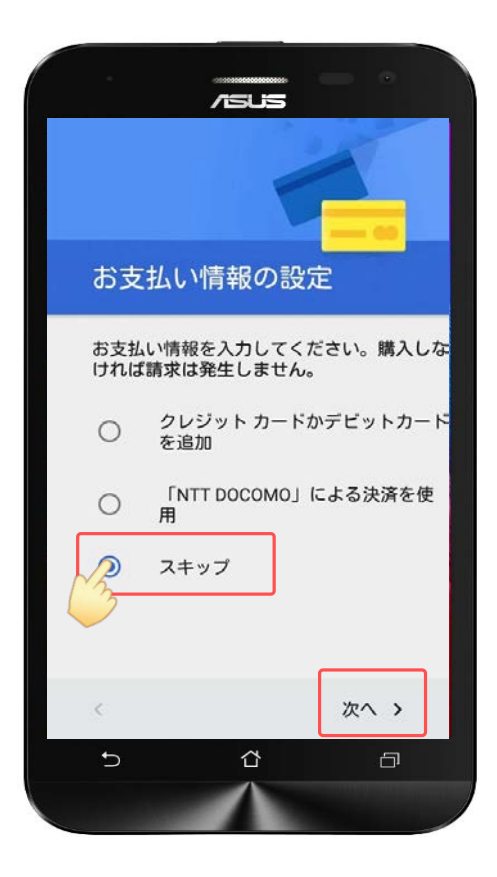

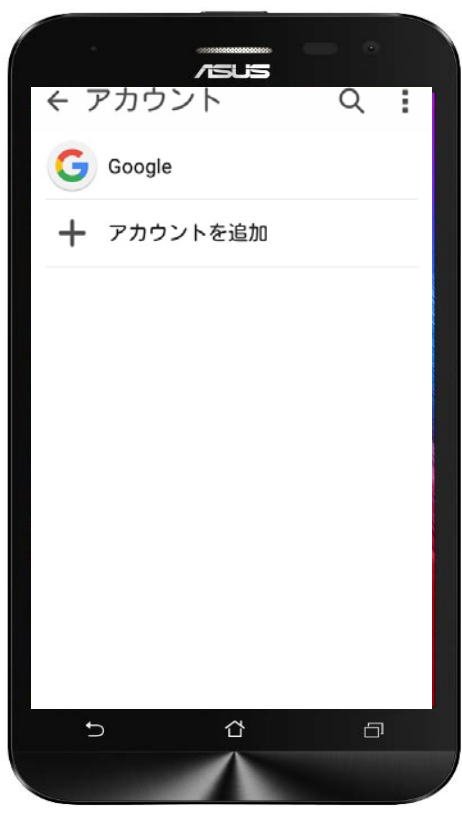

「スキップ」にチェックをします。

「次へ」をタップします。

※有料コンテンツの支払方法は3種類あ り、Googleアカウントのログインおよ び新規作成時に設定します。 本マニュアルではいずれも登録しませ

ん。(P.12参照)

以上で既存のGoogleアカウントの設定 は終了です。

対象プラン

#### 音声 SMS データ

#### 電話帳移行 (SDカードからインポート)

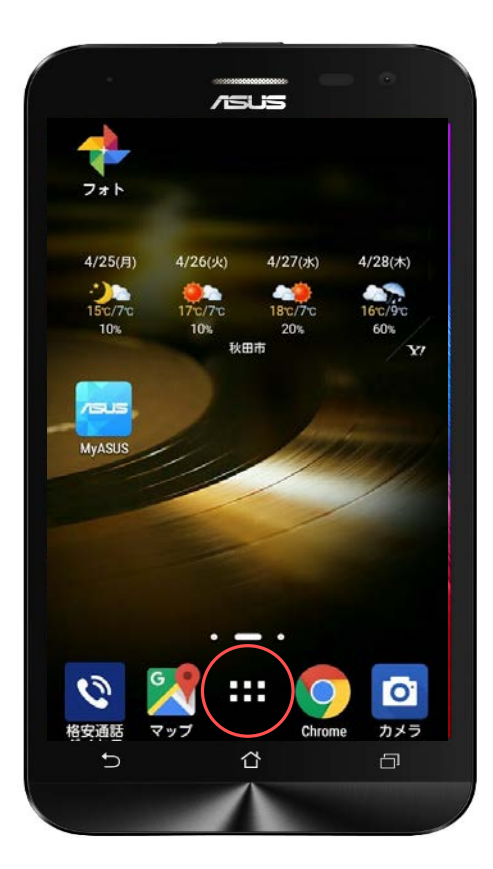

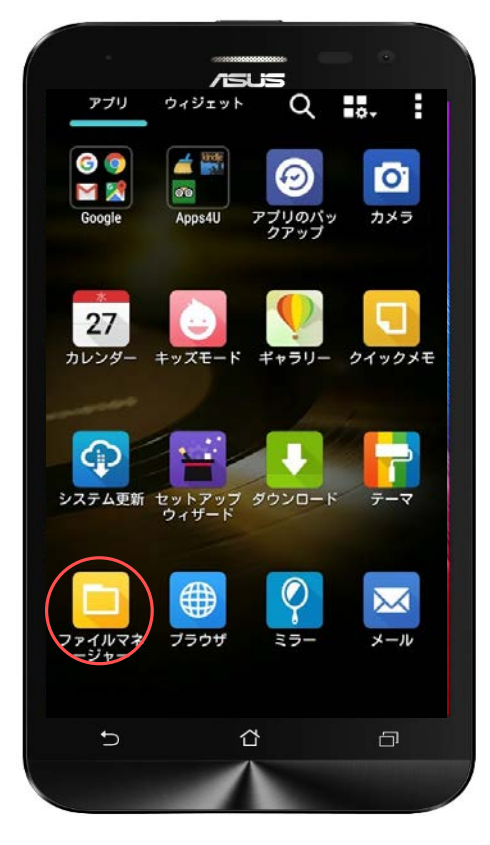

ホーム画面の「 || 」をタップしま す。 ※SDカードからデータをインポート (移行)する場合は、あらかじめ使用 していた携帯電話(ガラケーやスマー トフォン)側で先にデータをエクス ポート(保存)してから新しい端末に インポートしていただく必要がござい ます。

「ファイルマネージャー」をタップし ます。

対象プラン

ー<br>音声 SMS データ

#### 電話帳移行 (SDカードからインポート)

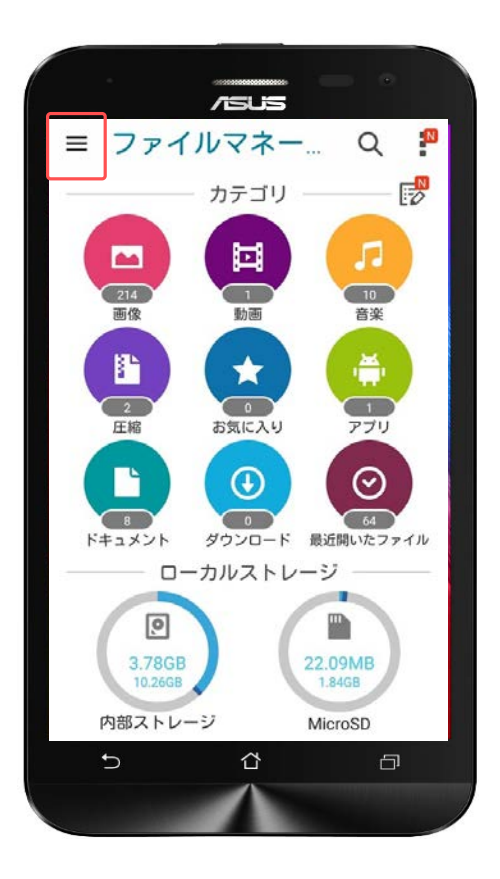

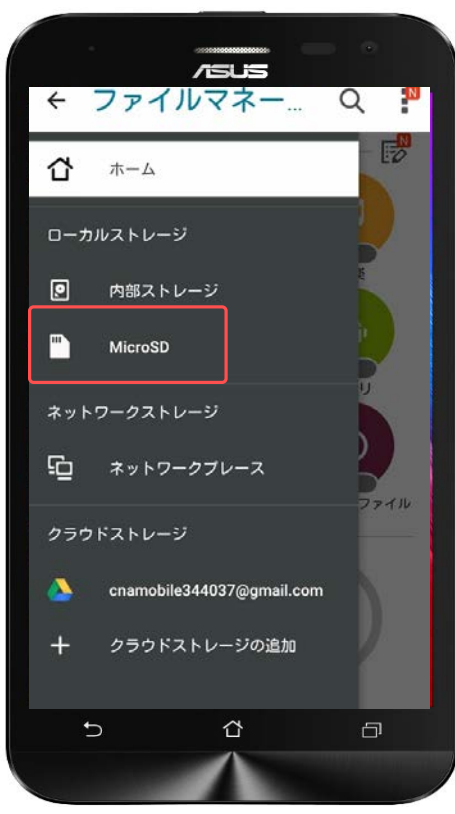

ファイルマネージャーのホーム画面に なります。

「 = 」をタップします。

「Micro SD」をタップします。

対象プラン

音声 SMS データ

#### **電話帳移行(SDカードからインポート)**

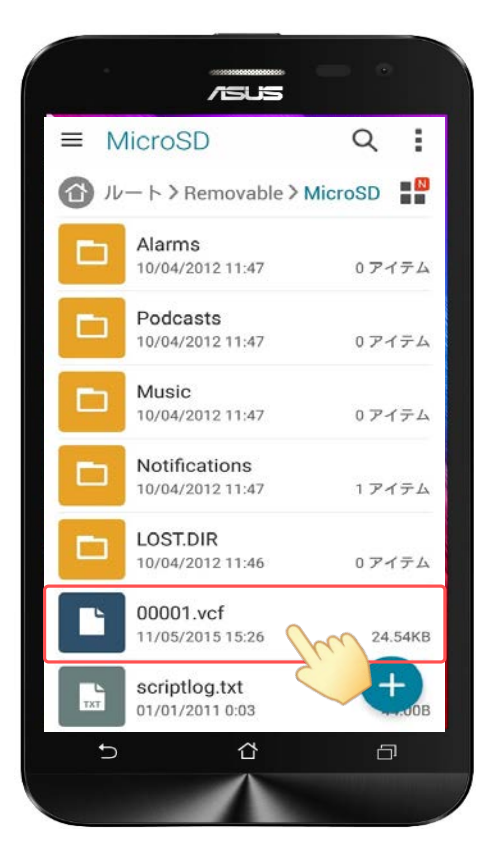

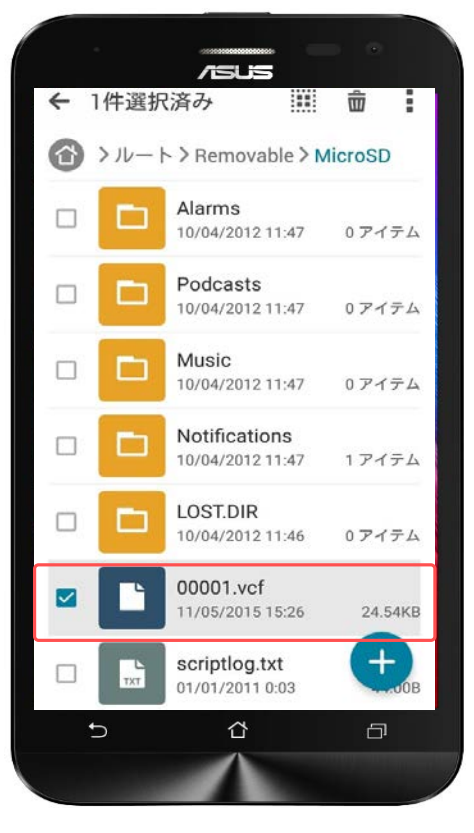

エクスポート(保存)したファイルを 探します。

ファイルを見つけたら指で長押ししま す。

※SDカードに保存されているvCard ファイル名は異なる場合があります。

#### 長押しすると、選んだファイルに チェックがつきます。

**電話帳(連絡先)管理**

音声 | SMS | データ

#### 電話帳移行 (SDカードからインポート)

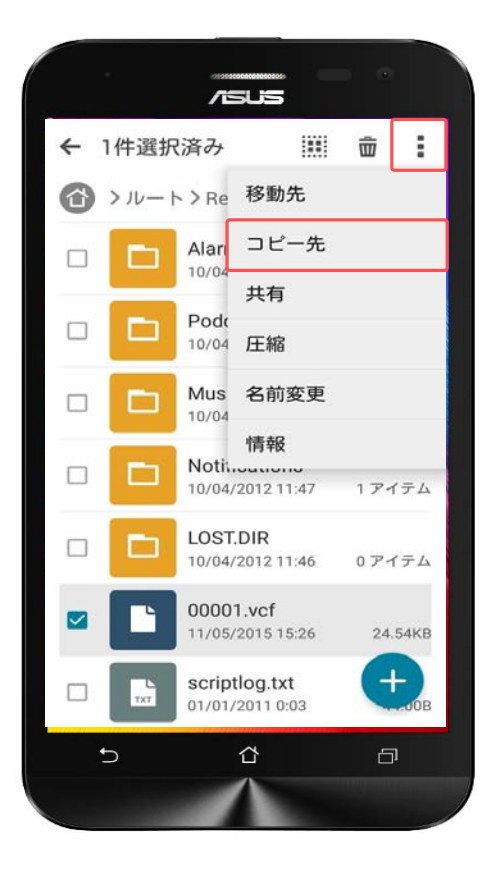

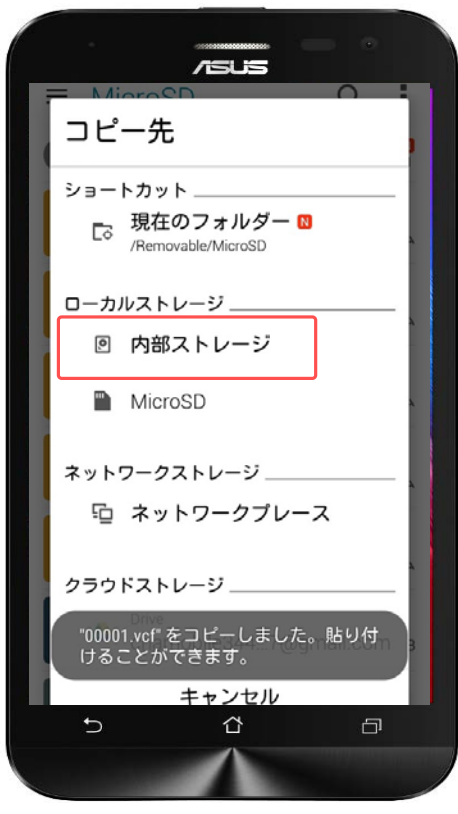

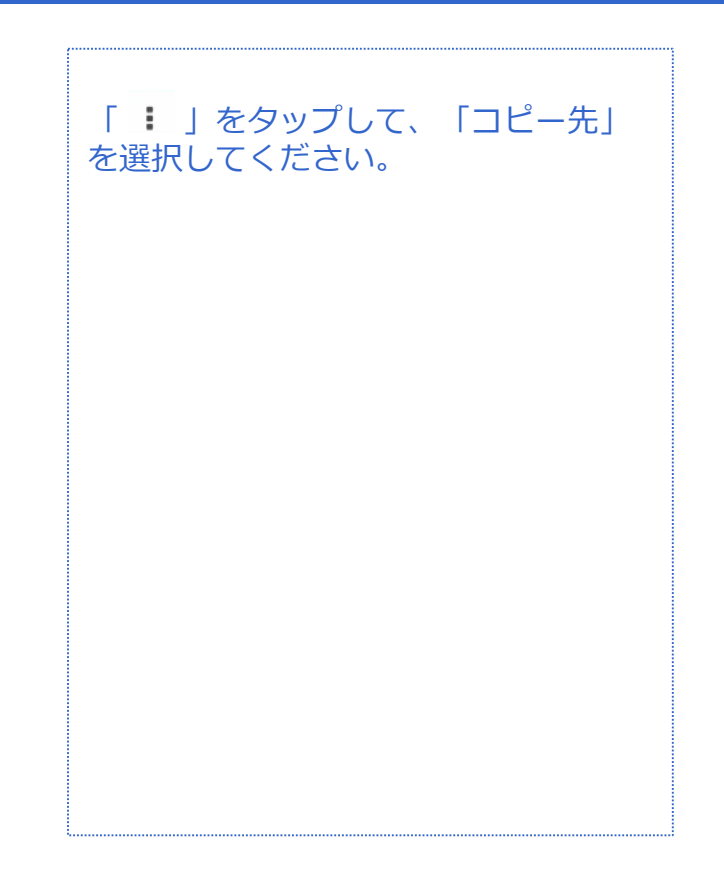

コピーが完了すると画面のようなお知 らせポップアップが表示されます。

コピー先はローカルストレージの「内 部ストレージ」を選択してください。

対象プラン

音声 SMS データ

#### 電話帳移行 (SDカードからインポート)

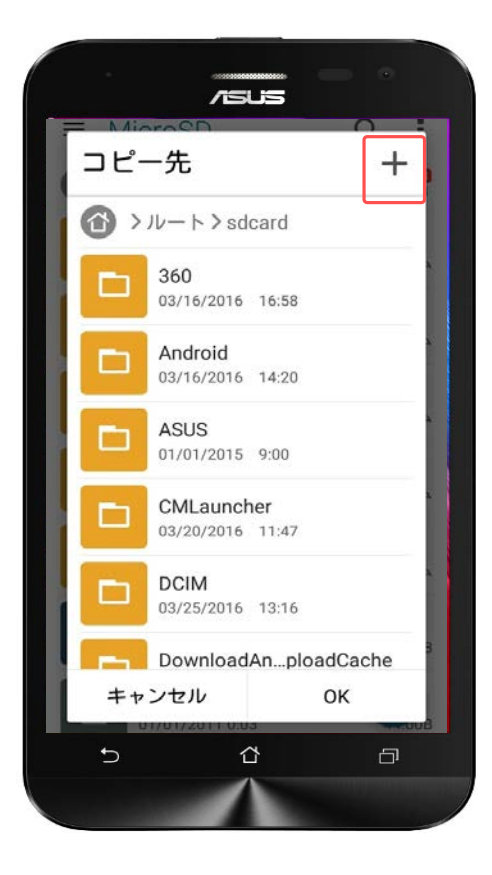

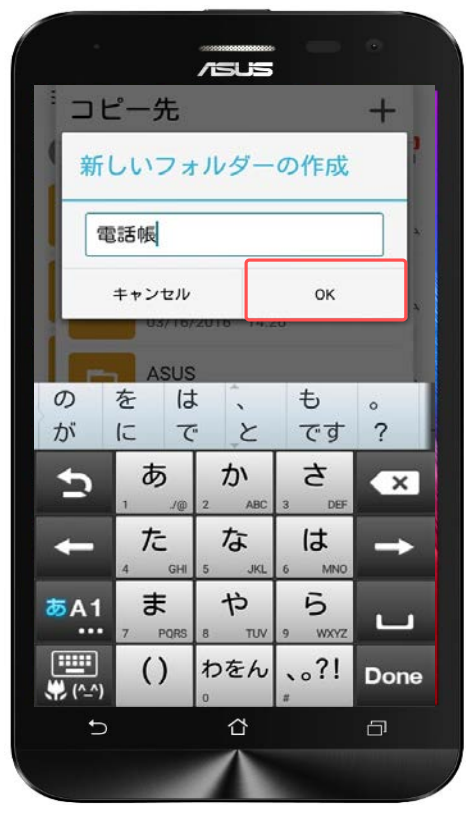

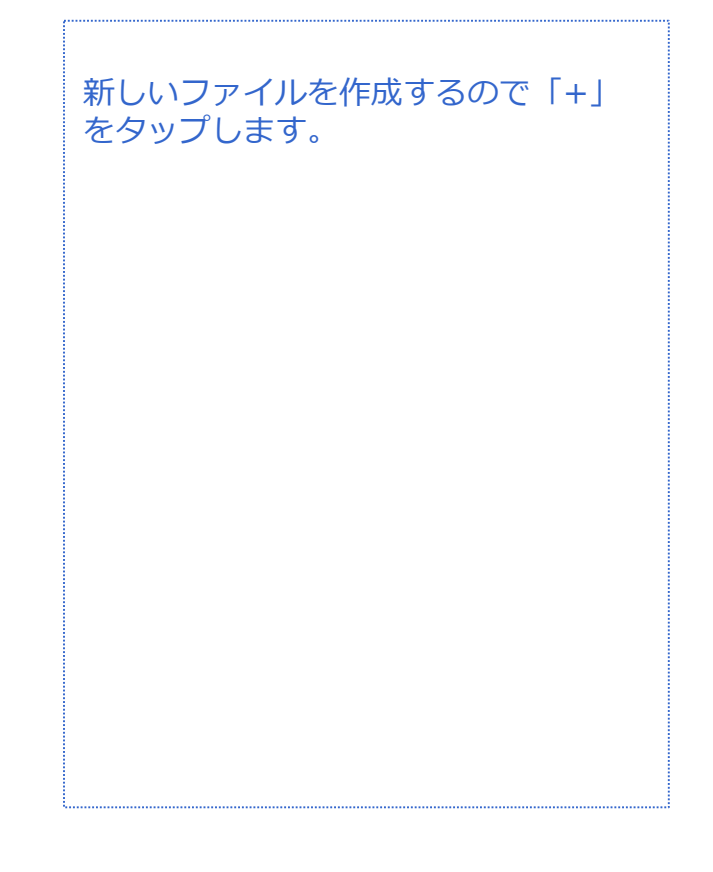

電話帳や連絡先など、分かりやすい ファイル名で作成してください。

作成したら「OK」をタップします。

#### **電話帳(連絡先)管理**

音声 SMS データ

#### 電話帳移行 (SDカードからインポート)

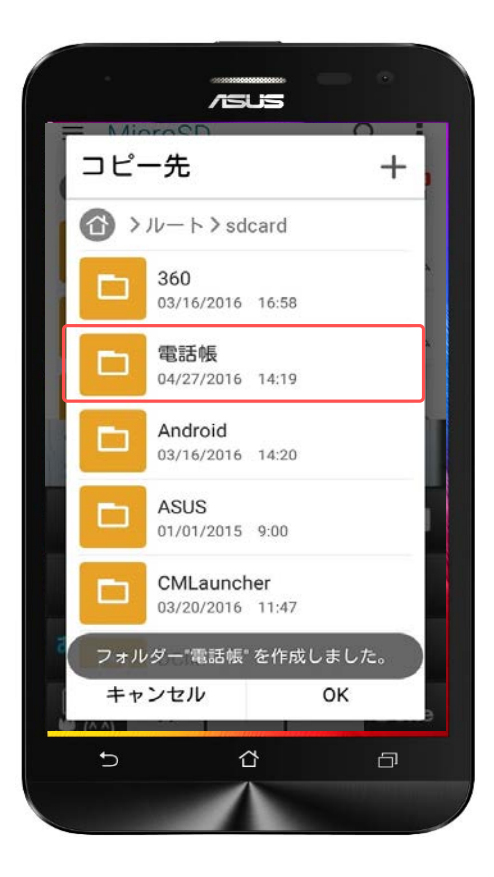

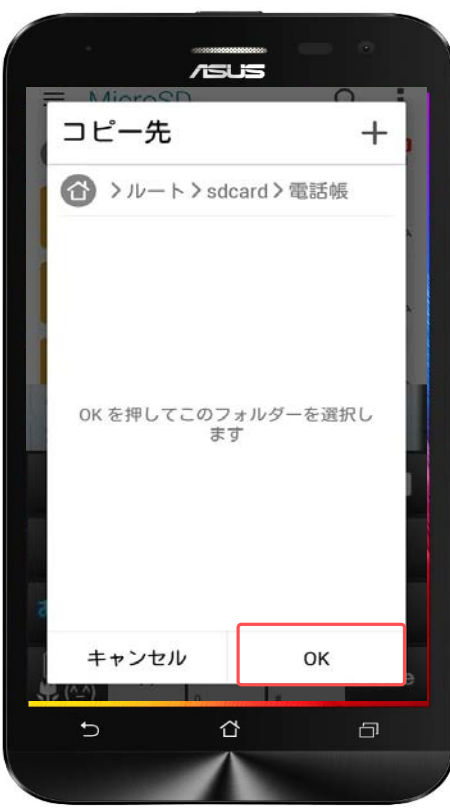

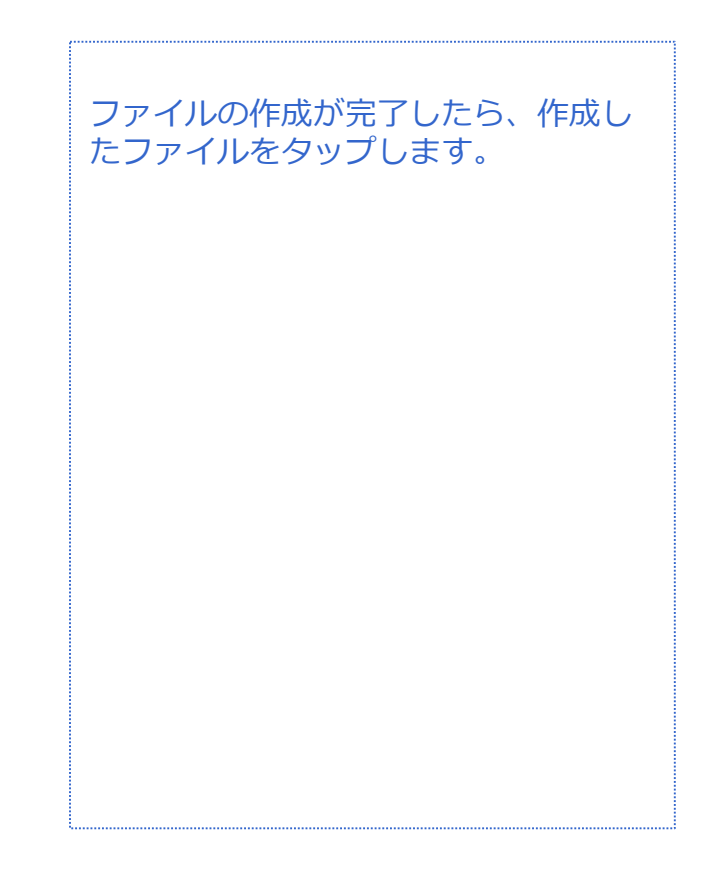

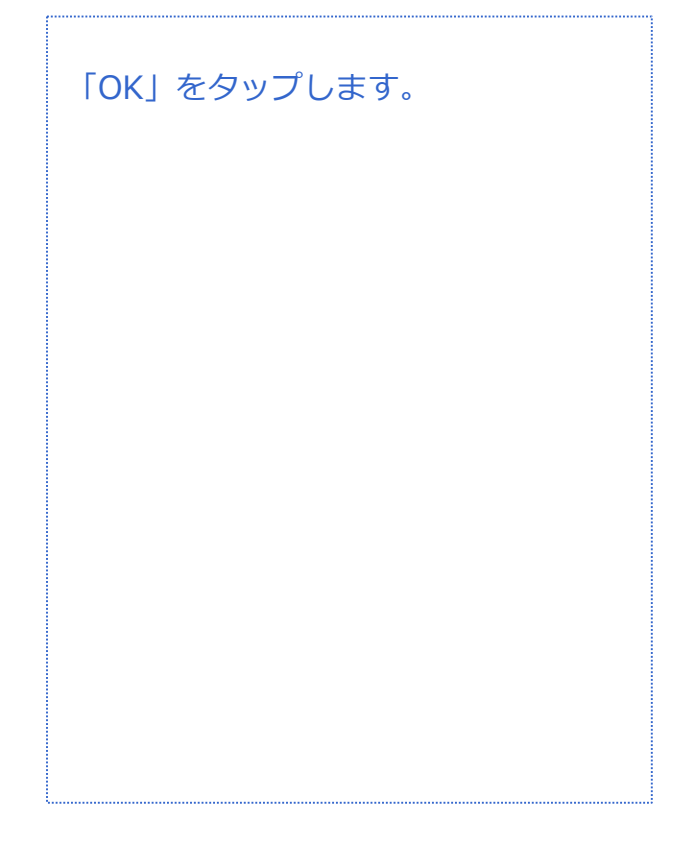

対象プラン

音声 SMS データ

#### 電話帳移行 (SDカードからインポート)

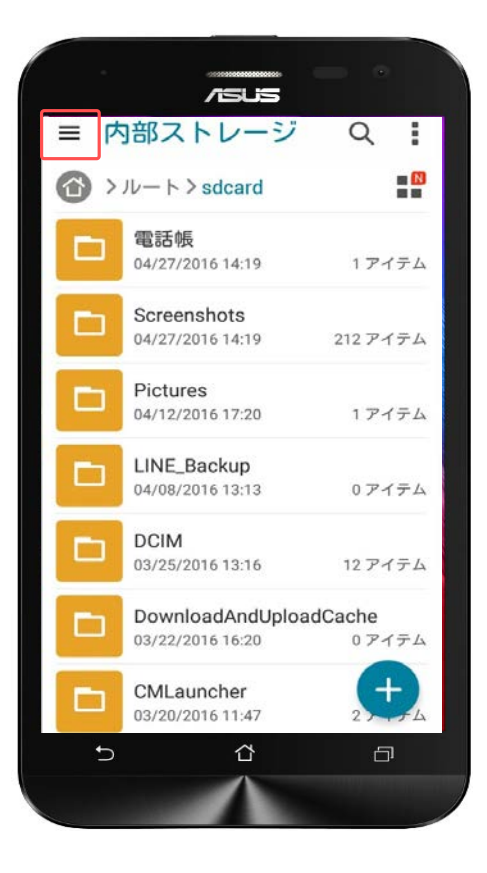

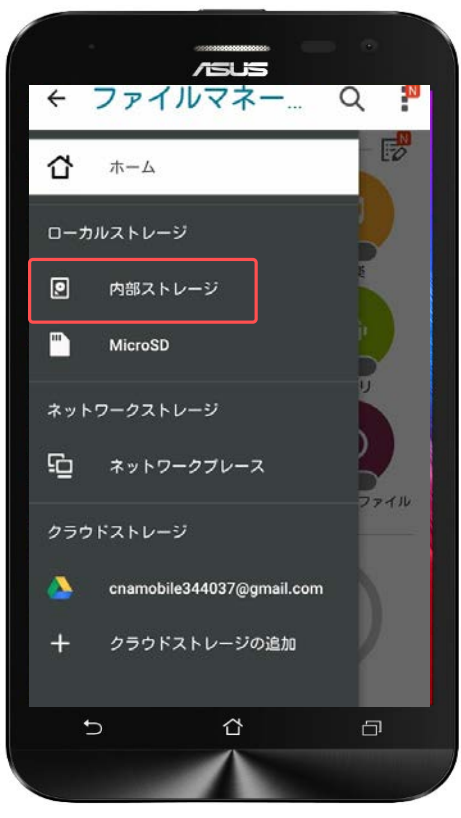

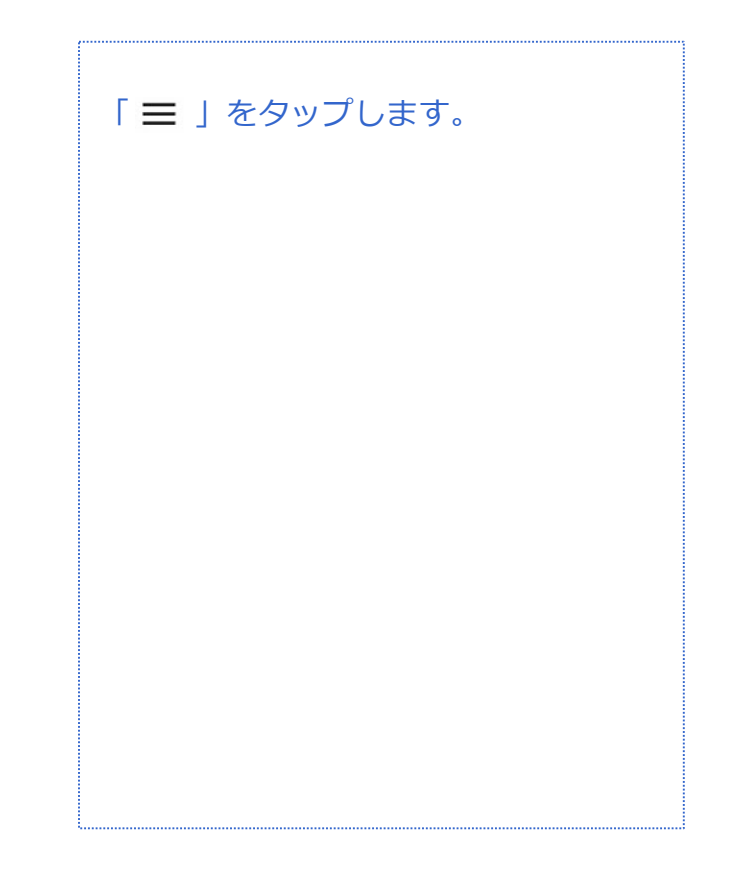

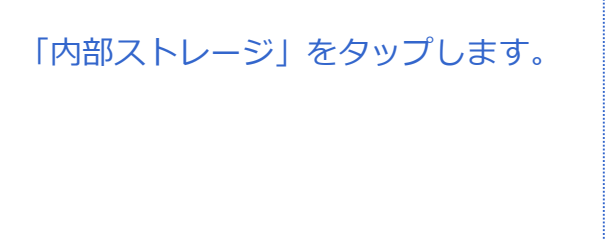

対象プラン

音声 SMS データ

#### 電話帳移行 (SDカードからインポート)

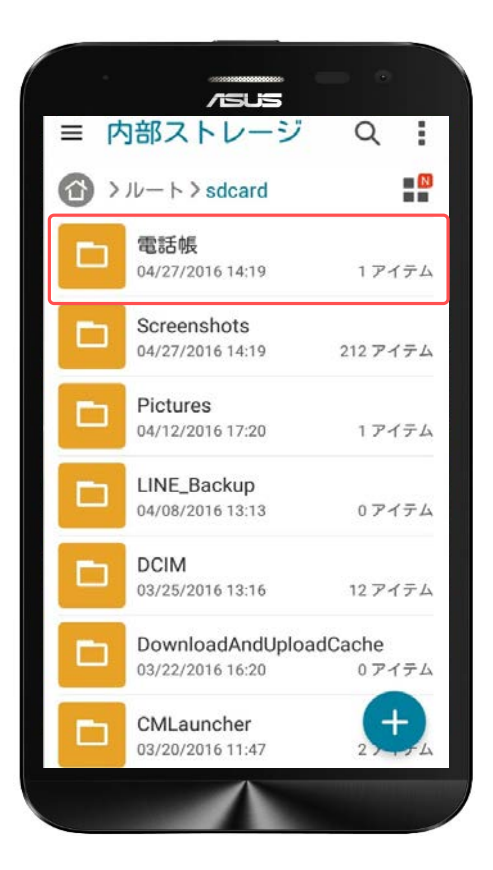

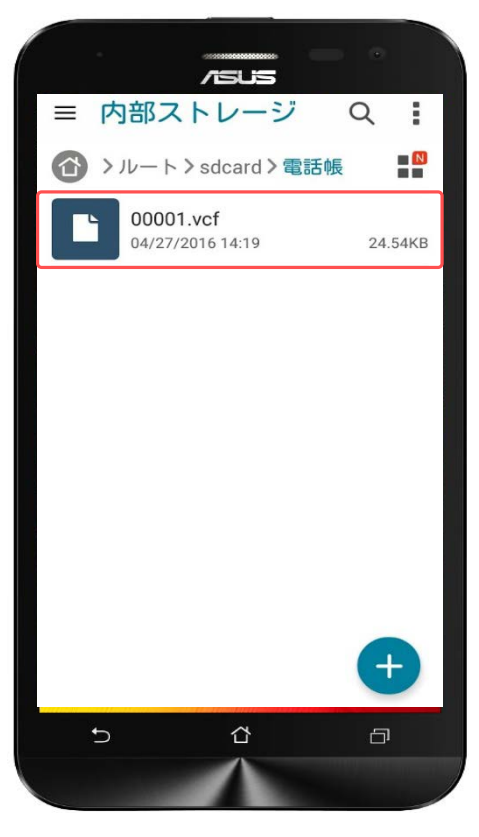

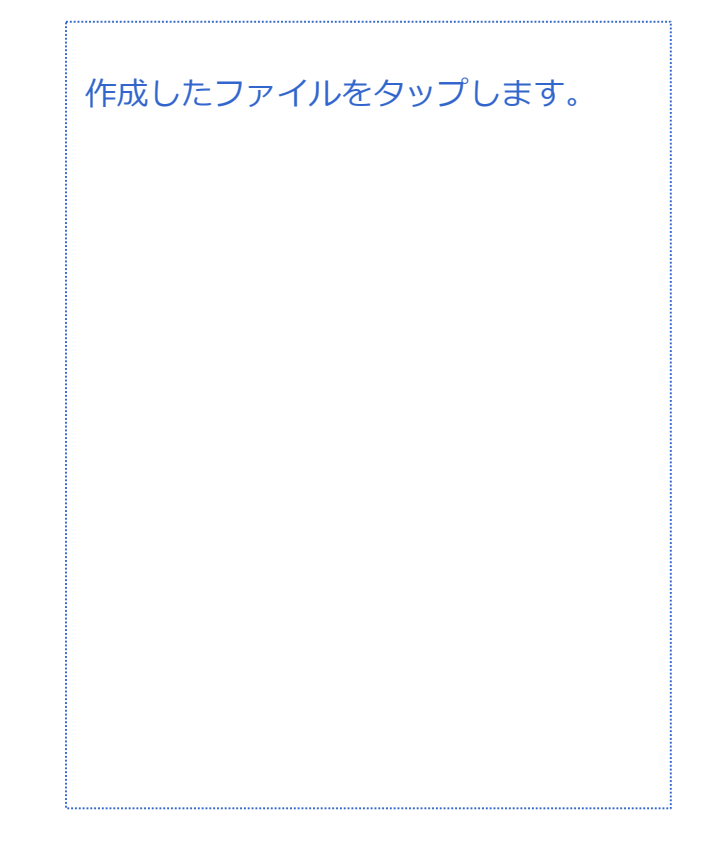

コピーしたファイルをタップします。

対象プラン

音声 SMS データ

#### 電話帳移行 (SDカードからインポート)

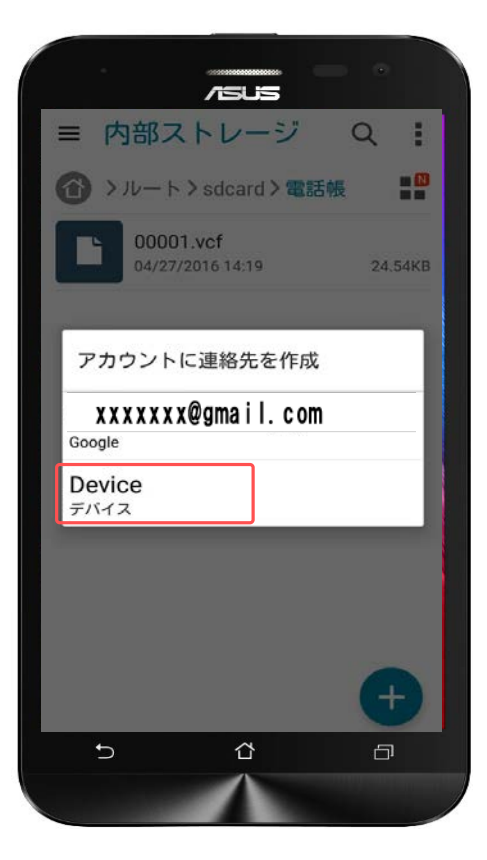

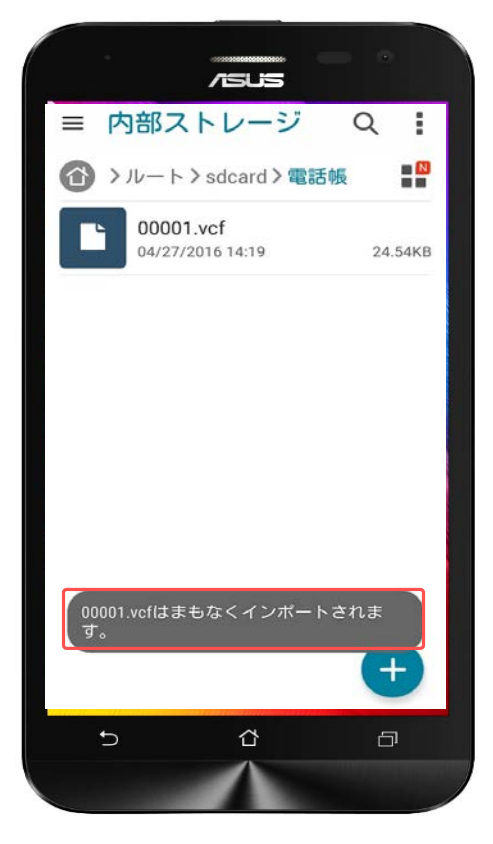

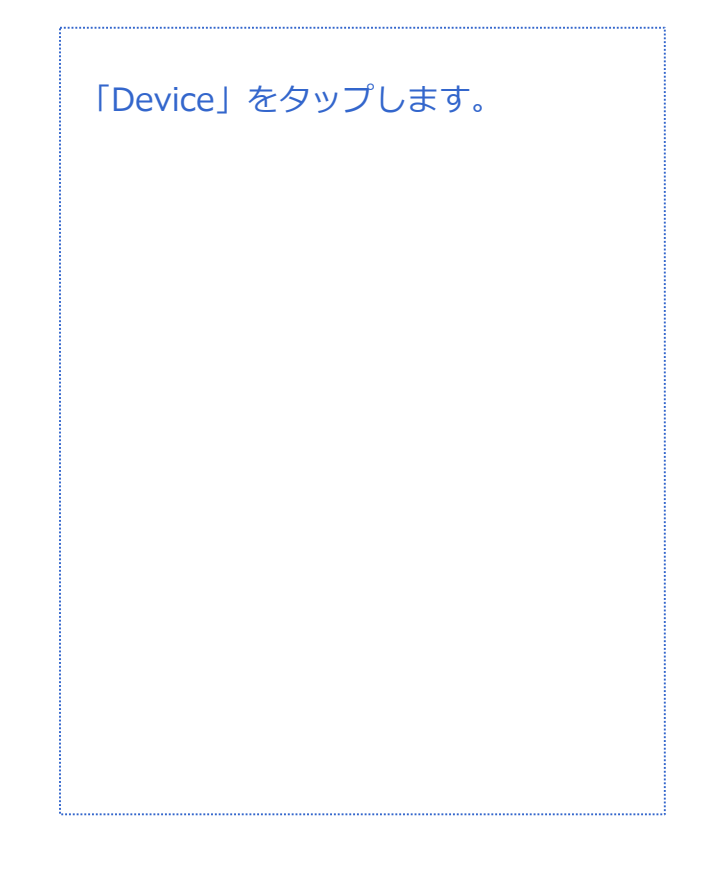

インポートが開始されます。

連絡帳に連絡先が表示されている事を 確認してください。

確認ができましたら、インポートは完 了です。

対象プラン

音声 SMS データ

#### 電話帳移行 (SDカードにエクスポート)

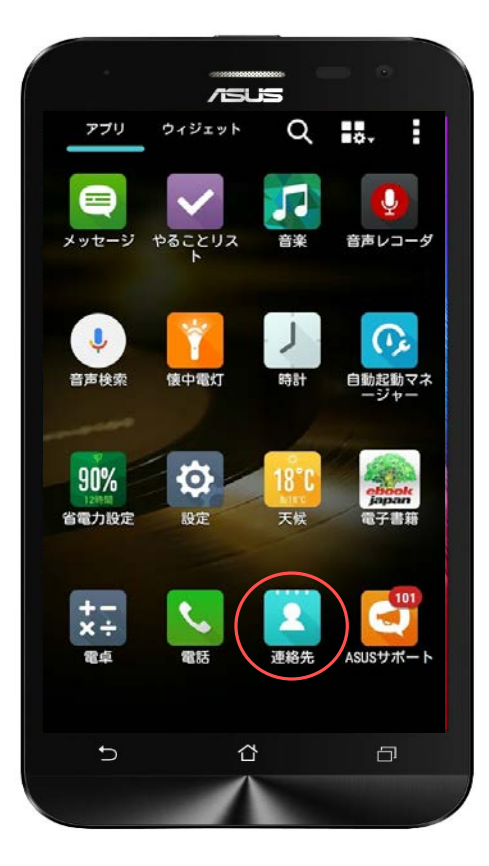

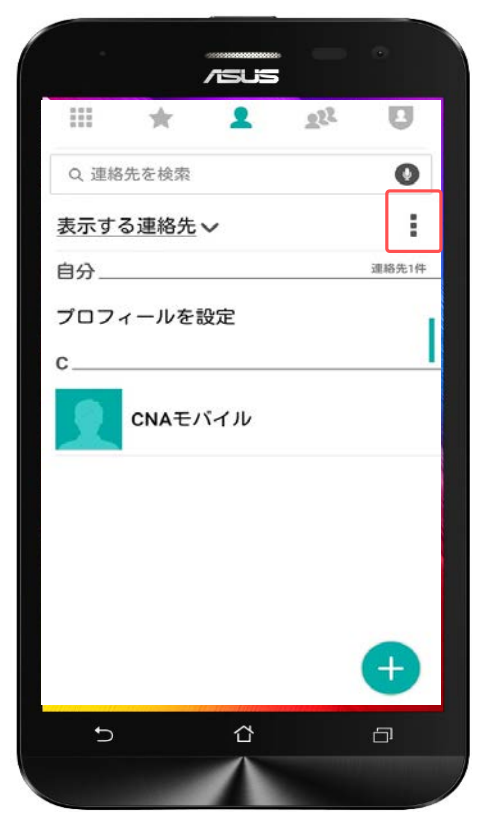

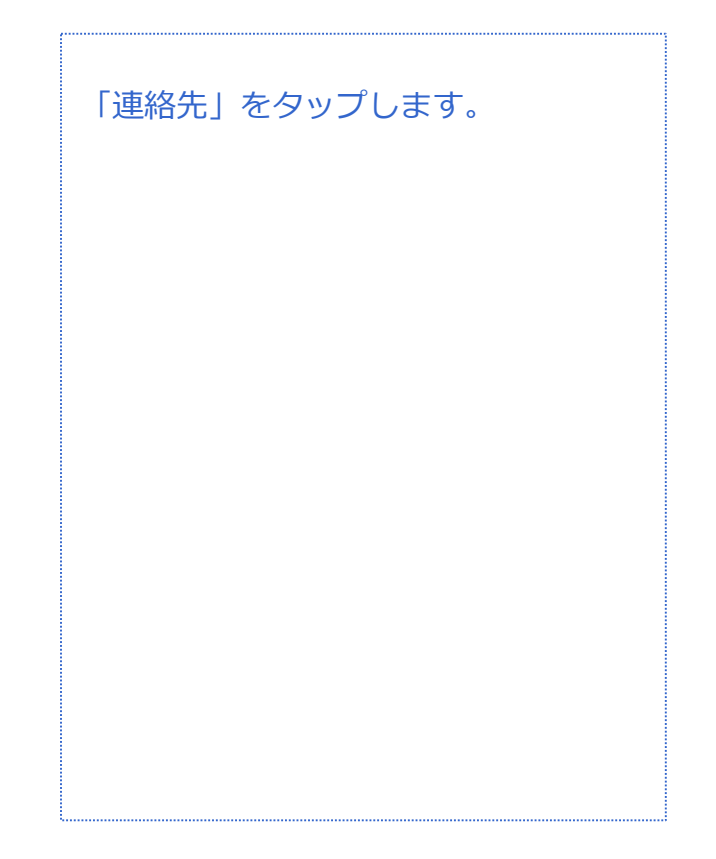

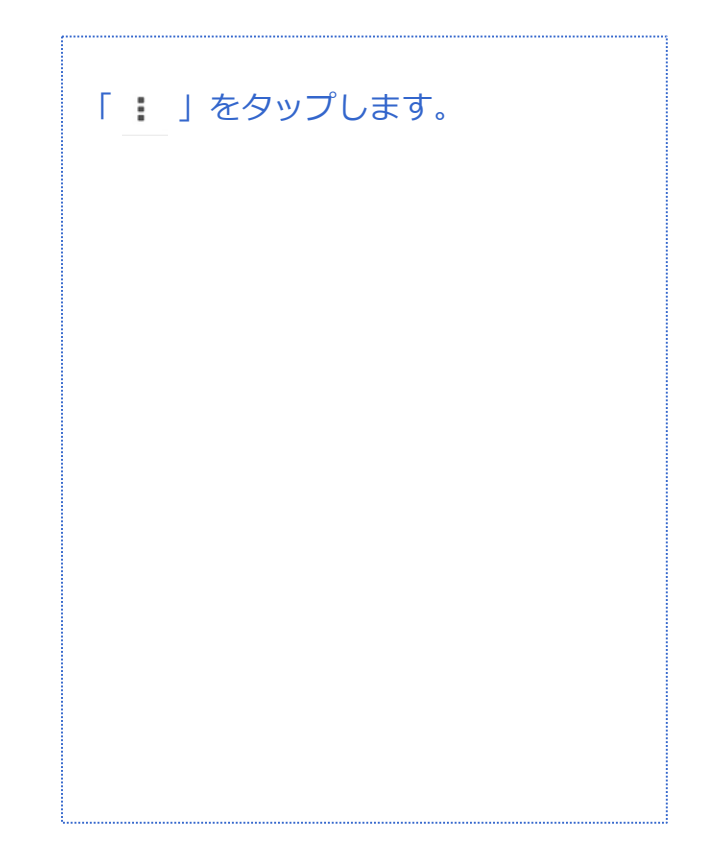

対象プラン

音声 SMS データ

#### 電話帳移行 (SDカードにエクスポート)

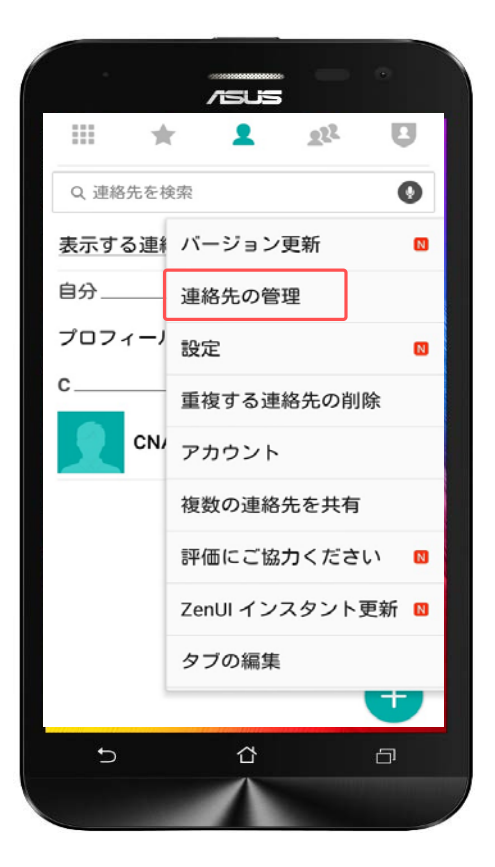

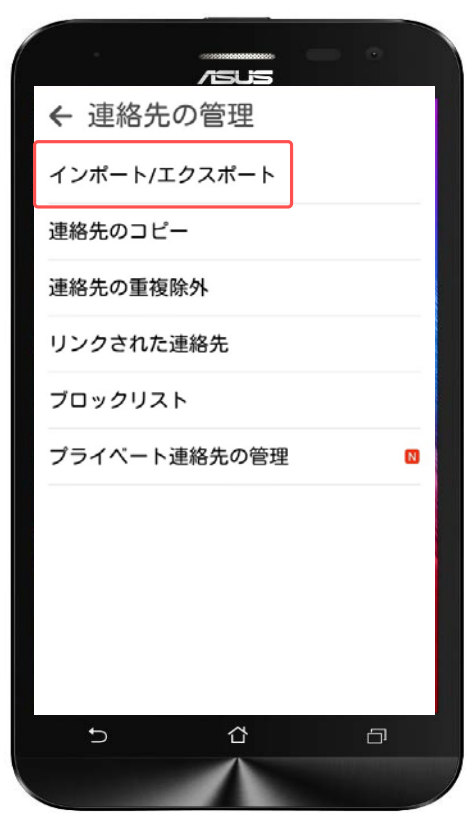

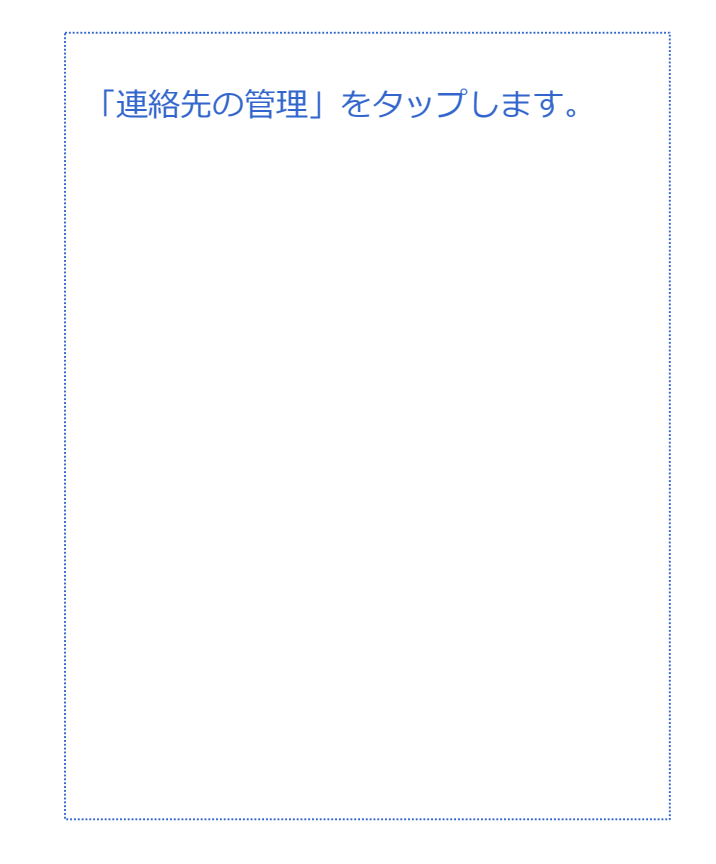

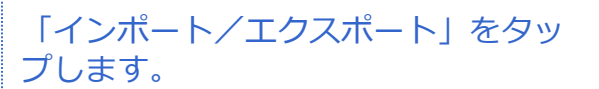

対象プラン

音声 SMS データ

#### 電話帳移行 (SDカードにエクスポート)

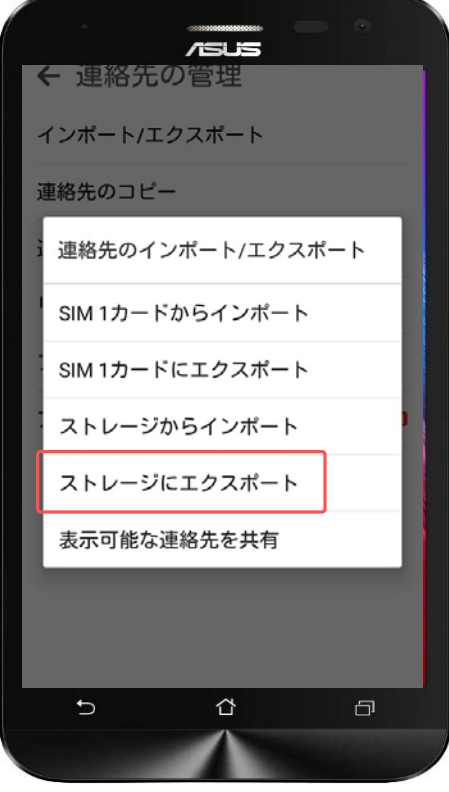

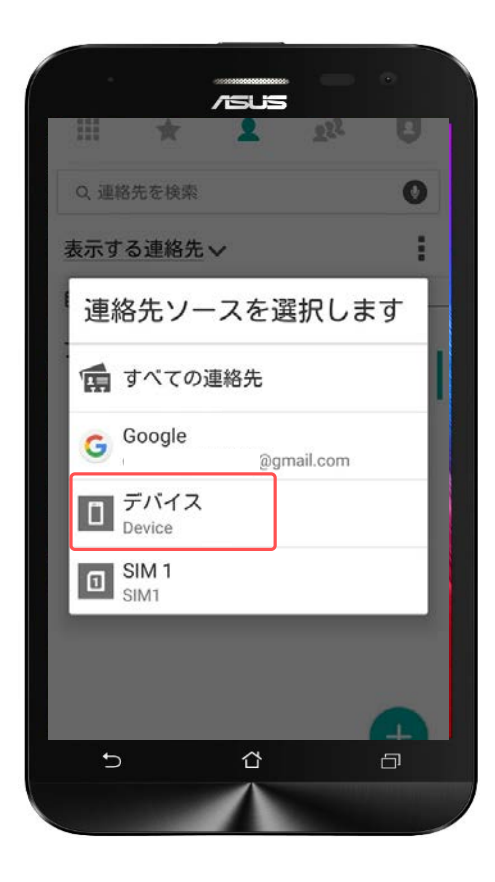

「ストレージにエクスポート」をタッ プします。

※ストレージ=SDカードです。

「デバイス」を選択します。

対象プラン

音声 SMS データ

#### 電話帳移行 (SDカードにエクスポート)

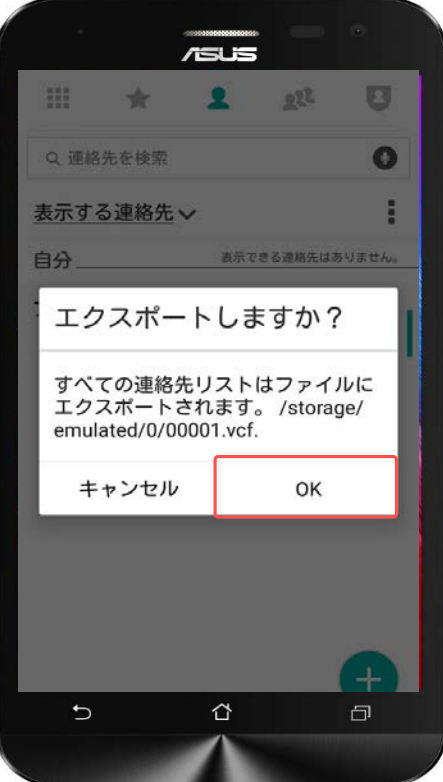

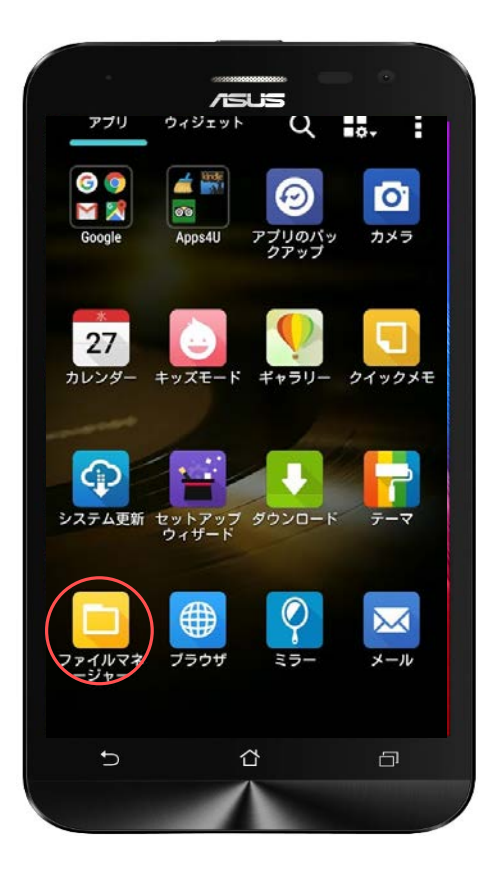

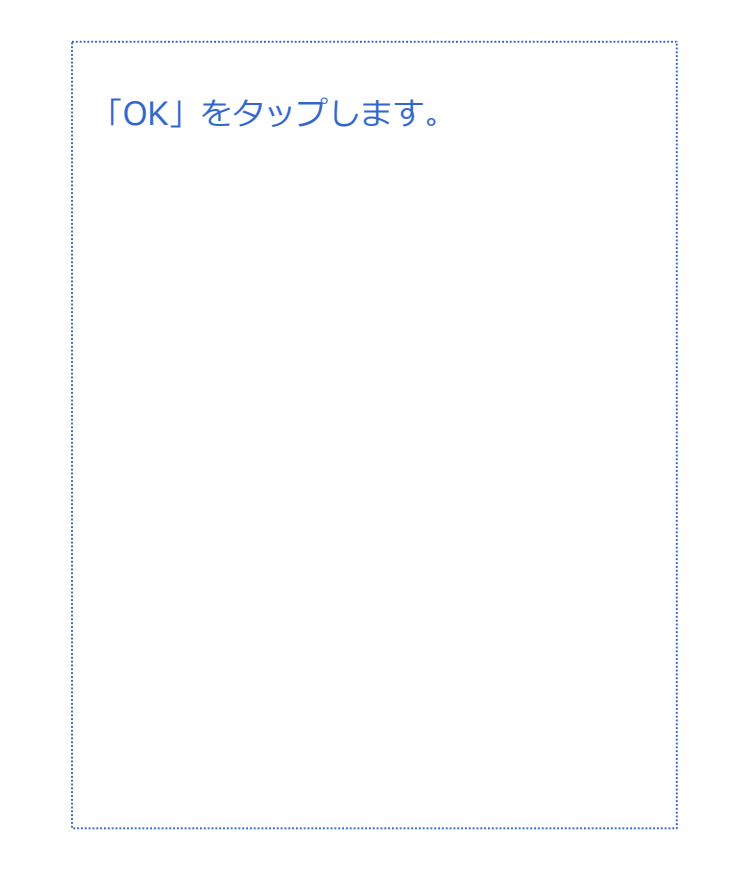

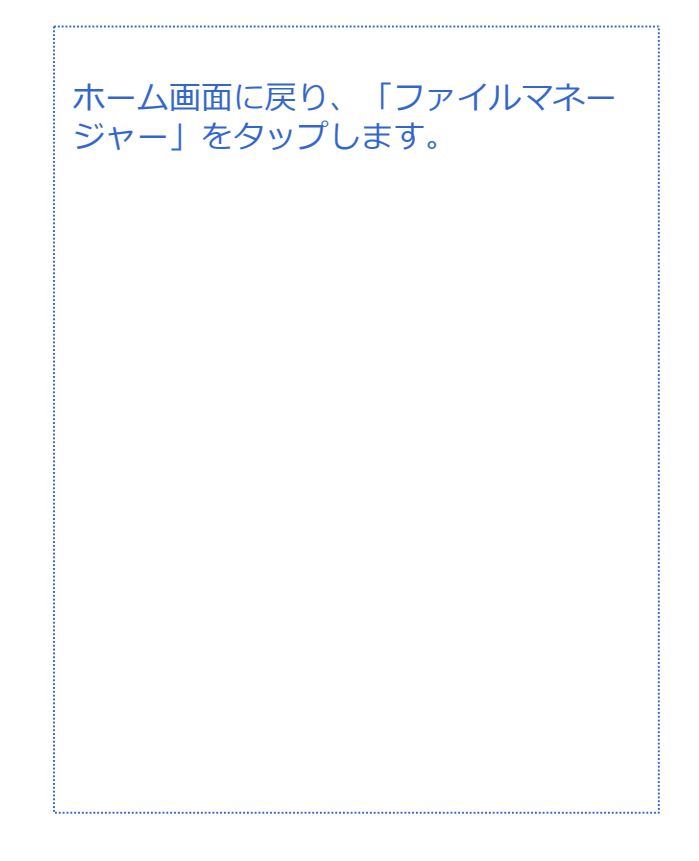

対象プラン

音声 SMS データ

#### 電話帳移行(SDカードにエクスポート)

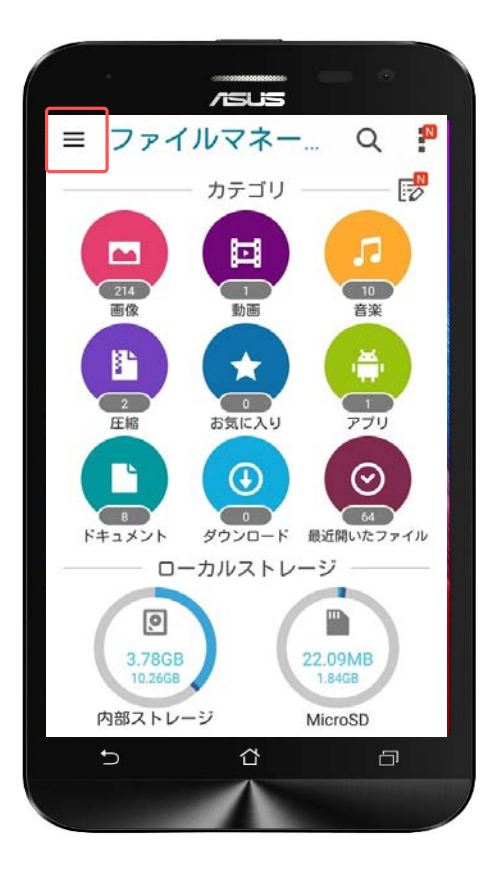

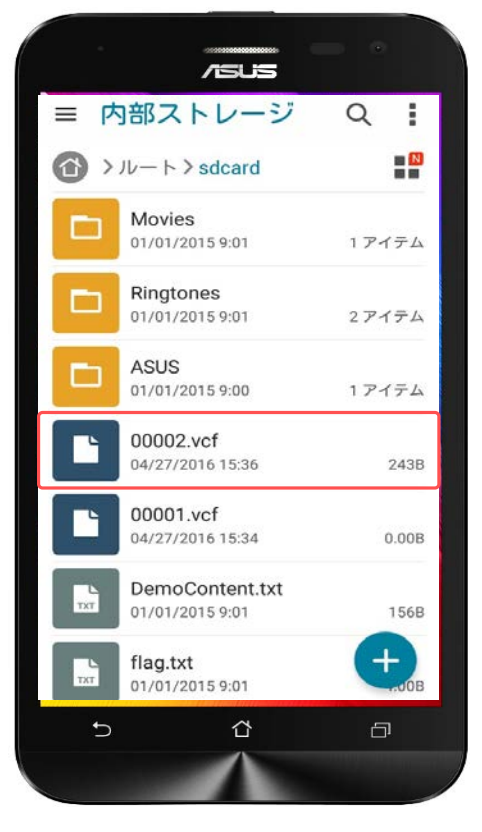

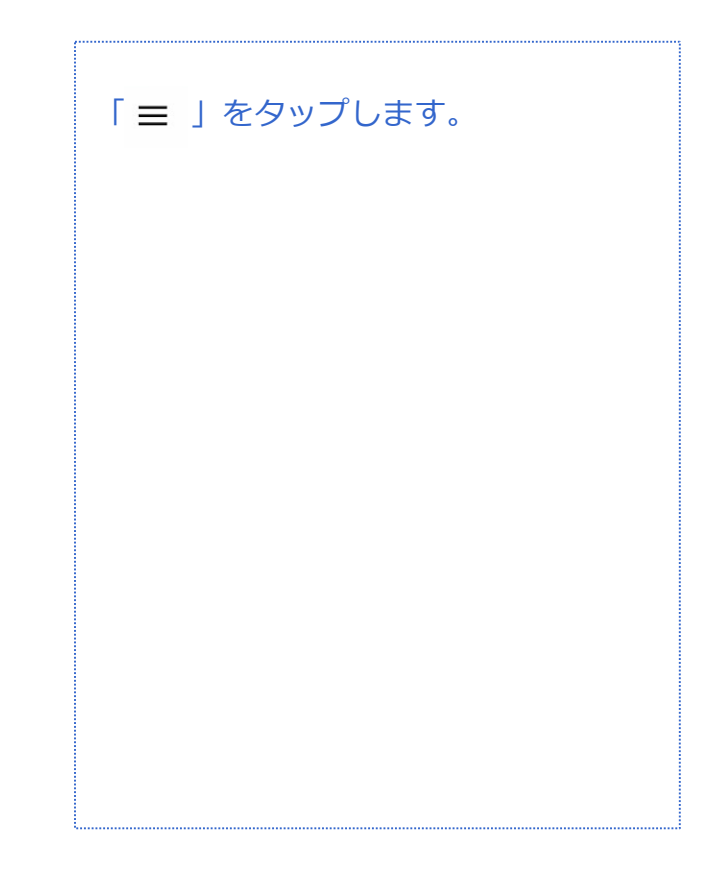

エクスポート(保存)したファイルを 探します。

※SDカードに保存されているvCard ファイル名は異なる場合があります。

ファイルを見つけたら指で長押ししま す。

対象プラン

|音声 SMS | <u>データ</u>

#### 電話帳移行(SDカードにエクスポート)

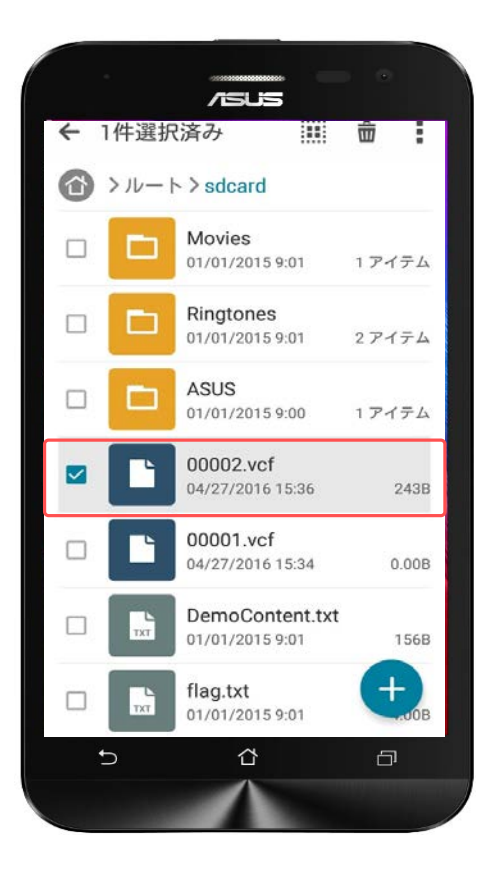

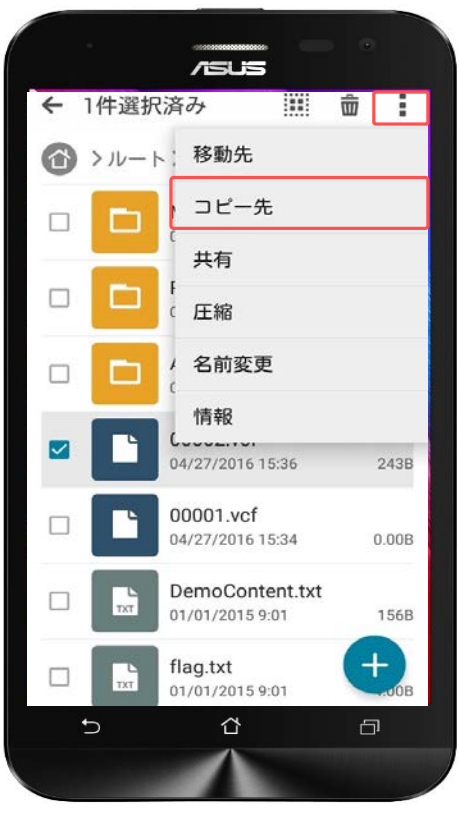

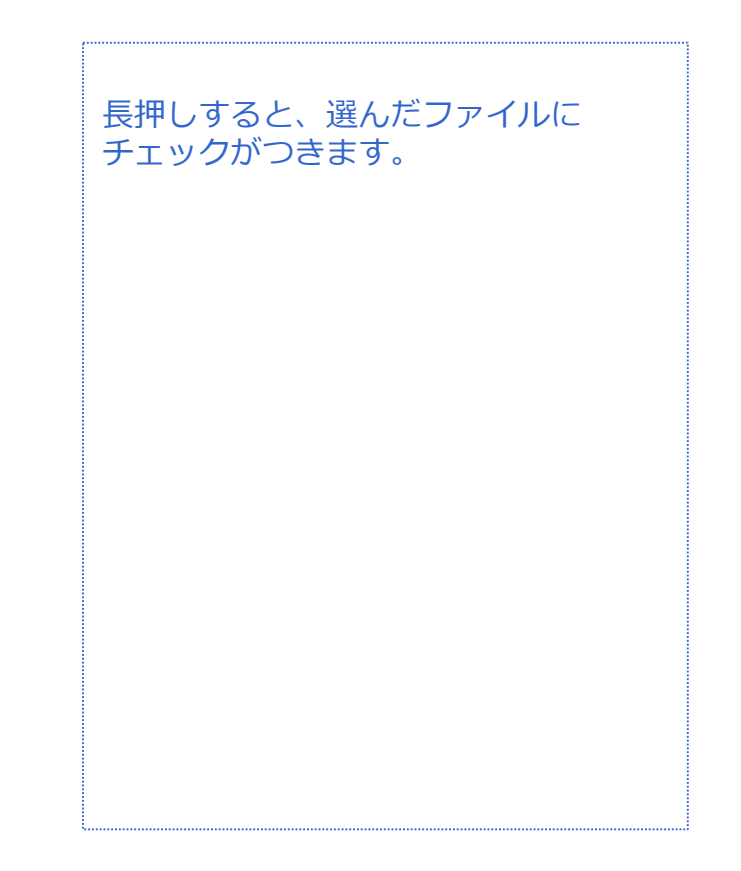

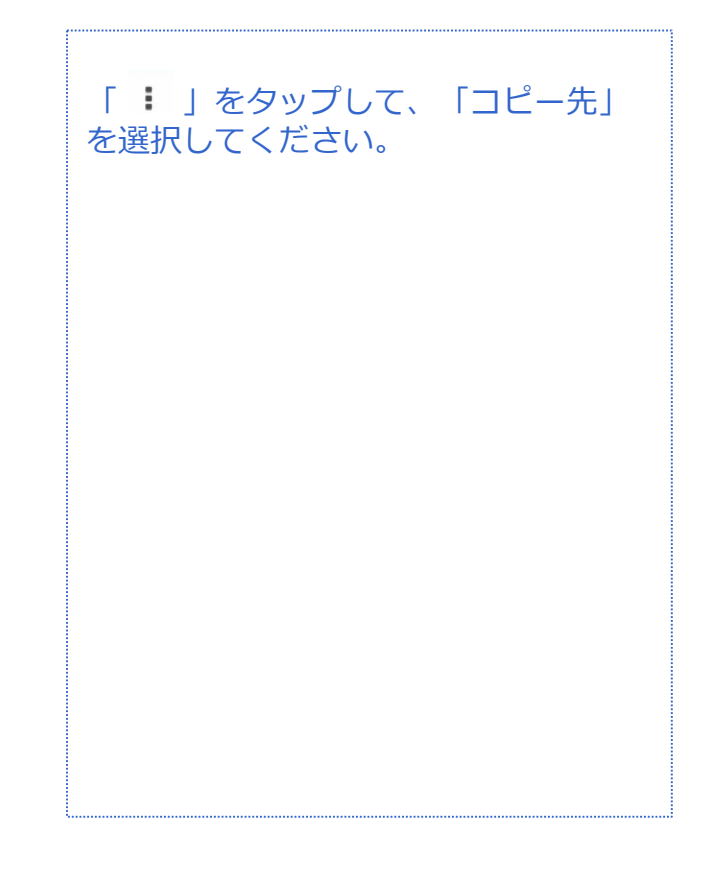

対象プラン

音声 SMS データ

#### 電話帳移行 (SDカードにエクスポート)

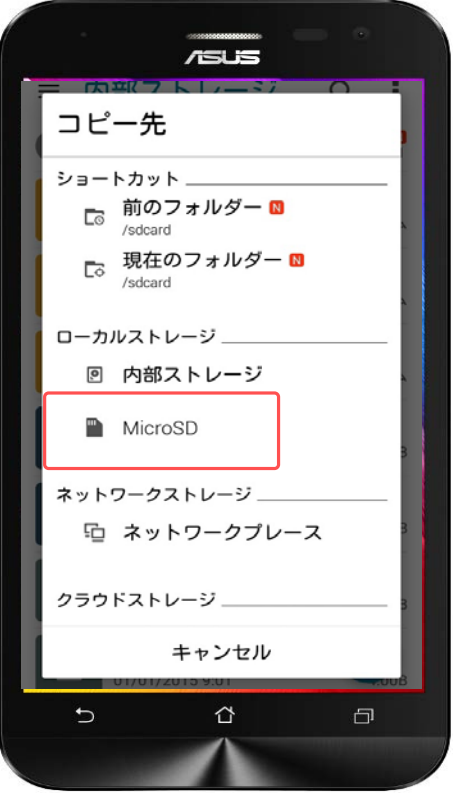

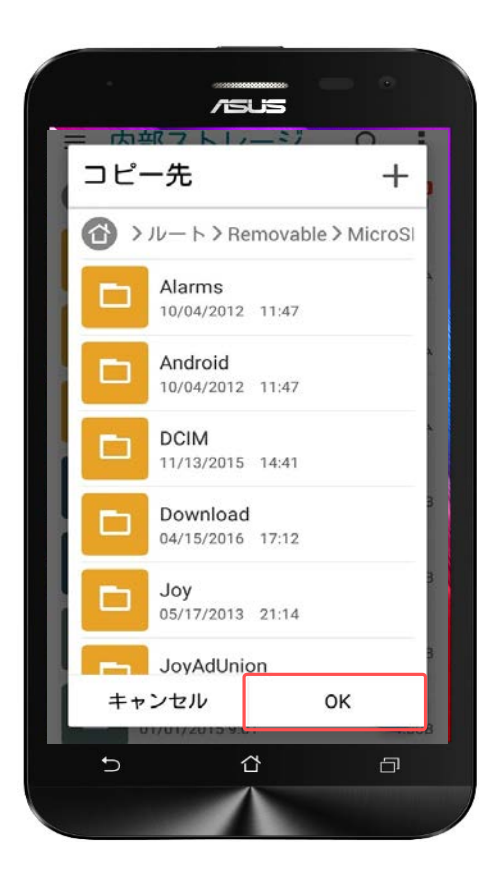

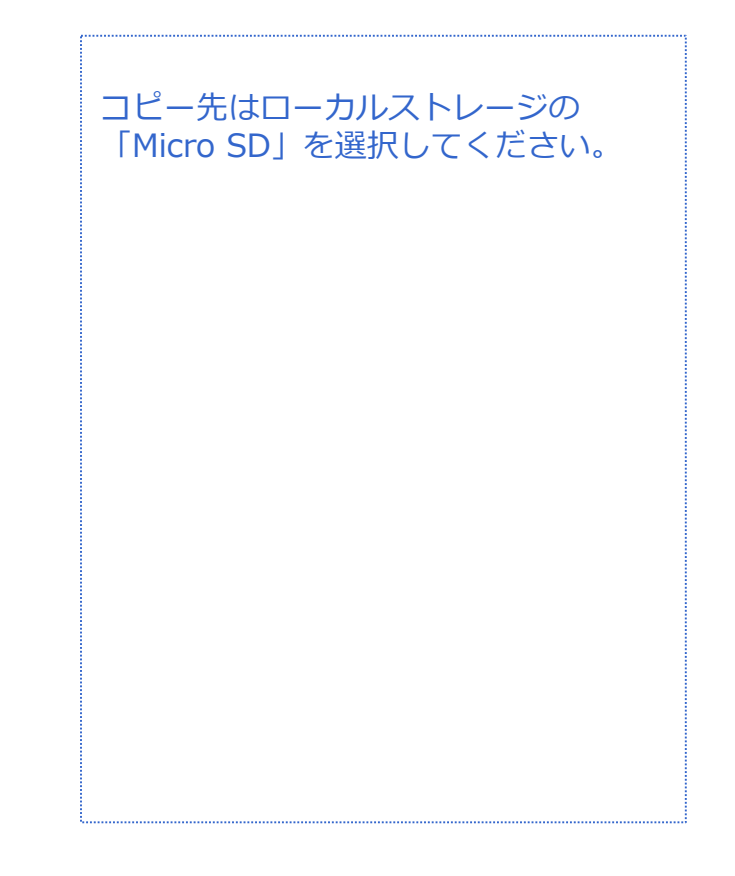

「OK」をタップしてSDカードへのエ クスポートは完了です。

音声 SMS データ

### **電話帳(連絡先)管理**

#### **連絡先登録(新規登録)**

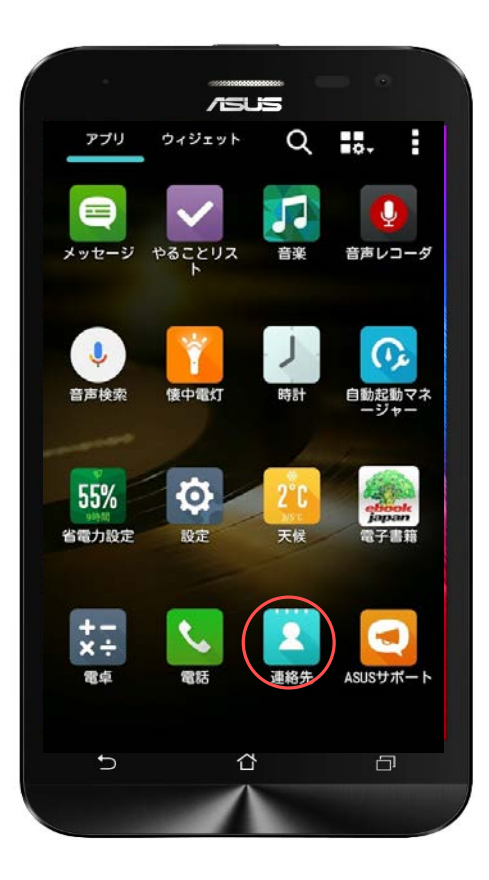

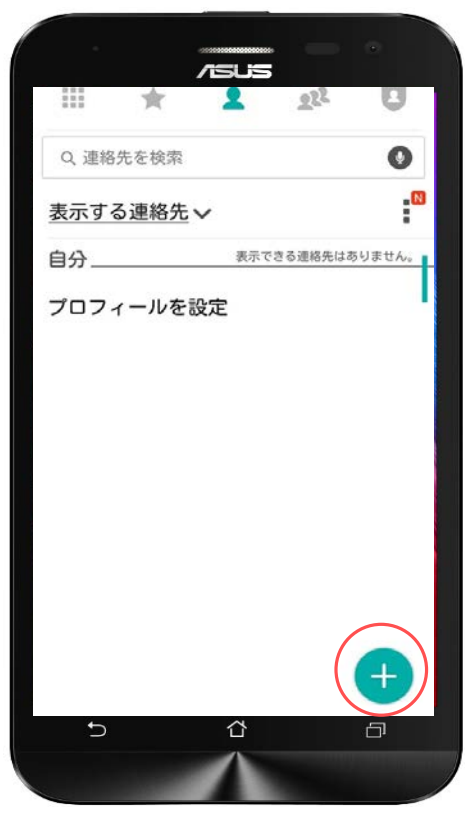

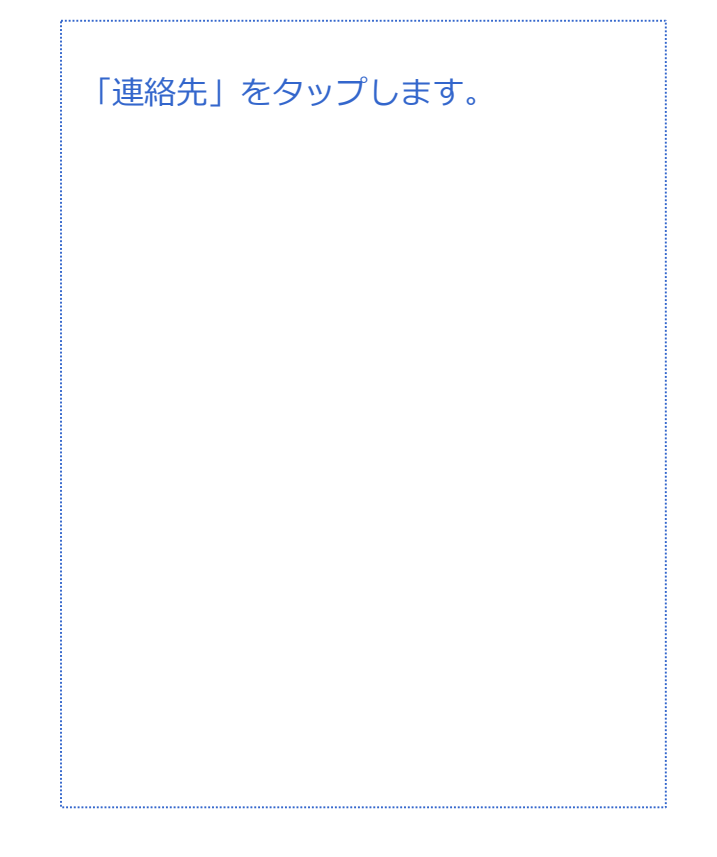

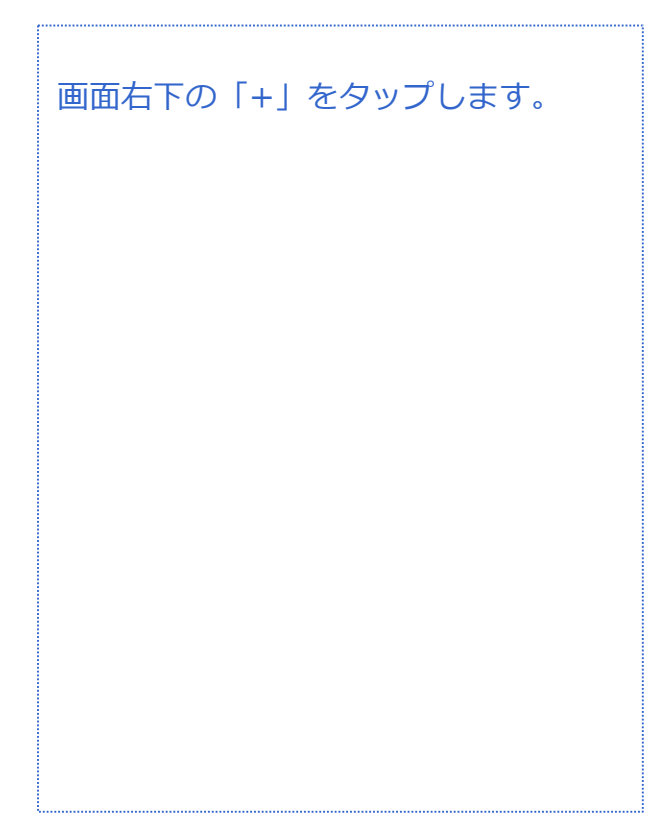

**連絡先登録(新規登録)**

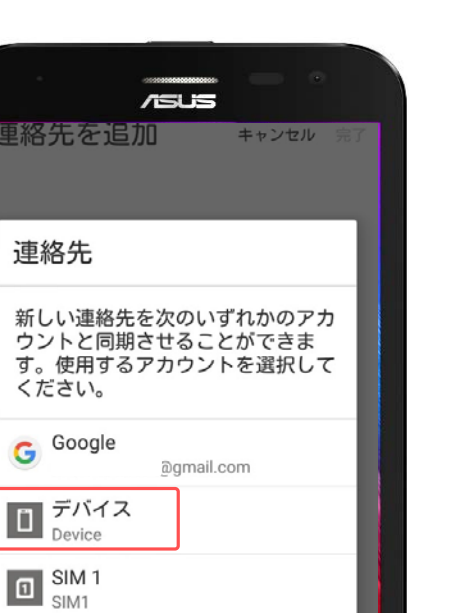

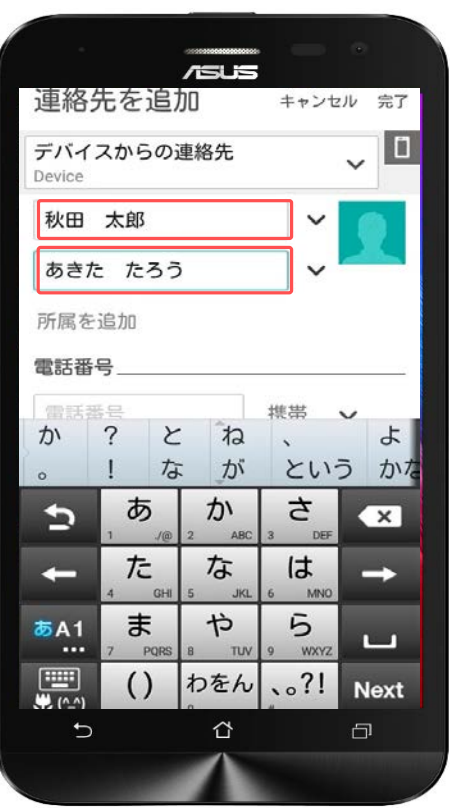

アカウントの追加

⇧

 $\Box$ 

 $\overline{\phantom{a}}$ 

作成した連絡先の保存先を選択します。

「デバイス」がスマートフォン本体へ の保存となりますので、「デバイス」 を選択します。

#### 「デバイス」に登録したい相手の名前 とフリガナを入力します。

ー<br>音声 SMS データ

# **電話帳(連絡先)管理**

#### **連絡先登録(新規登録)**

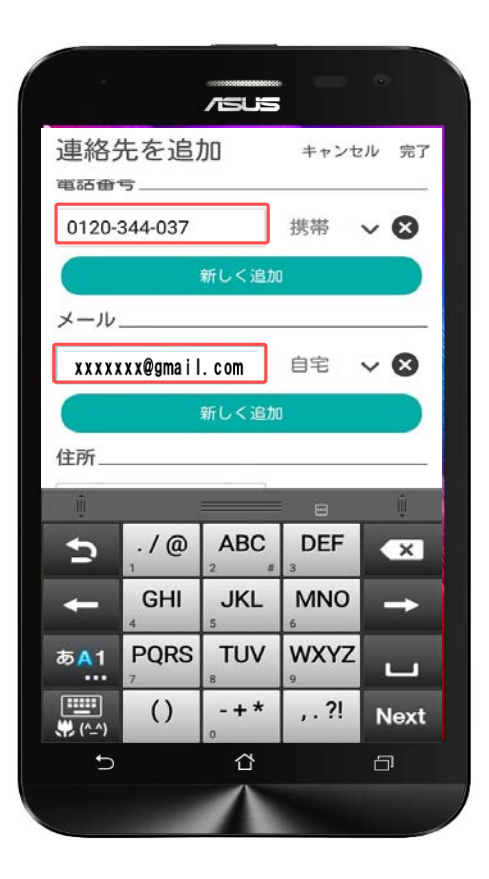

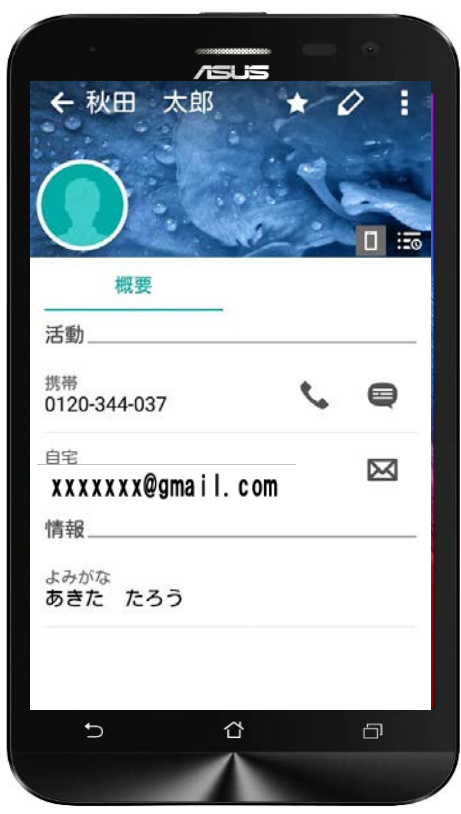

続けて、電話番号とメールアドレスを 入力します。

全ての登録情報を入力できたら右上の 「完了」をタップします。

登録完了すると画面が左のように切り 替わります。

音声 SMS データ

### **電話帳(連絡先)管理**

### **連絡先の編集**

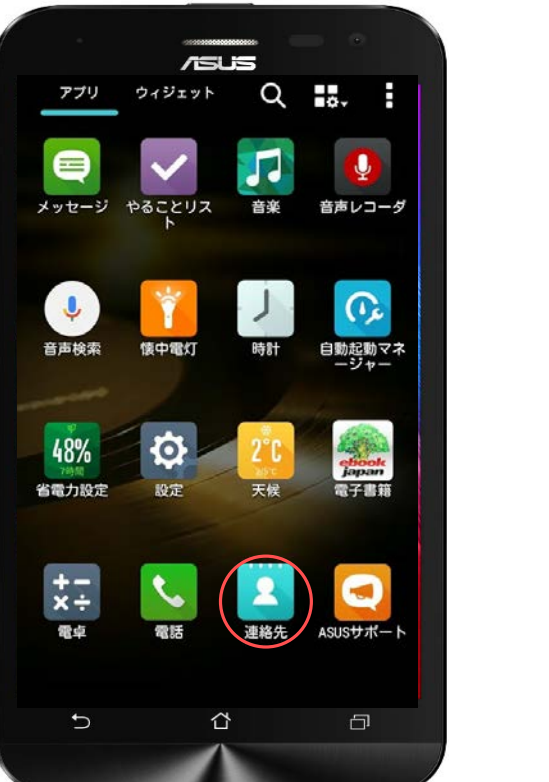

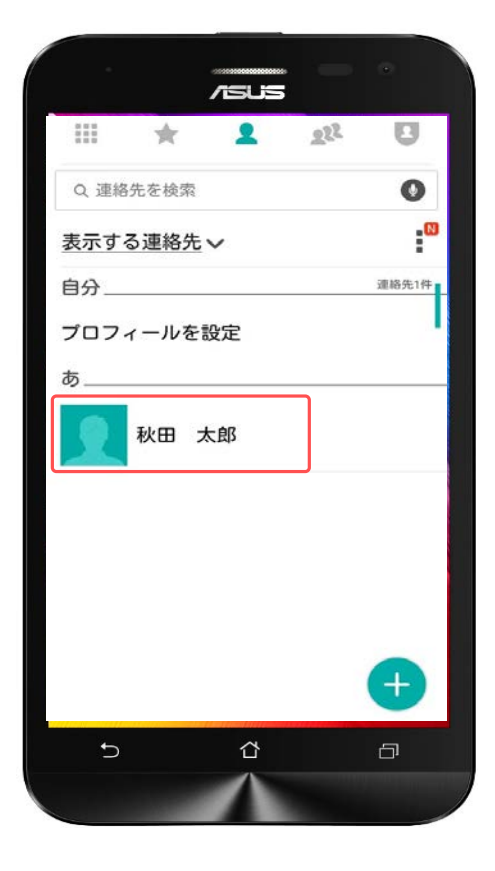

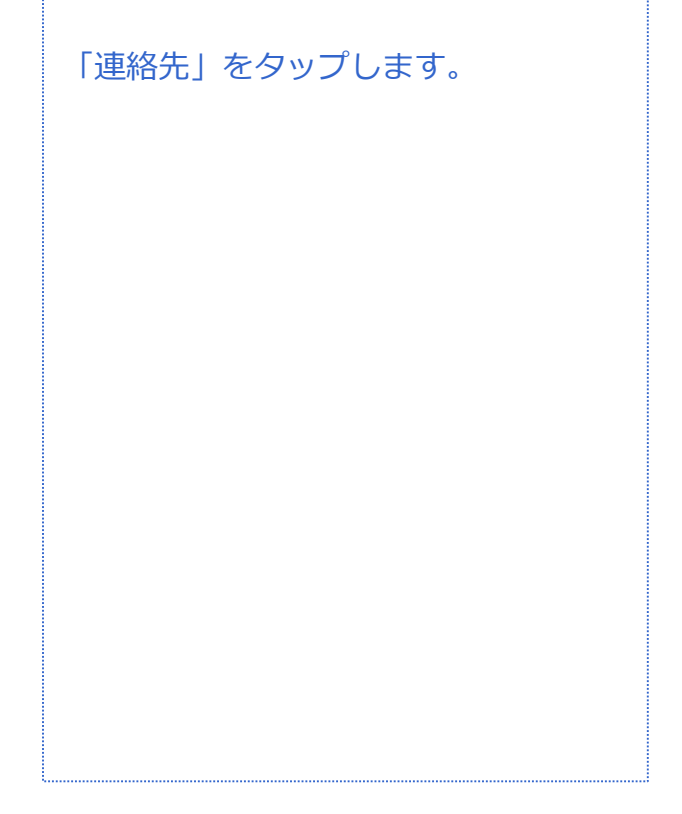

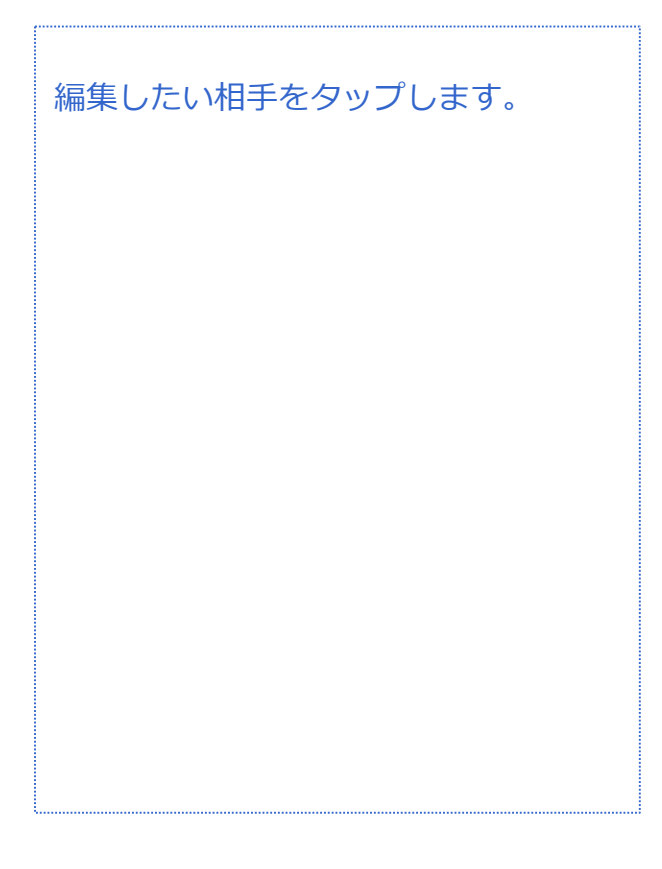

音声 SMS データ

### **電話帳(連絡先)管理**

#### **連絡先の編集**

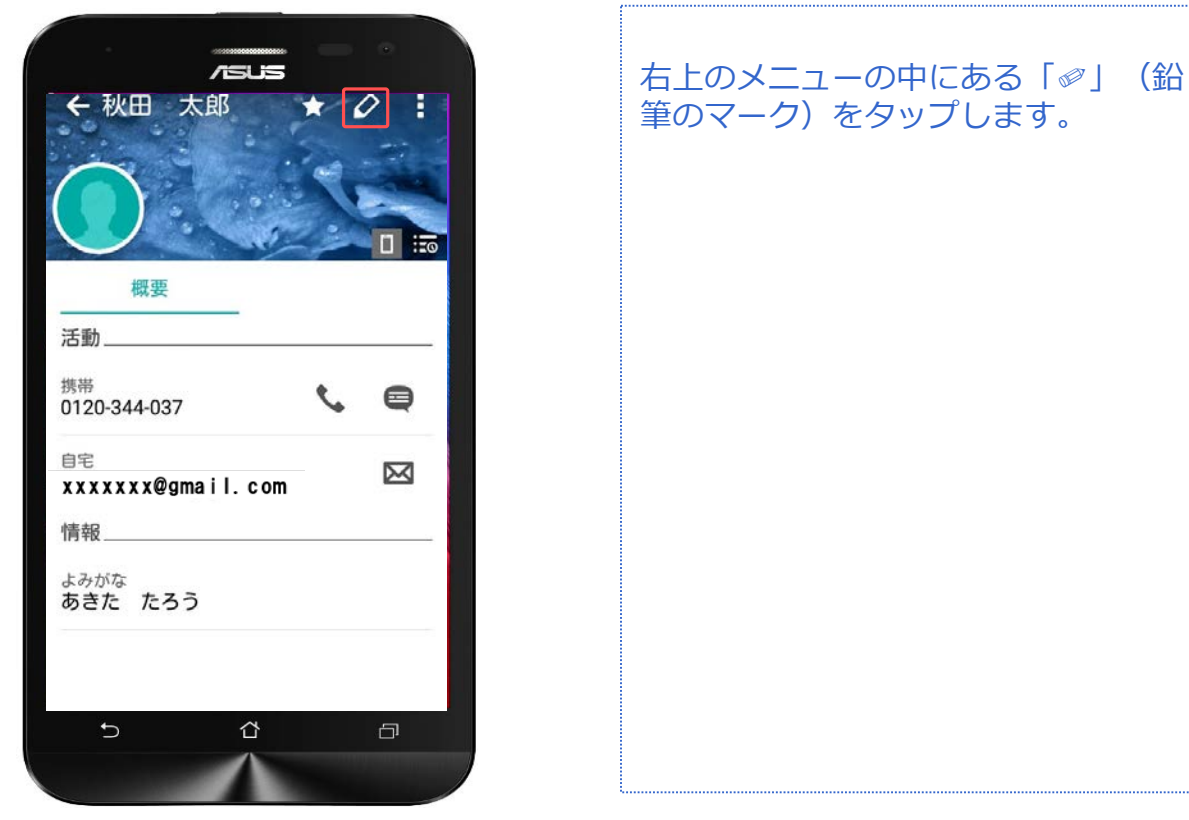

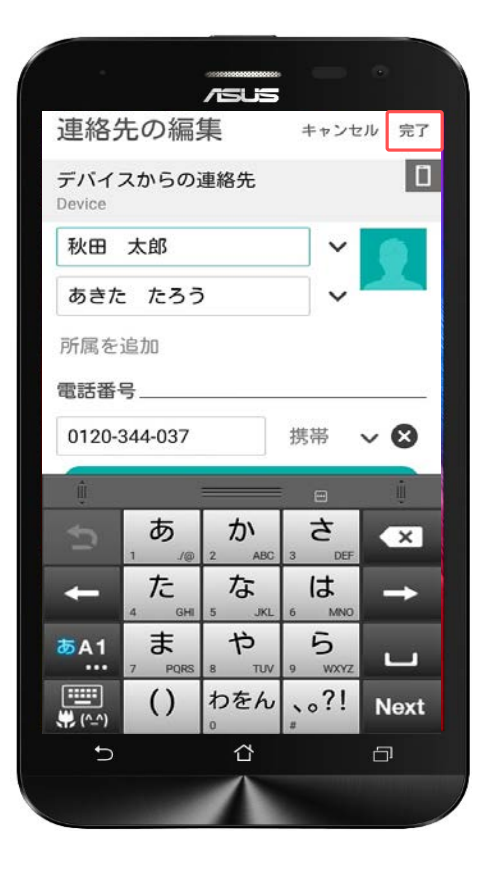

連絡先の編集画面に切り替わりました。 編集が終わったら、画面右上の「完 了」をタップすると保存できます。

音声 SMS データ

### **電話帳(連絡先)管理**

### **連絡先の削除**

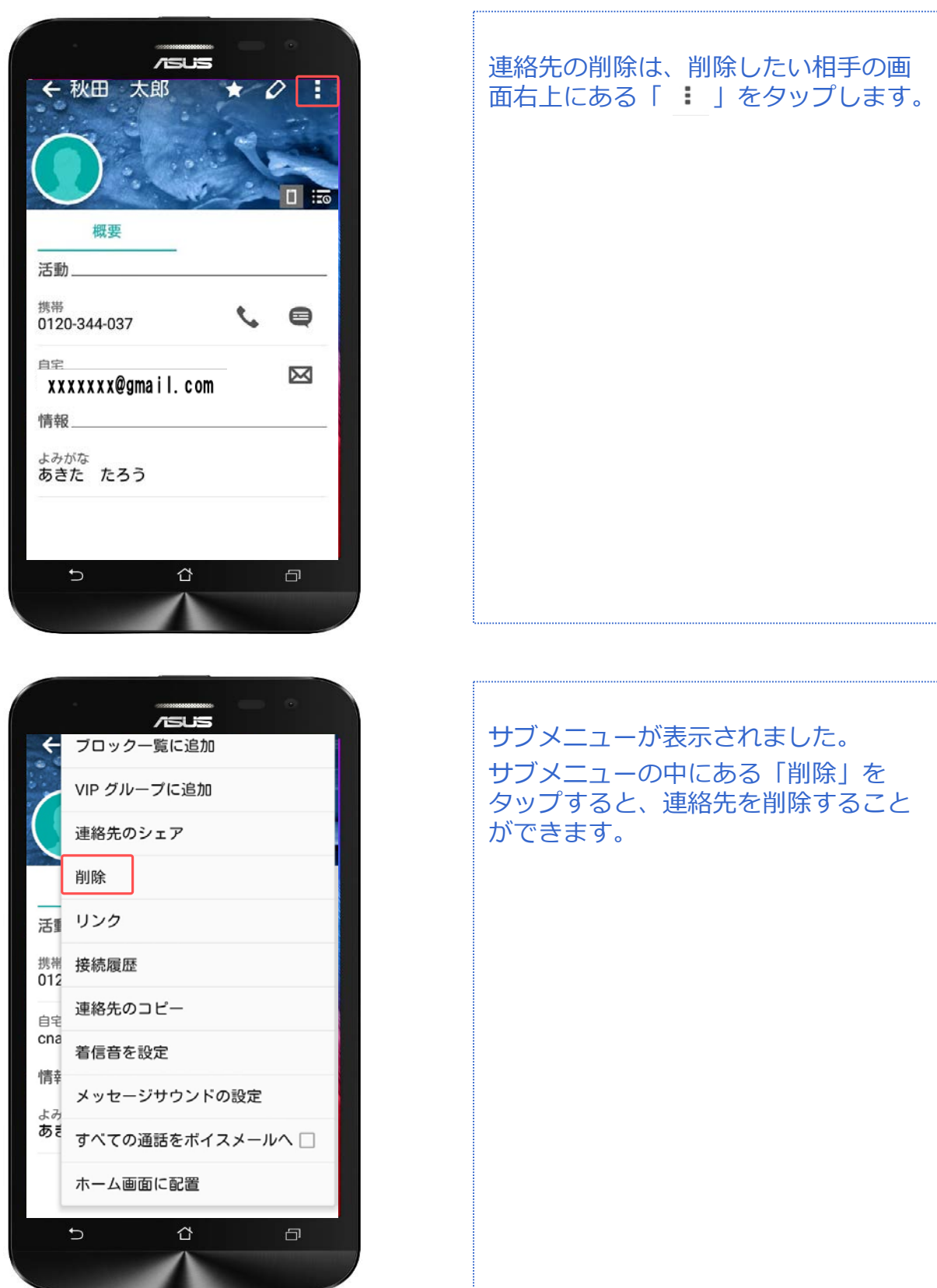

# **アプリのインストール(ダウンロード) アプリケーション**

対象プラン

音声 SMS データ

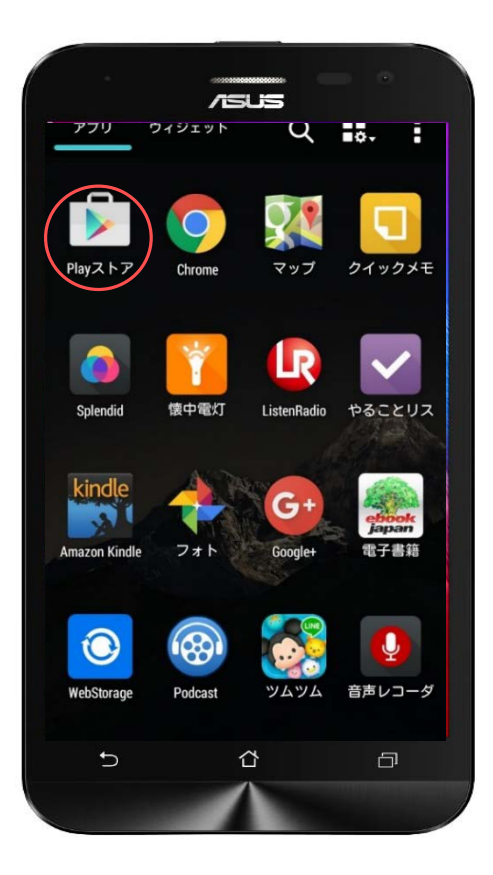

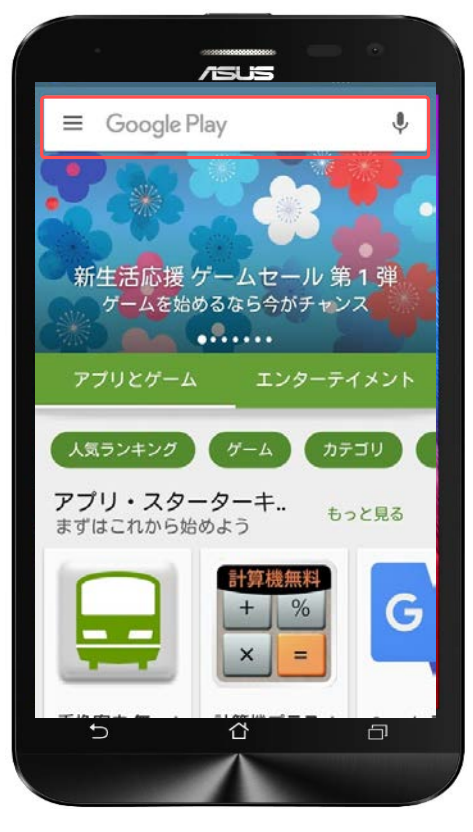

ホーム画面から「Playストア」を探し ます。

「Playストア」を見つけたら、 アイコンをタップしましょう。

Playストアが立ち上がります。 画面上部の検索バーをタップして、目 的のアプリの名称、またはキーワード を入力します。

今回は実際に「LINE」というアプリを インストールしてみましょう。

# **アプリのインストール(ダウンロード) アプリケーション**

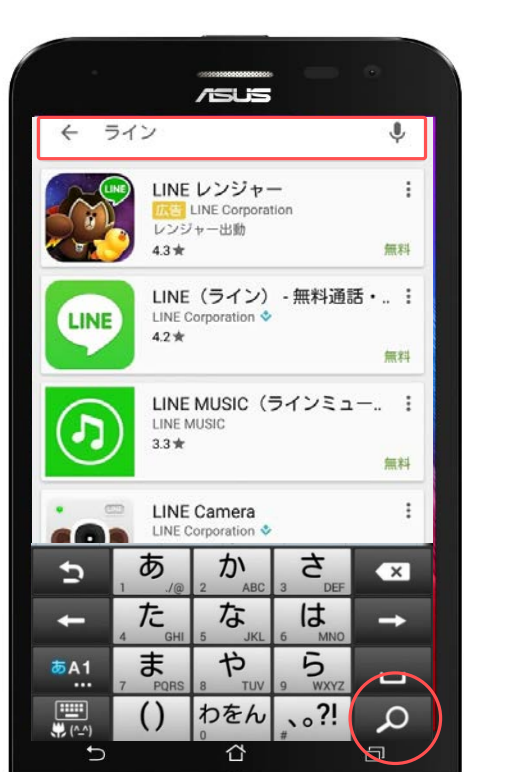

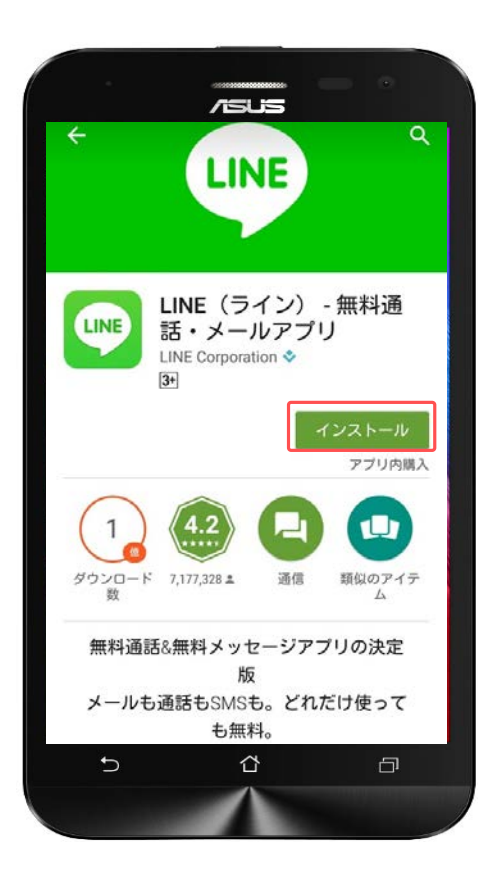

検索バーに「LINE」と入力し、 虫眼鏡のマークをタップします。

対象プラン

|音声 <mark>SMS | データ</mark>

検索アプリの一覧の中に出てきた 「LINE」をタップします。

「インストール」をタップして、実際 にインストール(ダウンロード)を行い ます。

### **アプリのインストール(ダウンロード) アプリケーション**

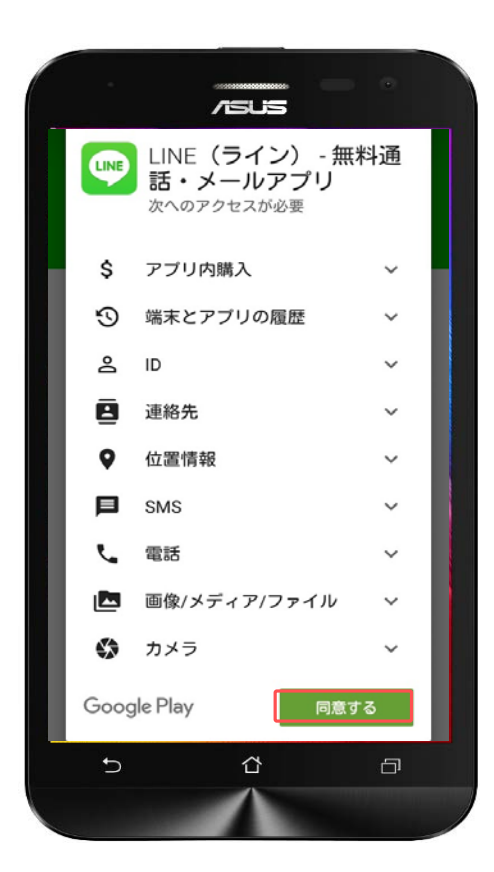

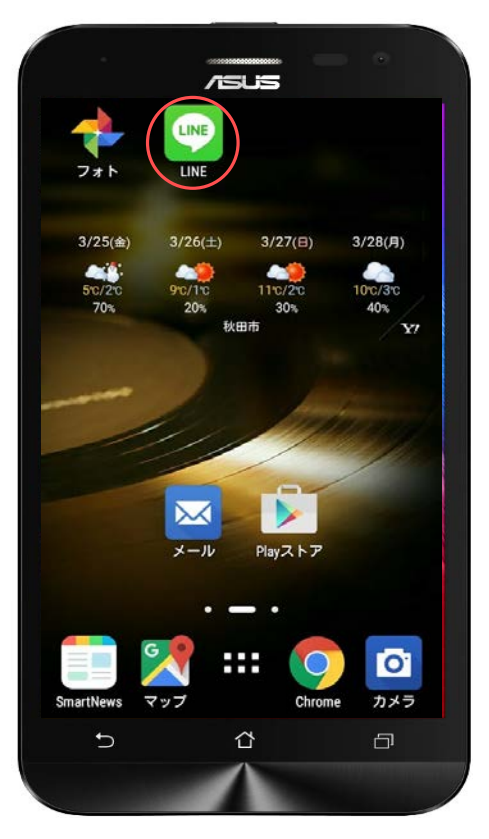

アプリをインストールする際に同意を 求められますので、内容を確認して、 「同意する」をタップするとインス トールが始まります。

インストールしたアプリはホーム画面 に戻ると、自動的にホーム画面に ショートカットアイコンとして作成さ れます。

また、アプリ一覧にも追加されていま す。 このアイコンをタップすることでアプ リを開くこともできます。

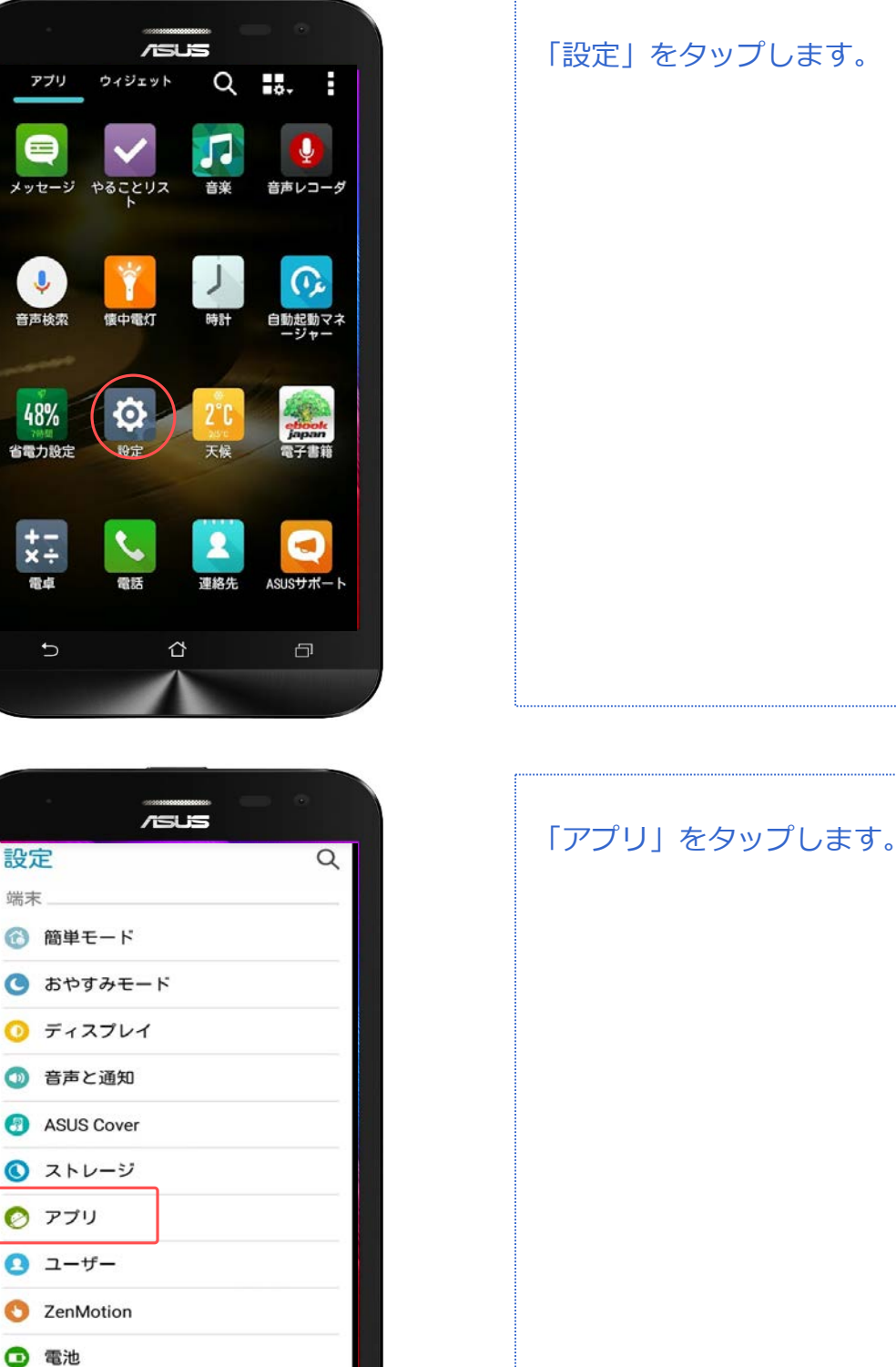

**アプリケーション**

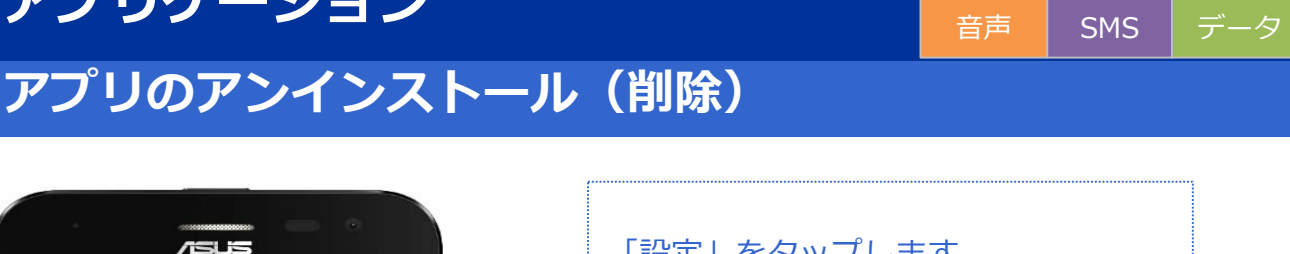

対象プラン

 $\overline{\phantom{a}}$ 

⇧

 $\Box$ 

端末

# **アプリのアンインストール(削除) アプリケーション**

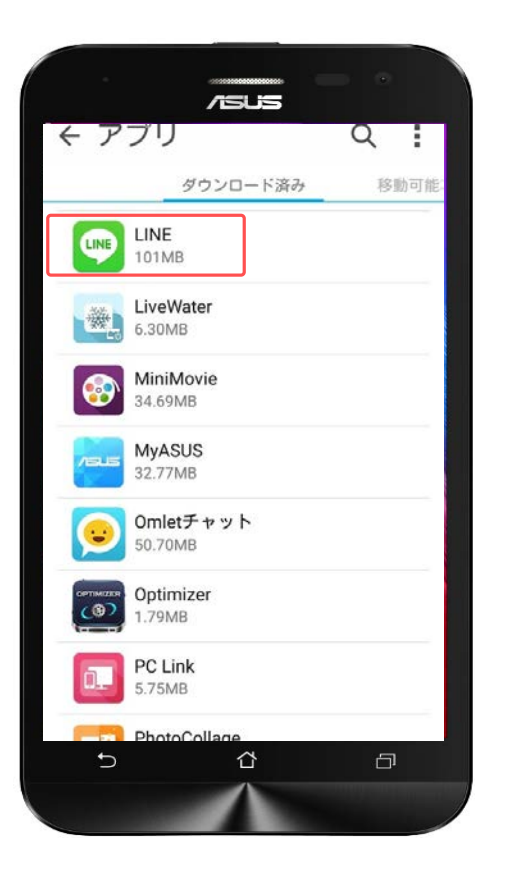

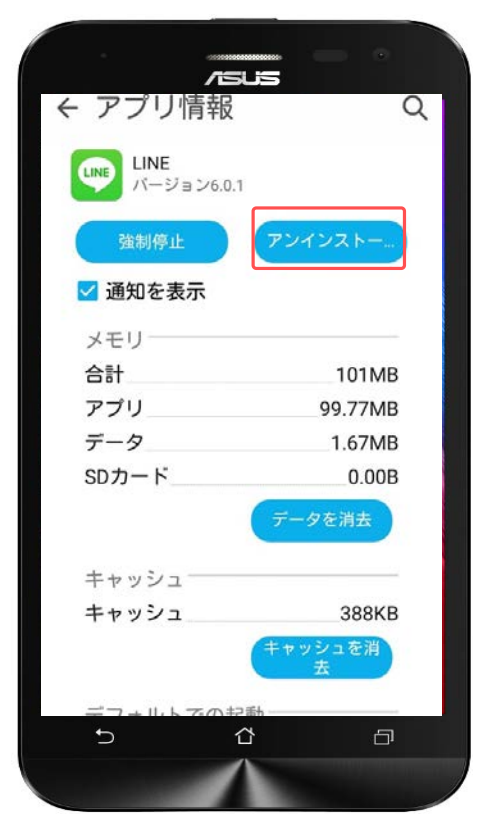

ダウンロード済みのアプリ一覧からア ンインストール(削除)したいアプリを 探してください。

対象プラン

音声 SMS データ

見つけたアプリをタップします。

アプリ情報が表示されました。 「アンインストール」をタップします。

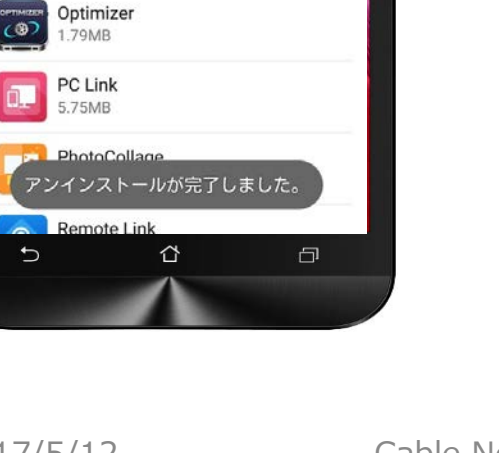

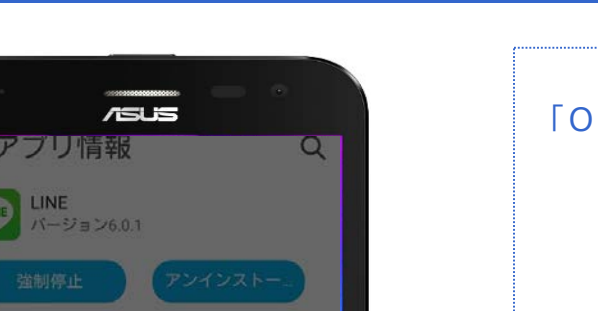

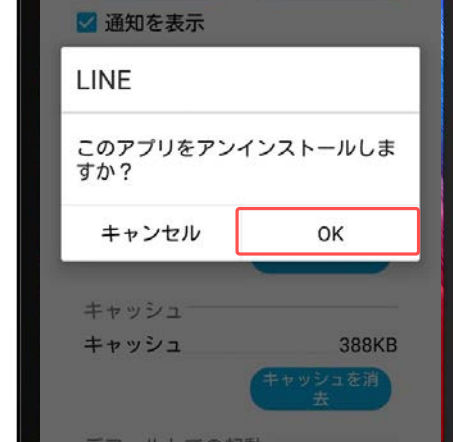

ᠿ

 $\Box$ 

 $\overline{\phantom{a}}$ 

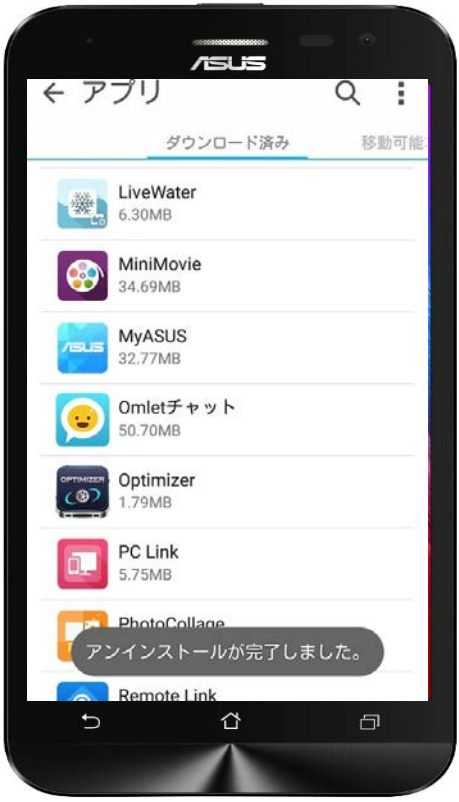

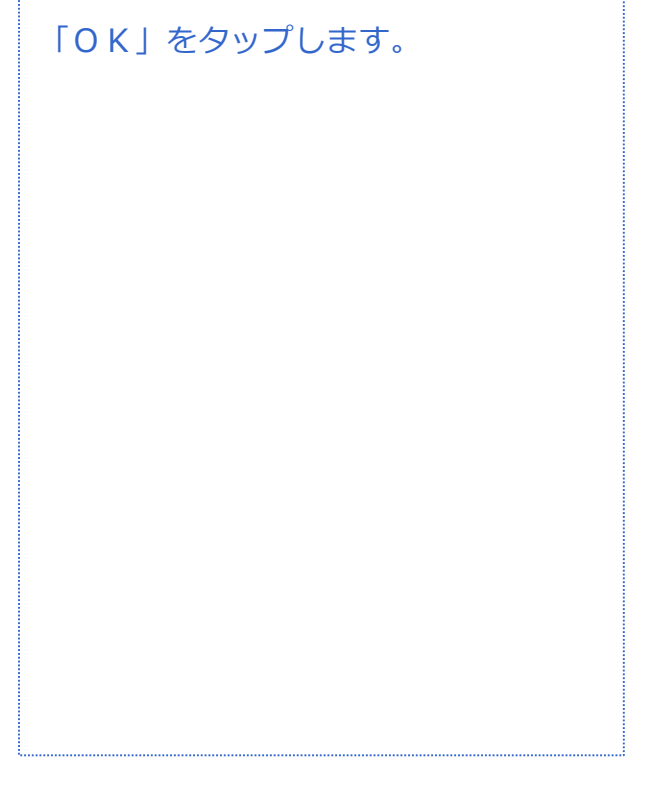

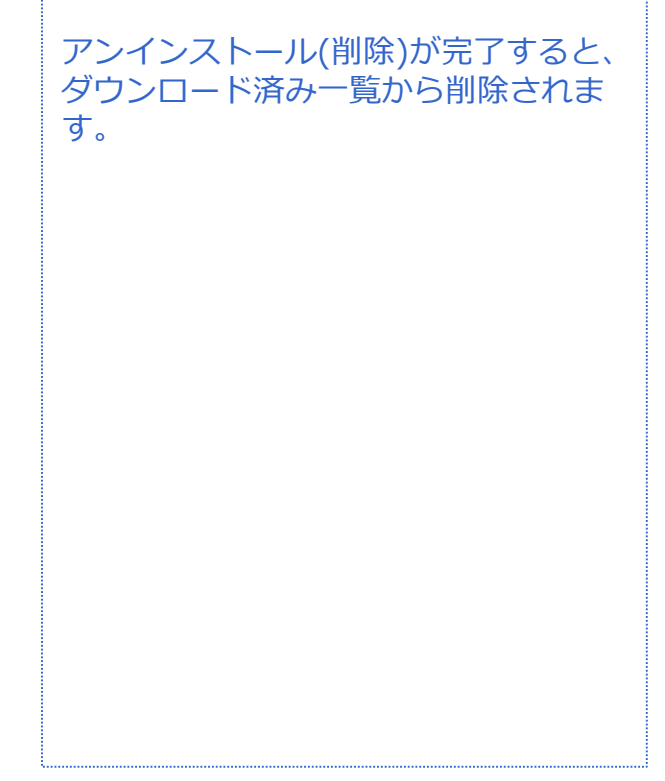

## **アプリのアンインストール(削除) アプリケーション**

対象プラン

|音声 SMS データ

音声 SMS データ

# **SMS(ショートメール) メール**

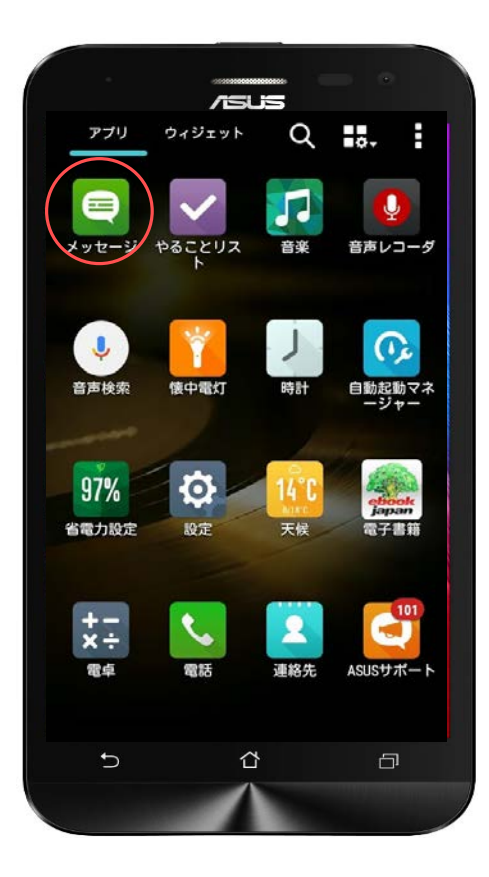

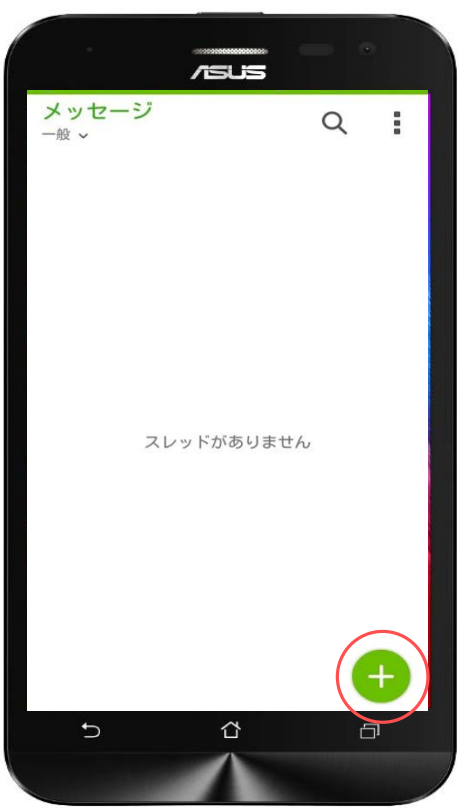

アプリ一覧から「メッセージ」をタッ プします。

※SMS (ショートメール)は、音声機 能付きSIMカード、SMS機能対応SIM カードのご利用が必要です。

SMS (ショートメール)の送信は一通 3円/回(税抜)の料金がかかります。 1~70文字(半角英数字のみの場合1~ 160文字) の場合。

メッセージ (ショートメール) は、緑 色の「+」をタップすることで新規 メール作成が行えます。

## **SMS(ショートメール) メール**

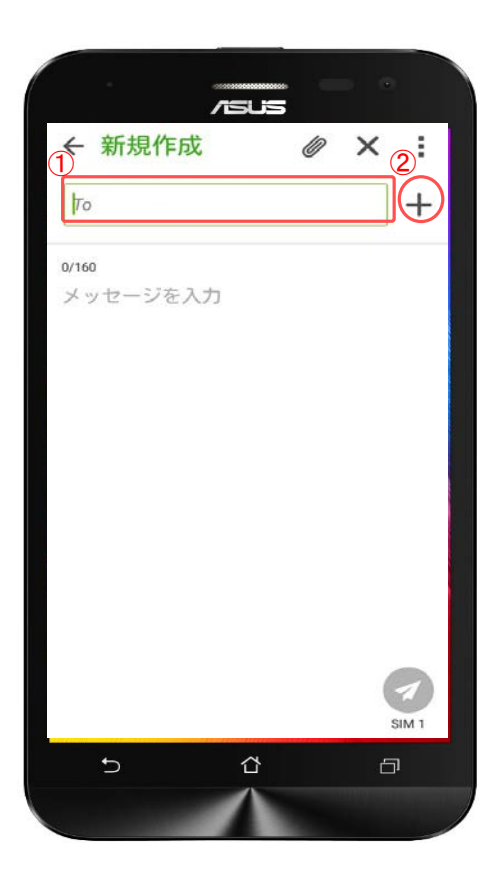

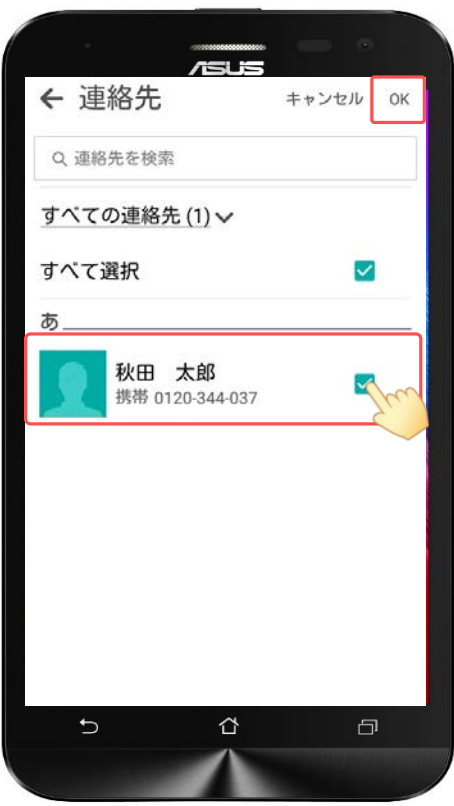

①宛先は「To」をタップすると入力が 行えます。

②右の「+」をタップすると、連絡帳 から宛先を選択することもできます。

連絡帳から宛先を選択する場合は、送 る相手にチェックを付けて、右上の 「OK」をタップします。

音声 SMS データ

## **SMS(ショートメール) メール**

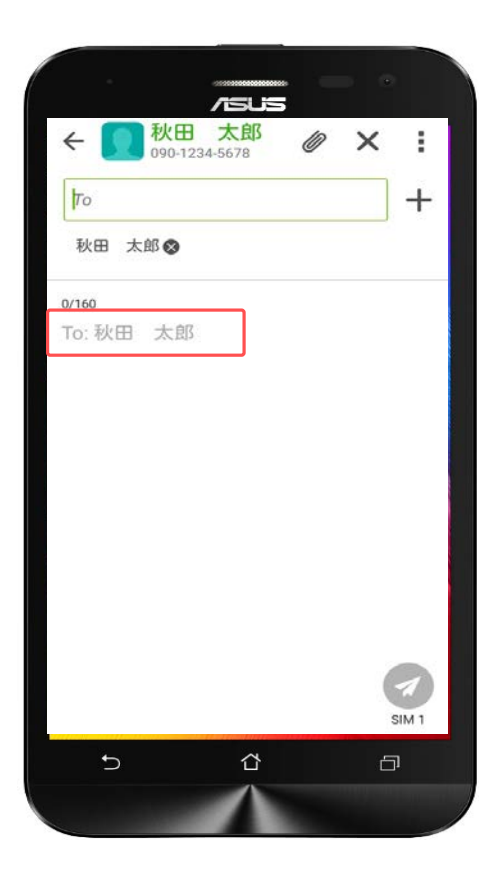

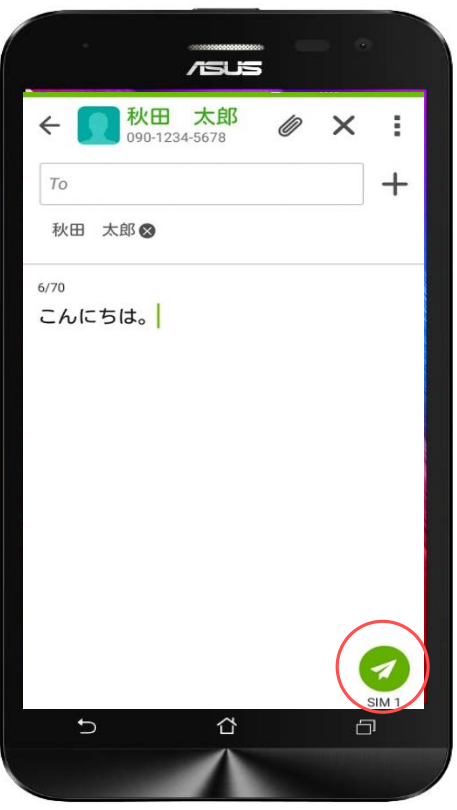

「メッセージを入力」もしくは 「To.◌◌◌◌」をタップするとテン キーが表示されますので、そのまま本 文の入力が行えます。

※SMSは、半角160文字と、入力でき る文字数が少ないため、長文を送る場 合にはGmail(Eメール)をおすすめし ます。

本文の入力が完了したら、右側に表示 されている「紙飛行機」のマークを タップするとメッセージが送信されま す。

# **Gmail設定(Eメール) メール**

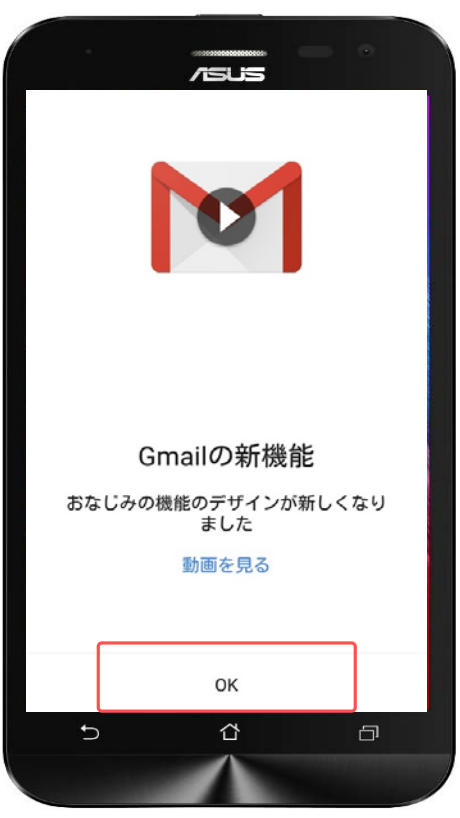

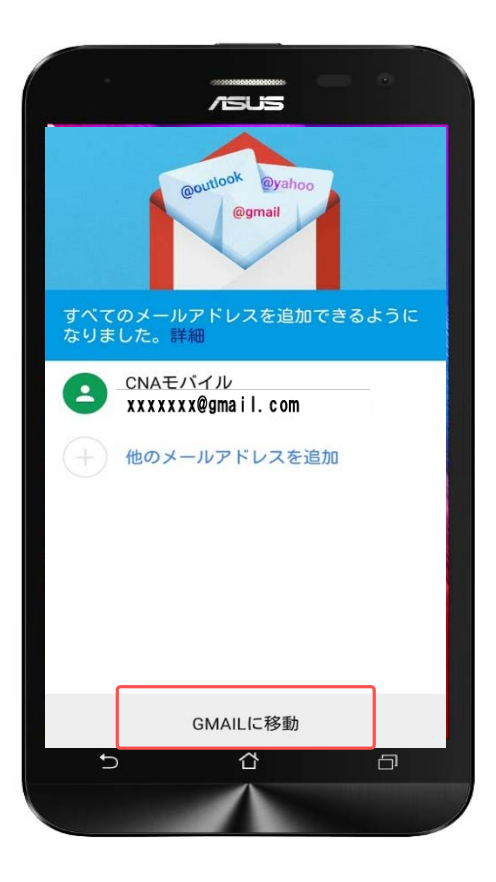

アプリ一覧から「Gmail」をタップし ます。

初めてGmailを使用する場合には画面 が左のように表示されます。

「OK」をタップします。

メールアドレスを確認して、「GMAIL に移動」をタップしてください。

## **Gmailについて メール**

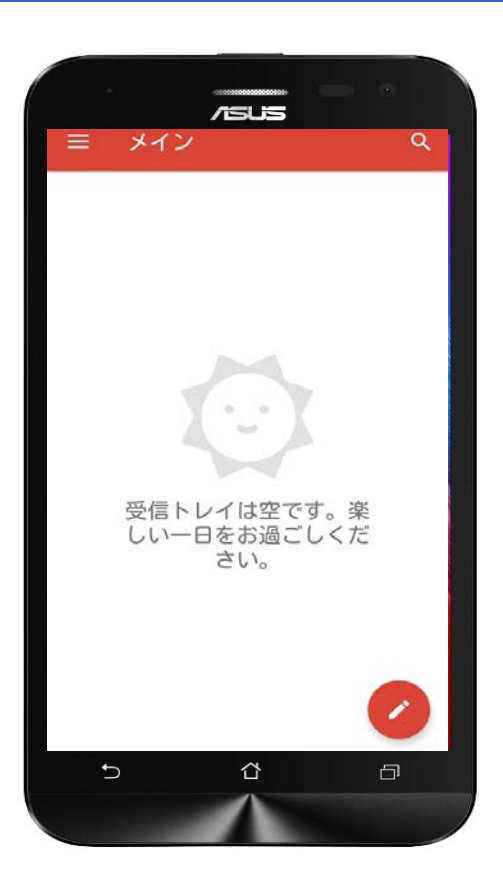

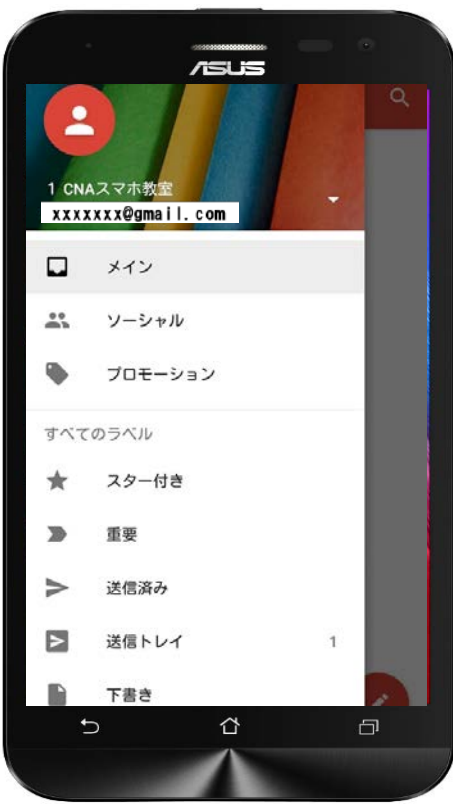

Gmailのホーム画面は通常、左のよう な表示になります。

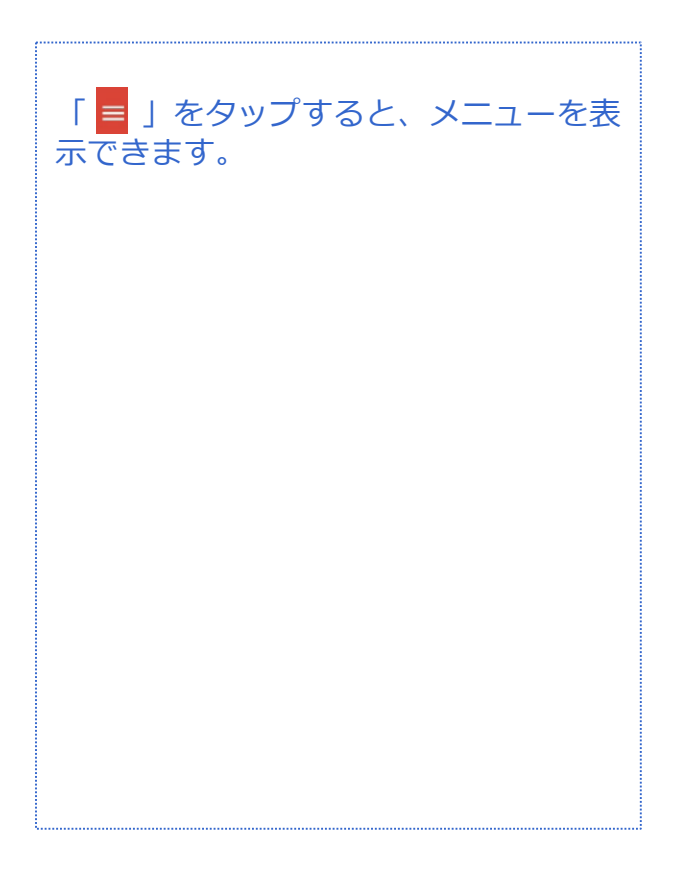

### **Gmail新規メール作成 メール**

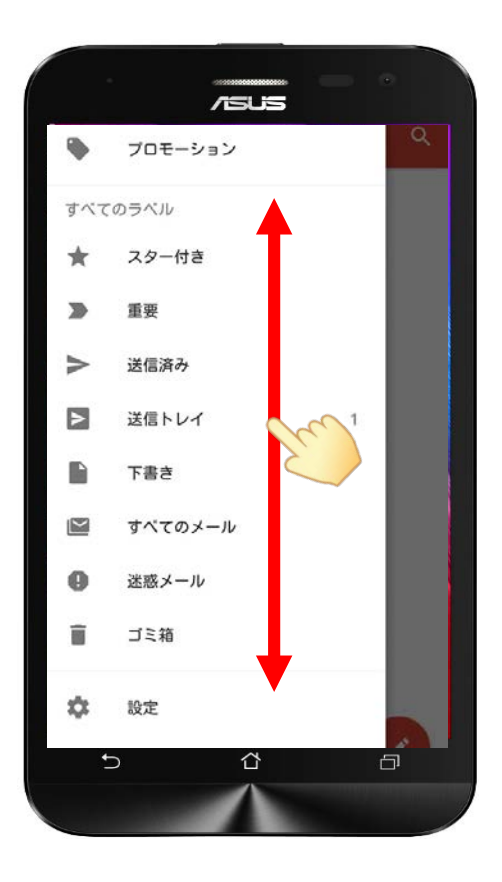

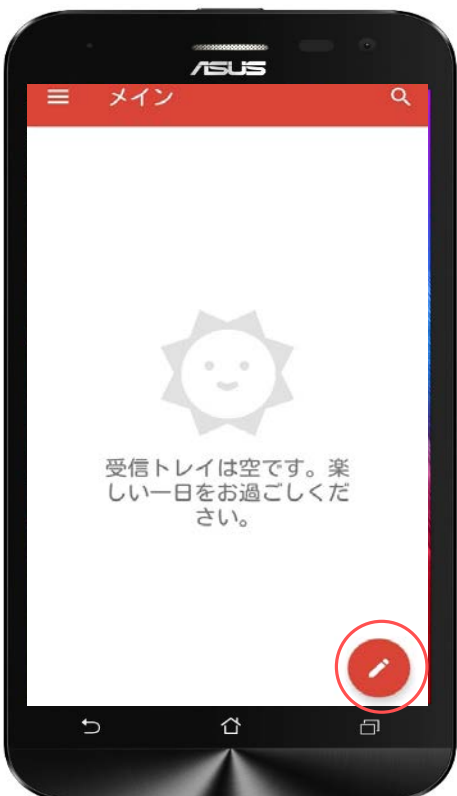

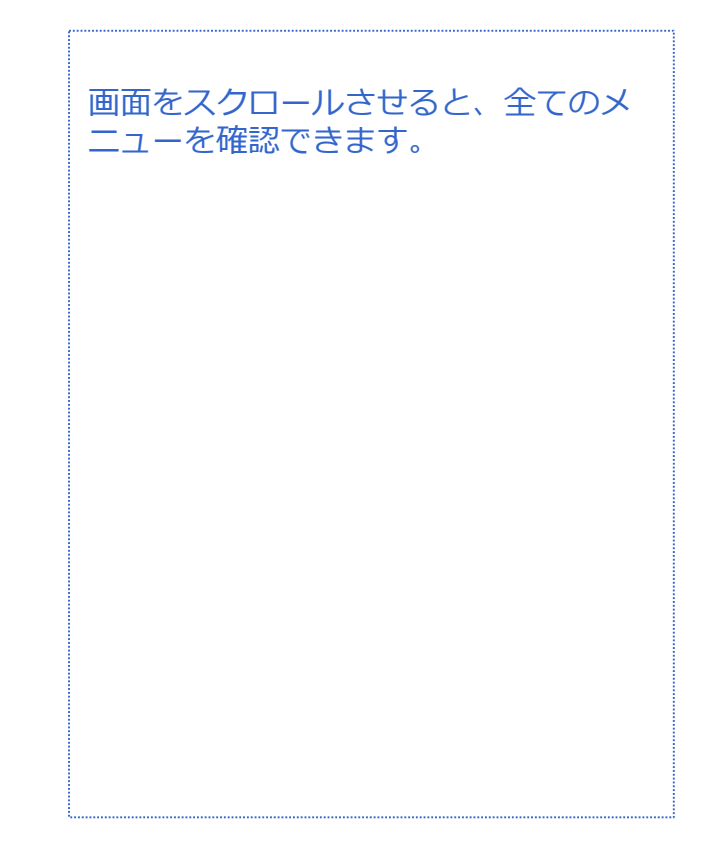

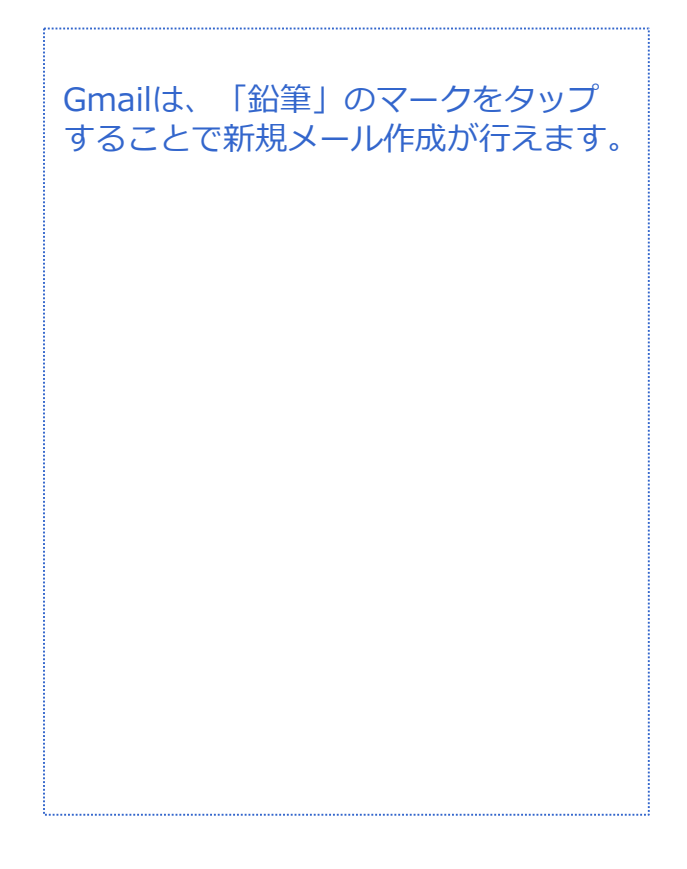

### **Gmail新規メール作成 メール**

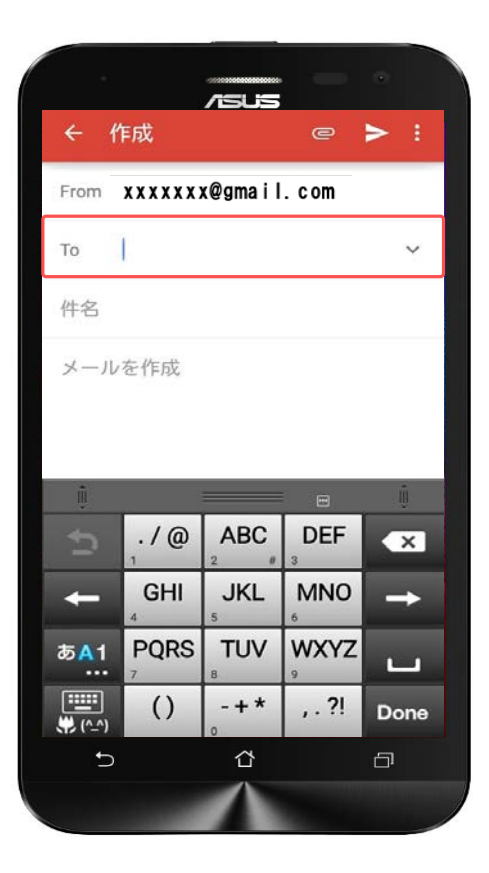

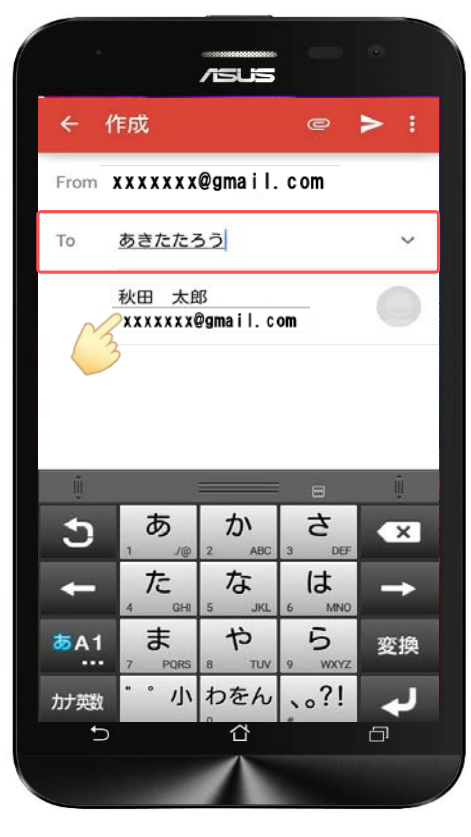

Fromに自分のアドレスが表示されます。 Toに相手のメールアドレスを入力しま す。

既に「連絡帳」に登録している相手は 名前を入力すると候補が表示されます ので選んで相手先のメールアドレスを タップしてください。

### **Gmail新規メール作成 メール**

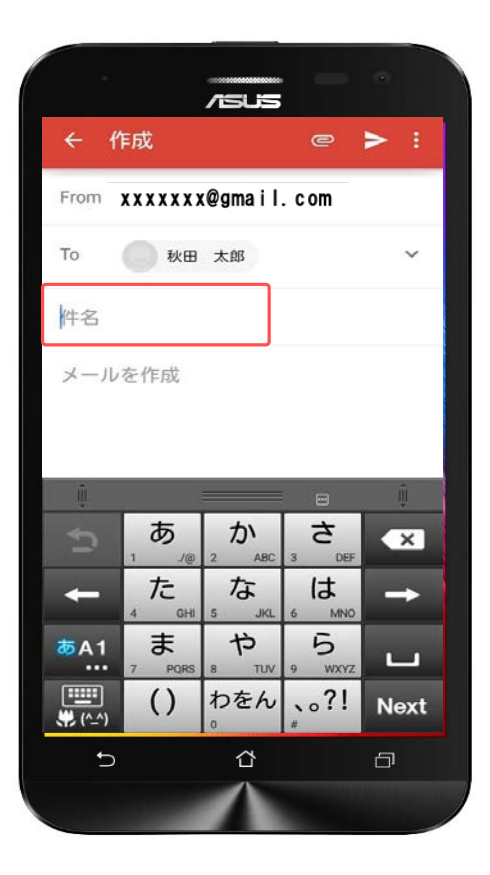

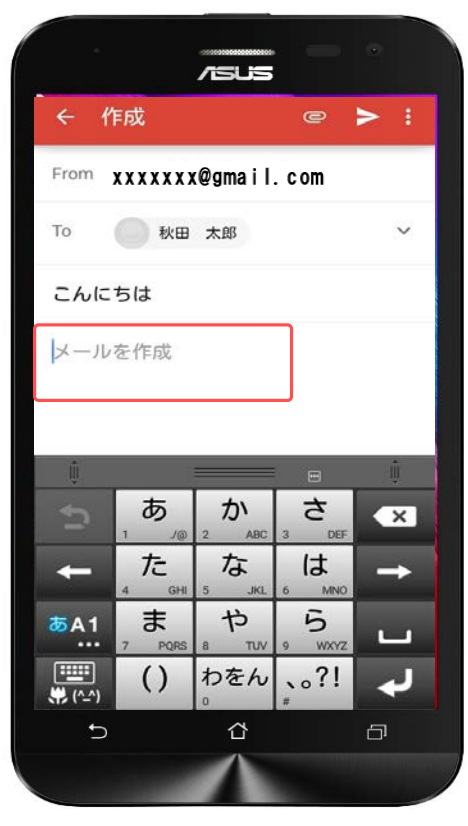

件名は未記入でもかまいませんが、入 力する場合は「件名」をタップしてく ださい。

本文は「メールを作成」をタップして ください。

件名、本文はどちらもタップするとテ ンキーが表示されますので、そのまま 入力が行えます。

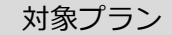

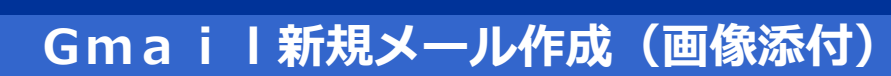

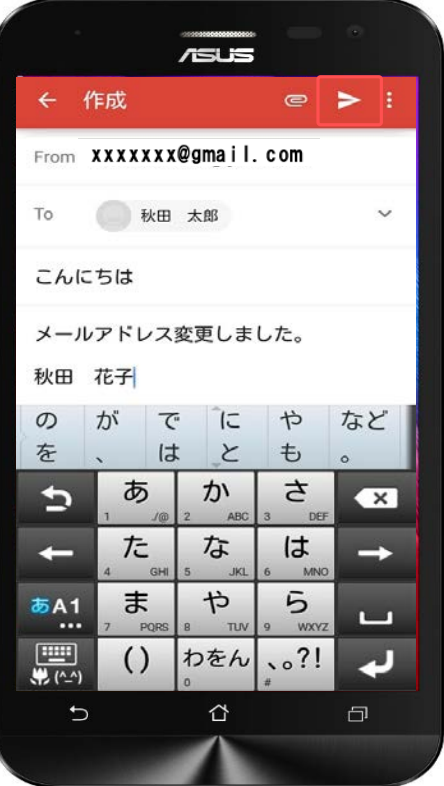

**メール**

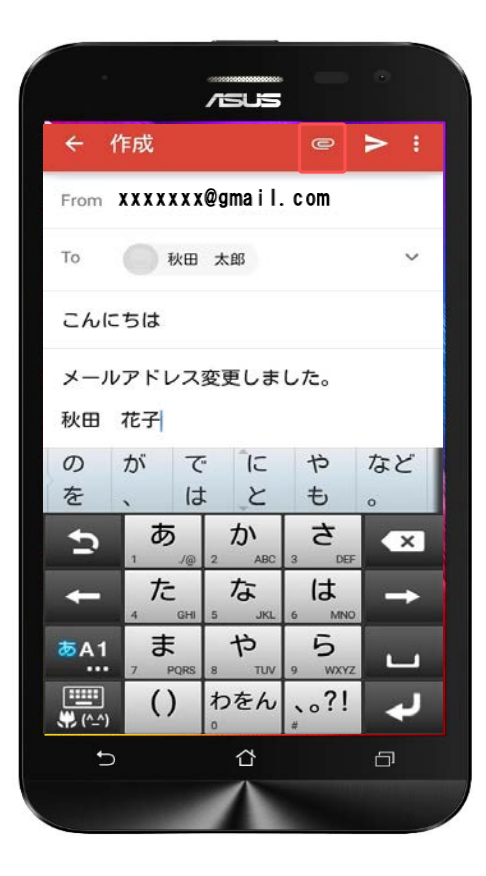

入力が終わったら、右上の「紙飛行 機」のマークで相手側へメールが送信 されます。

画像も添付できます。 送信する前に右上の「クリップ」の マークをタップします。

# **Gmail新規メール作成(画像添付) メール**

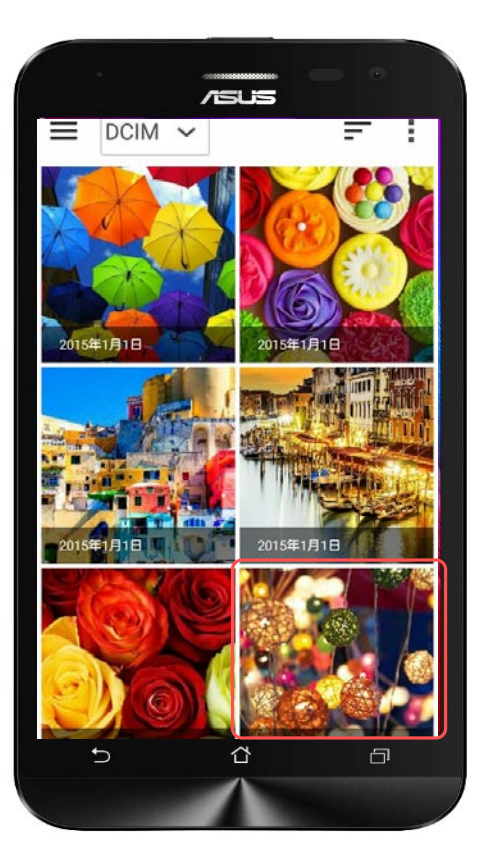

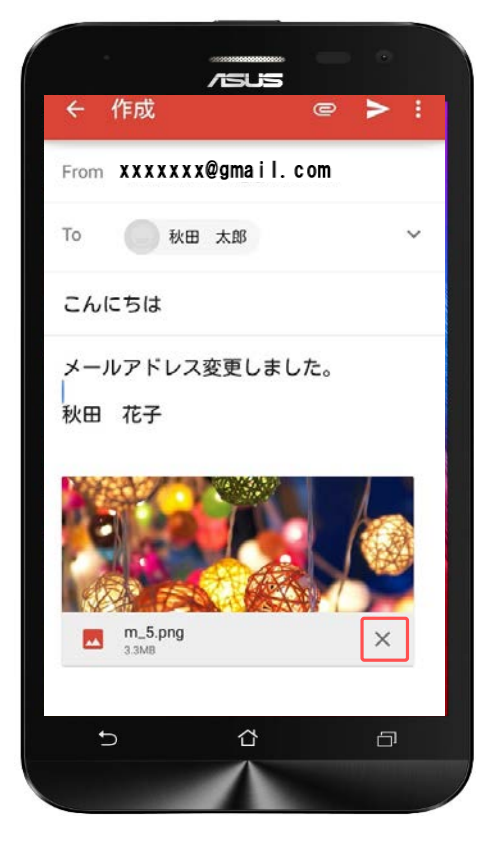

画面がギャラリーに切り替わりました。 添付したい画像をタップします。

対象プラン

音声 SMS データ

添付した画像を変更したい場合や、 メール本文から削除したい場合は画像 の右下の「×」をタップすると画像を 作成メールから削除できます。

### **Gmail新規メール作成(送信)**

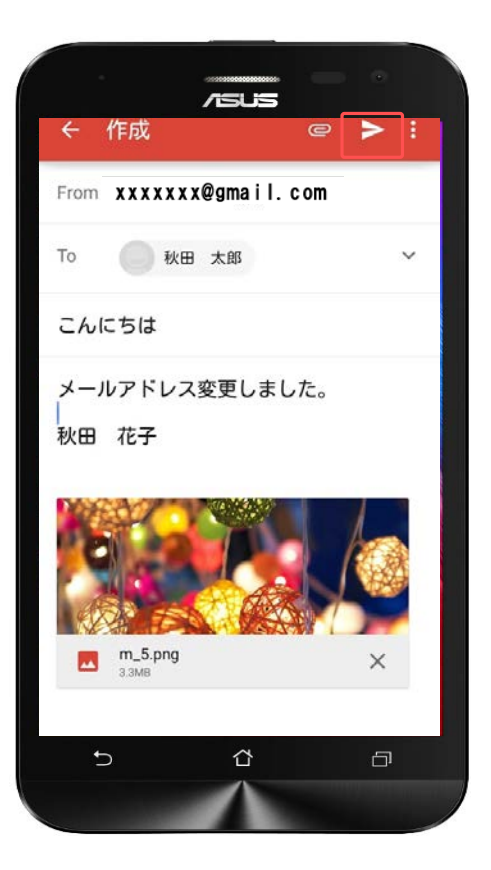

**メール**

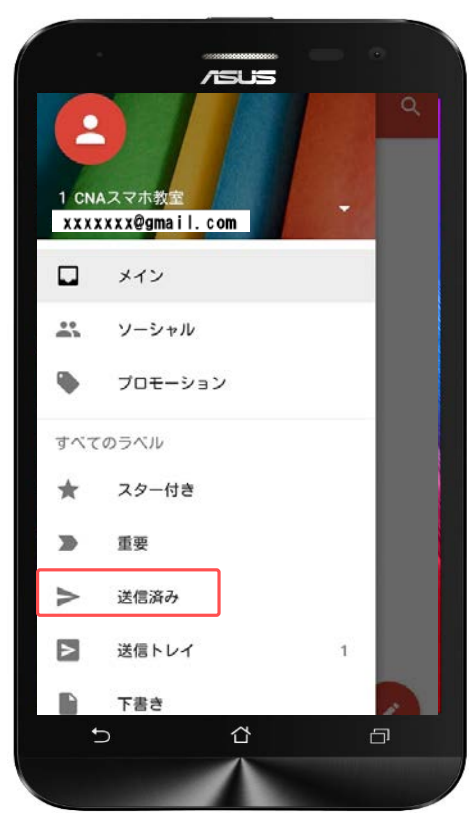

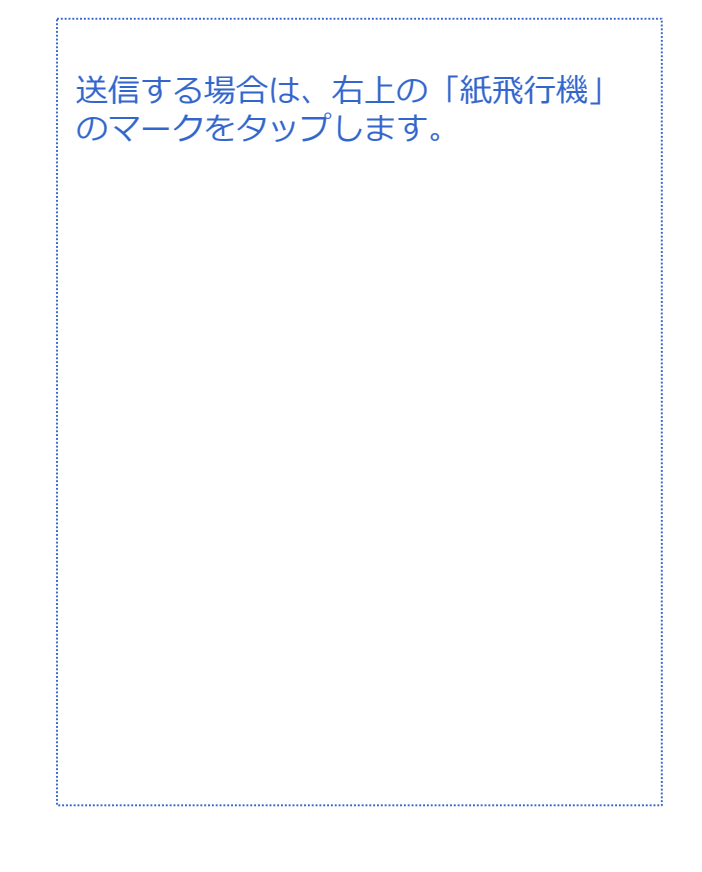

送信が完了しました。

「送信済み」フォルダの中から送信し たメールの確認ができます。

受信メールや返信メールは「メイン」 のフォルダで確認が出来ます。

### **Gmail新規メール作成(返信) メール**

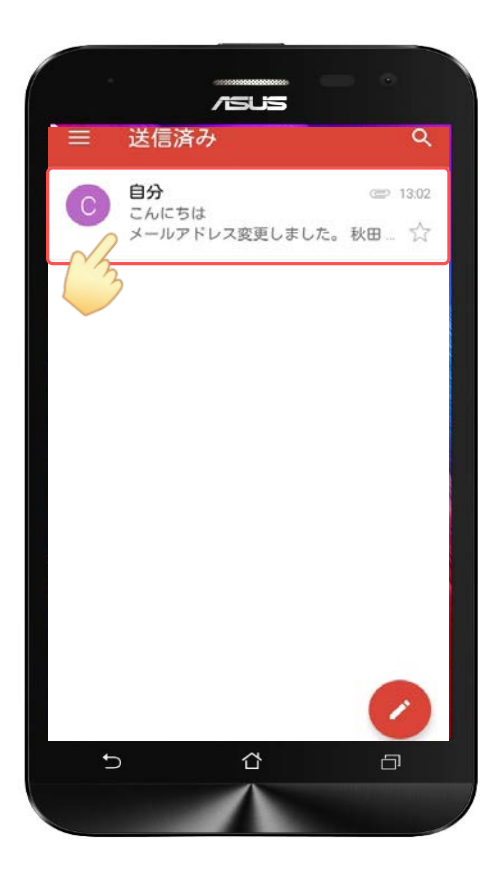

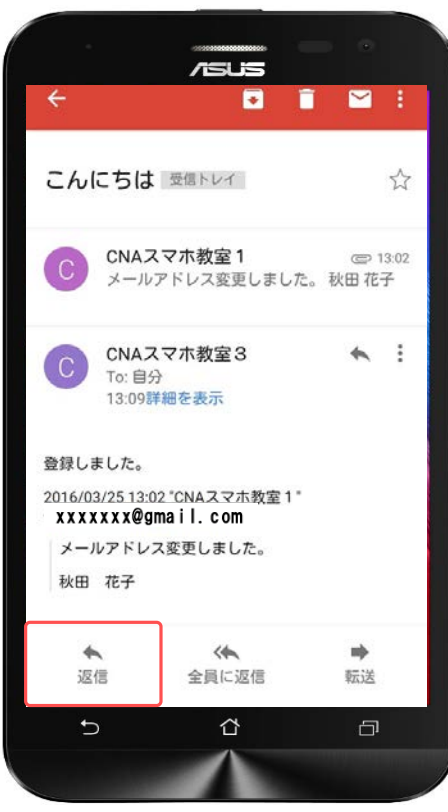

メールの内容を確認する場合や返信す る場合は左の画面のように、メールを タップします。

メールが表示されました。 返信は「返信」マークをタップします。

|音声 <mark>SMS | データ</mark>

#### **Gmail新規メール作成(返信)**

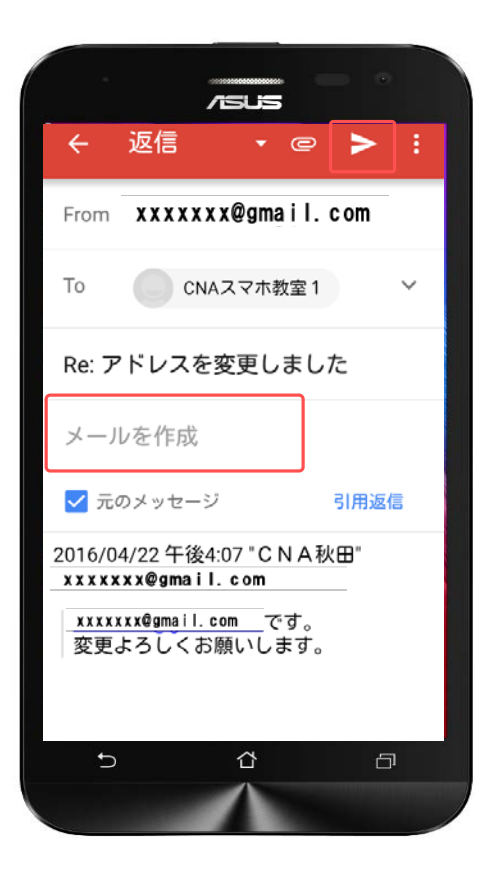

**メール**

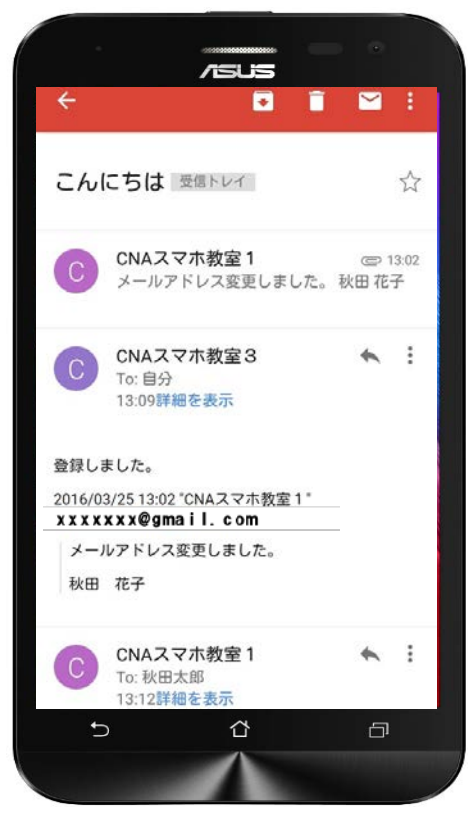

返信の画面に切り替わりました。

「メールを作成」をタップして、本文 を入力してください。

本文の入力が完了したら、「紙飛行 機」のマークをタップして相手側へ送 信してください。

Gmailは相手とのメールの内容が一目 でわかります。

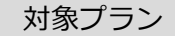

### **Gmail新規メール作成(返信) メール**

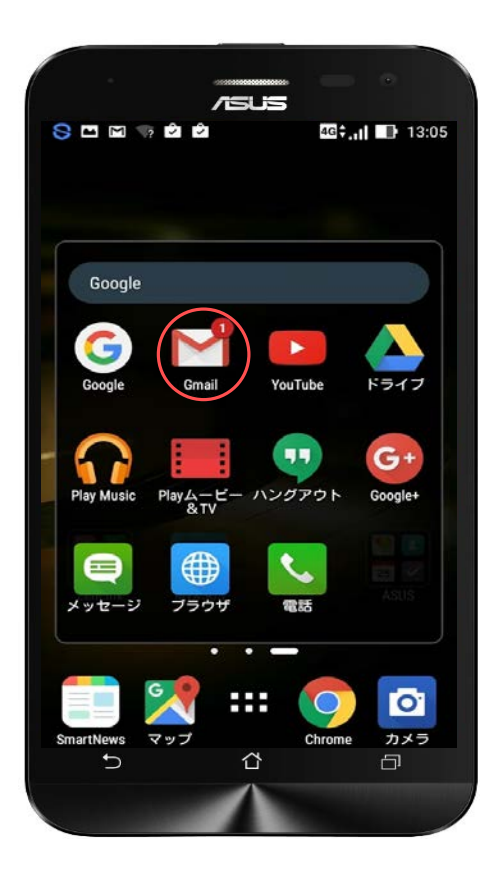

受信したメールの確認はGmailのアイ コンに未読の数字が表示されますので、 Gmailのアプリを開かなくても確認が できます。

**ファイル(画像・動画)管理**

音声 SMS データ

#### **ファイル(画像・動画)の保存先の設定**

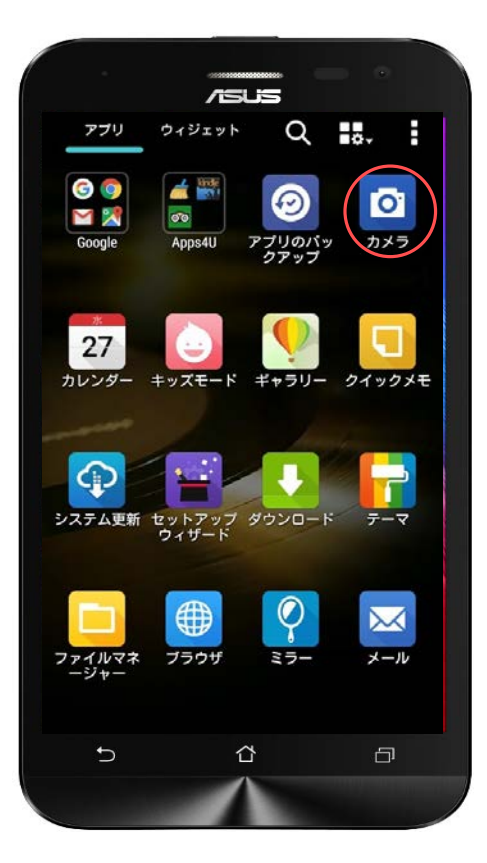

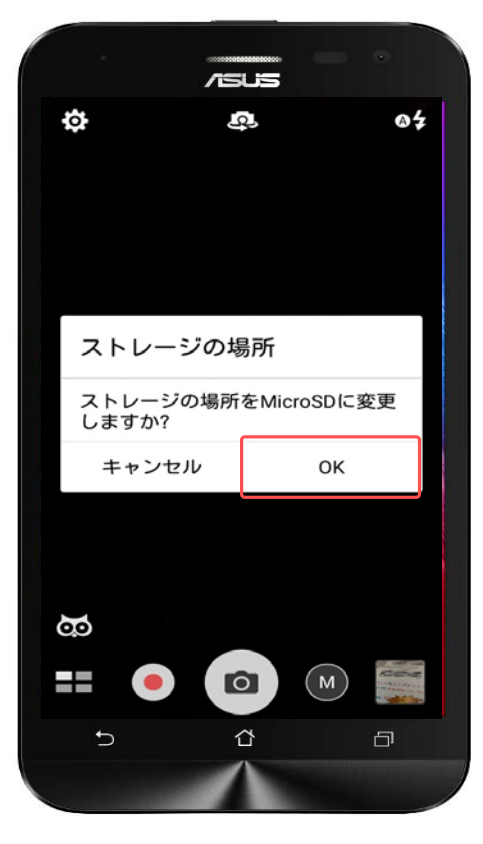

ZenFone2 Laserはカメラアプリから 写真の保存先を設定することができま す。

「カメラ」をタップしてください。

SDカードを挿入したあとにカメラを起 動すると、このような表示になります ので、保存先をSDカードにされる方は 「OK」をタップしてください。

**ファイル(画像・動画)管理**

音声 SMS データ

#### **ファイル(画像・動画)の保存先の設定**

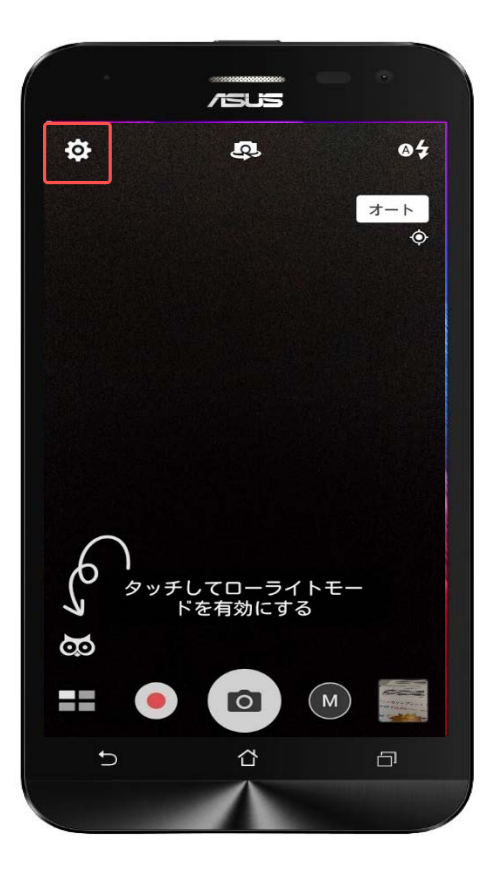

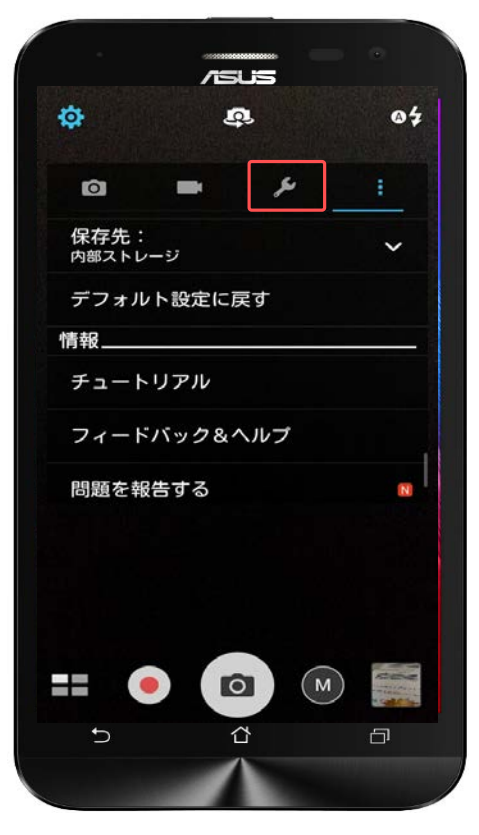

保存先の変更は左上の設定のマークを タップします。

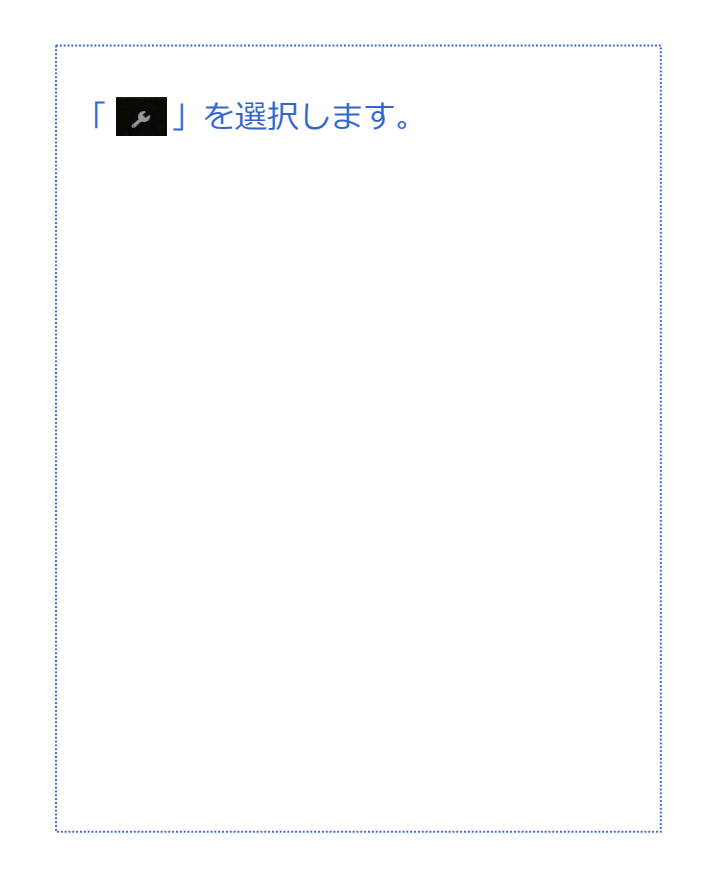

**ファイル(画像・動画)管理**

音声 SMS データ

#### **ファイル(画像・動画)の保存先の設定**

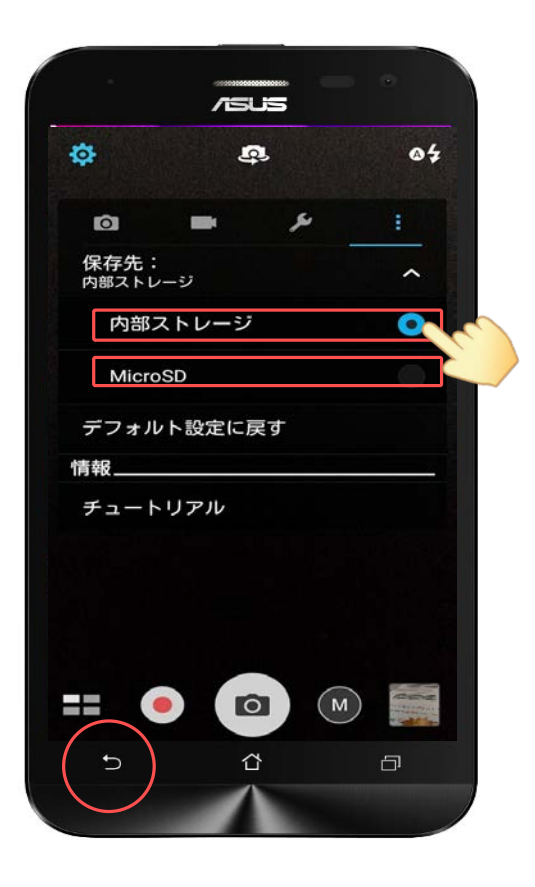

保存先の「 ▼ 」をタップすると内部 ストレージかSDカードへの保存先の設 定が行えます。 設定したい保存先をタップして 「 っ 」をタップします。

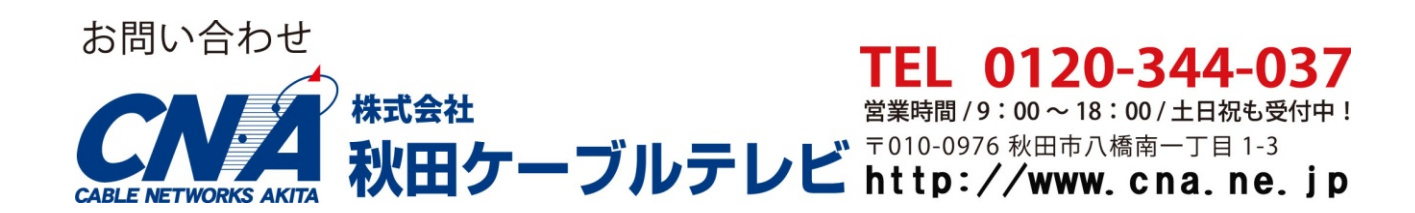